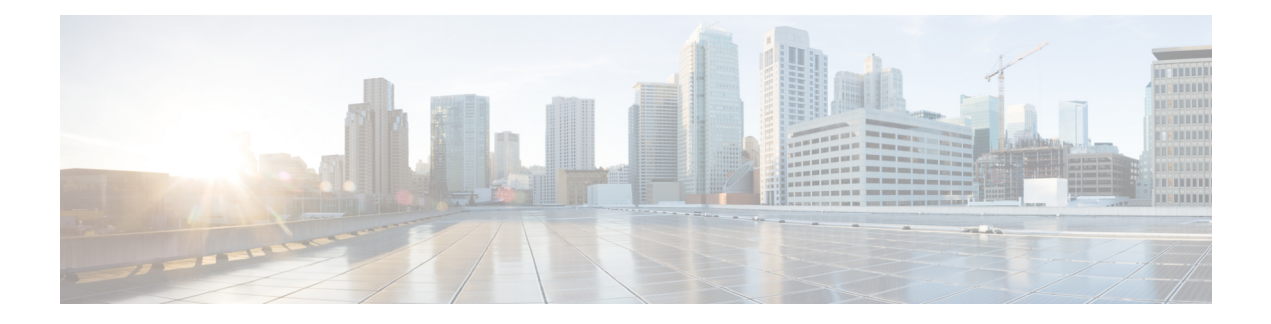

# **CPS Installation**

- Obtain the CPS [Software,](#page-0-0) on page 1
- Cluster [Manager](#page-1-0) VM, on page 2
- Configure System Parameters for [Deployment,](#page-9-0) on page 10
- Import the Excel [Information](#page-56-0) into the Cluster Manager VM, on page 57
- Customize Features in the [Deployment,](#page-59-0) on page 60
- License Generation and [Installation,](#page-62-0) on page 63
- SSL [Certificates,](#page-66-0) on page 67
- Enable Custom Puppet to Configure [Deployment,](#page-68-0) on page 69
- Installing Platform Scripts for MongoDB Health [Monitoring](#page-70-0) VMware, on page 71

# <span id="page-0-0"></span>**Obtain the CPS Software**

Obtain the CPS software from the download link provided in the CPS Release Notes for this release.

The CPS software distribution includes the following files:

- The CPS  $x.x.x.$  release. iso file which serves as a temporary virtual CD driver containing the installation software.
- A compressed tar file that contains a base. vmdk which serves as the virtual hard drive in building the Cluster Manager virtual machine (VM).
- An Excel spreadsheet included in the  $\star$  . iso which you manually edit to contain the IP addresses, virtual topology, and cluster settings for a High Availability (HA) deployment.

Instructions are provided later in this document on how to obtain this Excel spreadsheet.

A VMware OVF tool is also needed to install CPS. This utility can be downloaded as described later in this guide.

## <span id="page-1-0"></span>**Cluster Manager VM**

## **Overview**

Cluster Manager is the main virtual machine that manages the deployment, installation, upgrade, configuration and patching of the CPS cluster. The Cluster Manager stages artifacts such as Configuration, Puppet scripts, Shell script tools and CPS application software. The artifacts are applied to the CPS virtual machines (VMs) during initial CPS installation, CPS upgrades, and application of patches to the CPS.

There are four categories of artifacts:

#### • **Cluster Deployment Configuration**

All the cluster deployment configuration files used for full deployment as well as individual VM deployment are stored in  $/\text{var/gps}/\text{config/depth}$ . These files are created by exporting the CSV files from the CPS Deployment Template Excel spreadsheet and contains the cluster deployment configuration. For more information related to deployment template and CSV files, refer to the section Configure System Parameters for [Deployment,](#page-9-0) on page 10.

These configuration files are used by the deployment scripts (deploy. sh and deploy all.py) during VM deployment.

### • **CPS Software Configuration**

All the CPS software configuration files which includes the configuration files in  $/etc/broadhop$  such as features file, qns.conf, jvm.conf and policy files (such as charging rules policy) are stored in /var/qps/current\_config/. These configurations are applied to CPS VMs after CPS software is installed. The configuration files are copied to Cluster Manager's /var/www/html directory. After a VM is deployed, the puppet script in the VM downloads the configuration files and applies the configuration to the CPS software in the VM.

The iomanager configuration file (/etc/broadhop/iomanager/qns.conf) is controlled by puppet. So in case you want to modify iomanager configuration file, you must modify /etc/puppet/modules/qps/templates/etc/broadhop/iomanager/qns.conf.erb file.

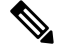

When you are upgrading/migrating from one release to another, you need to modify the iomanager configuration files again with the changes. **Note**

#### • **Puppet**

Puppet [\(http://puppetlabs.com/\)](http://puppetlabs.com/) is the tool utilized for installing, deploying, and upgrading cluster virtual machines and configurations. Refer to Puppet [Overview,](#page-2-0) on page 3 for more information.

- **Tools**
	- Various tools used for operation and maintenance in Cluster Manager.

/var/qps/bin  $\ge$ /var/qps/install/current/scripts/bin ( $\ge$  is a Linux softlink)

• Deployment Scripts: Scripts used for VM deployment.

- Build Scripts: Scripts that are used to tar the configuration, puppet scripts and software into the /var/www/html directory on the Cluster Manager for download by each VM during deployment.
- Control Scripts: Scripts that are used on Cluster Manager to perform tasks such as start/stop of the CPS processes running on the VM nodes.

## **Directory Structure**

• All the artifacts for a release are stored in:

/var/qps/install/current -> /var/qps/install/*CurrentRelease* (-> is a Linux softlink)

- Tools: /var/qps/bin -> /var/qps/install/current/scripts/bin (-> is a Linux softlink)
- Deployment scripts are used to deploy VMs.
- Build scripts that zips the configuration, puppet and CPS software to  $/\text{var}/\text{www}/\text{html}$  directory in Cluster Manager.
- Control scripts
- Configurations includes the configuration files in /etc/broadhop such as features file, qns.conf, jvm,conf and policy files. All the configurations in this directory are pushed to the VMs during deployment.
- Files unchanged after upgrade: All the files in /etc/broadhop after upgrade remain unchanged.

### <span id="page-2-0"></span>**Puppet Overview**

Puppet (<http://puppetlabs.com/>) is a tool utilized for installing, deploying, and upgrading CPS virtual machines and configurations.

Puppet operations are initiated automatically when CPS installation or upgrade scripts are run. These scripts in turn utilize numerous utility scripts to configure system modules.

For example: reinit.sh (used for upgrades) triggers /etc/init.d/vm-init.

- **1.** When the Cluster Manager VM is deployed, puppet scripts are copied from the CPS ISO to /etc/puppet.
- **2.** The build puppet.sh moves them to /var/www/html/images/puppet.tar.gz.
- **3.** vm-init downloads the puppet.tar.gz from cluster manager and populates them to the /etc/puppet directory in the VM nodes.

#### **Figure 1: Installation Flow**

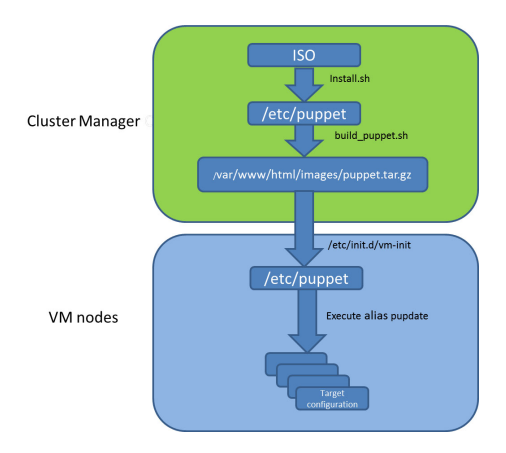

Many CPS modules are managed by Puppet, including: java, ntp, zero mq, haproxy, mongo, socat, memcache, diameter, elasticsearch, monit, iomanager, unifiedapi, license manager, policybuilder, collectd, logserver, snmp, grafana.

Puppet files are stored centrally in /etc/puppet on the Cluster Manager.

CPS VM nodes and their software and configurations are staged in the  $/\text{var}/\text{www}/\text{html}/$  directory in zip files. When a VM is rebooted, the VM downloads and runs the appropriate puppet scripts to update the configuration.

Once puppet files are downloaded to each VM node, they reside in  $/$ etc/puppet/ directory on the each VM node.

- /etc/puppet/puppet.conf: Basic configuration of puppet.
- /etc/puppet/classfyNode.sh: Determines the node type and the appropriate puppet script from /etc/broadhop.profile.
- /etc/puppet/modules/qps/manifests/roles/\*.pp: These are the corresponding scripts for a node to run. For example: pcrfclient01.pp, pcrfclient02.pp, lb01.pp, qns.pp, sessionmgr.pp, etc.
- /etc/puppet/modules/: Contains all the puppet code.
- env\_config -> /var/qps/env\_config: Contains custom puppet files.

Puppet scripts can be started manually using the pupdate command, however this should be reserved for troubleshooting, reconfiguration, or recovery of CPS systems with assistance from a Cisco representative.

Modification or execution of puppet scripts should only be performed under the direction of a Cisco Advanced Services representative. Puppet scripts require root level permissions to be modified.

Additional information about custom deployments is provided in Enable Custom Puppet to [Configure](#page-68-0) [Deployment,](#page-68-0) on page 69.

For more information about Puppet, refer also to the Puppet documentation available at: [https://docs.puppetlabs.com/puppet/.](https://docs.puppetlabs.com/puppet/)

## **Deploy the Cluster Manager VM**

The Cluster Manager is a server that maintains the system (Operating System) and application artifacts such as software and CPS and Linux configuration for the CPS cluster. It also is responsible for deploying, installing/upgrading the software for the Virtual Machines in the CPS cluster.

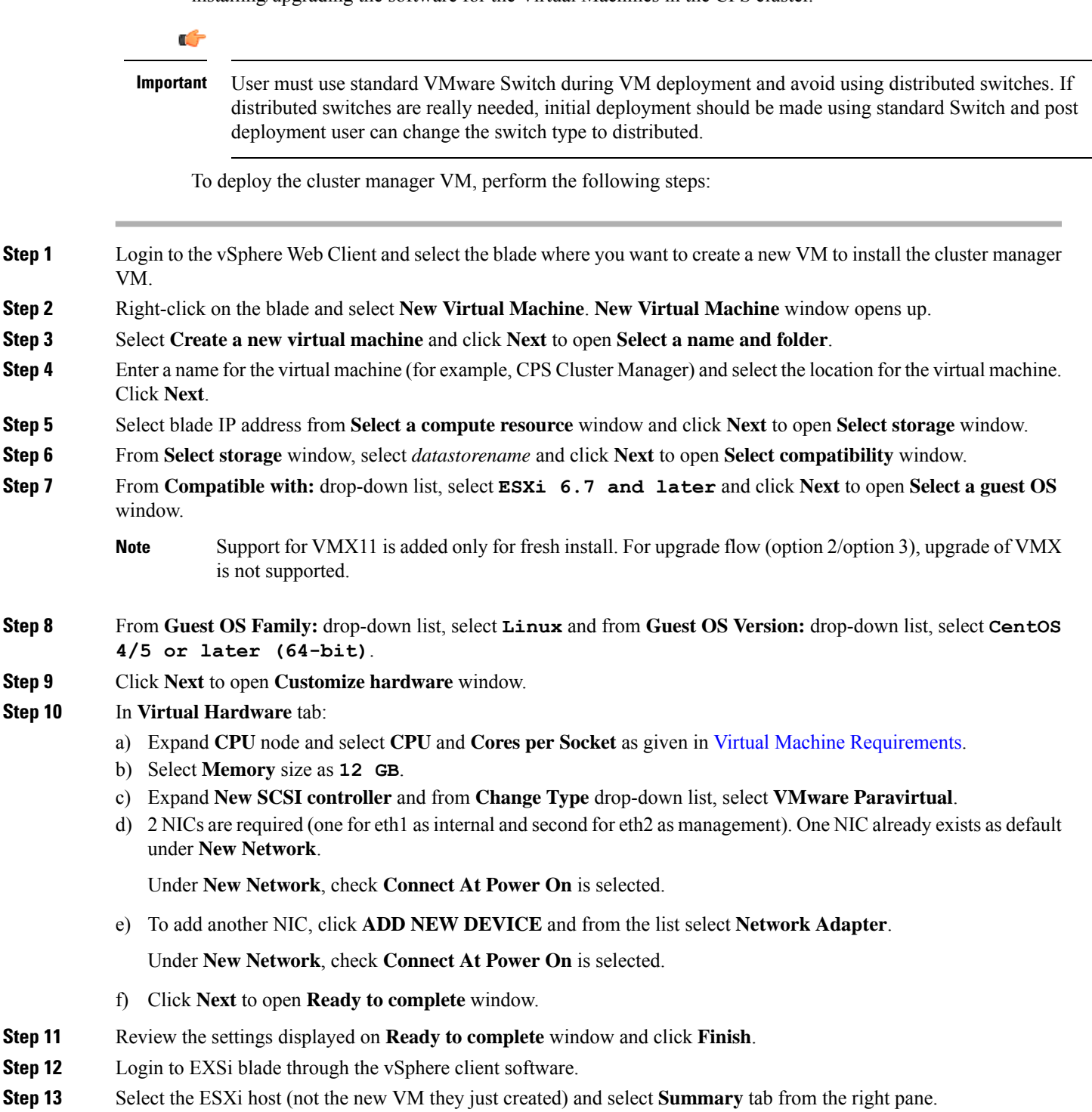

- **Step 14** Under **Storage**, select the *datastorename*.
- <span id="page-5-0"></span>**Step 15** Right-click on the *datastorename* and select **Browse Datastore…** to open **Database Browser** window..
- **Step 16** To upload the CPS software to the datastore, select the new directory created for your VM, and click  $\blacksquare$  (Upload a file to this datastore) button and select **Upload File...**.
- **Step 17** Navigate to the location of the *CPS\_\*.tar.gz* file which you downloaded earlier. Select it and click **Open**.
- **Step 18** To upload CPS ISO, repeat Step 16, on [page](#page-5-0) 6.
- **Step 19** Navigate to the location of the *CPS\_\*.release.iso*, select it and click **Open**.
- **Step 20** To upload base.vmdk, repeat Step 16, on [page](#page-5-0) 6. Navigate to the location of the *Base\*.vmdk\_signed*/*Base\*.vmdk*, select it and click **Open**
- **Step 21** To upload *Cluman seed ISO image*, repeat Step 16, on [page](#page-5-0) 6. Navigate to the location of the *Base\*.vmdk\_signed*/*cluman\_seed.iso*, select it and click **Open**.
- **Step 22** Open a secure shell (ssh) connection to the blade ESXi host.
- **Step 23** cd to the directory with the data store.

cd /vmfs/volumes/*<datastore\_name>*/*<foldername>*

For example:

cd /vmfs/volumes/datastore5/*CPS Cluster Manager*

<span id="page-5-1"></span>**Step 24** Convert the vmdk file to ESX format:

vmkfstools --diskformat thin -i Base\*.vmdk newbase.vmdk

**Note** This command can take several minutes to complete.

- **Step 25** Cluster Manager Memory Reservation: Press Ctrl + Alt +2 to go back to **Hosts and Clusters** and select the VM created above (*CPS Cluster Manager*).
	- a) Right-click and select **Edit Settings..**. **Virtual Hardware** tab is displayed as default.
	- b) Click on **Resources** tab and select **Memory** settings.
	- c) From the right-side options, select **Reserve all guest memory (All Locked)**.
	- d) Click **OK** to save the changes.
- **Step 26** Press **Ctrl + Alt +2** to go back to **Hosts and Clusters** and select the VM created above (*CPS Cluster Manager*).
	- a) Right-click and select **Edit Settings...**. **Virtual Hardware** tab is displayed as default.
	- b) Click **ADD NEW DEVICE** and from the list select **Existing Hard Disk** to open **Select File** window.
	- c) Navigate to the location of your new VM and select *newbase.vmdk* (created in Step 24, on [page](#page-5-1) 6) and click **OK**.
	- d) Expand **New Hard disk** and select **Virtual Device Node** as **SCSI Controller 0** from the drop-down list.
	- e) Click **SCSI Controller 0** and from **Change Type** drop-down list, select **VMware Paravirtual** and click **OK**.
- **Step 27** Mount Cluster Manager seed ISO on CD/DVD:
	- a) From **New device** drop-down list, select **CD/DVD Drive** and click **Add**. The newly added New CD/DVD Drive will appear at the end of the window.
	- b) Change the **New CD/DVD Drive** option from **Client Device** to **Datastore ISO File**. Browse to required *Cluman seed ISO image* (For example, base/cluman\_seed.iso), select it and click **OK**.
	- c) Check **Connect At Power On** to connect the device when the virtual machine turns on.
	- d) Select **Virtual Device Node** as **IDE(1:0)** from the drop-down list and click **OK**.

**Important** If the selected **Virtual Device Node** is busy, select any alternate node (IDE) from the drop-down list.

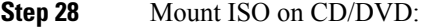

- a) Expand **CD/DVD drive 1** and change the option from **Client Device** to **Datastore ISO File**. Browse to the ISO image file, select the required ISO image and click **OK**.
- b) Check **Connect At Power On** to connect the device when the virtual machine turns on and click **OK**.
- c) Select **Virtual Device Node** as **IDE(1:1)** from the drop-down list and click **OK**.

**Important** If the selected **Virtual Device Node** is busy, select any alternate node (IDE) from the drop-down list.

- **Step 29** Select **VM Options** tab and expand the **BOOT Options**. Ensure **Firmware** is selected as **BIOS**.
- **Step 30** Power on the *CPS Cluster Manager* VM.
	- The following message may be reported on the Cluster Manager VM console. You can disregard this message. **Note**

*Probing EDD (edd=off to disable)*

The VM is rebooted in rescue mode for the first time for CentOS to adjust the disk/hardware to the new version. Subsequent reboots if necessary is a normal operation. **Important**

## **Configure Cluster Manager VM**

To configure cluster manager VM, perform the following steps:

### **Common Steps**

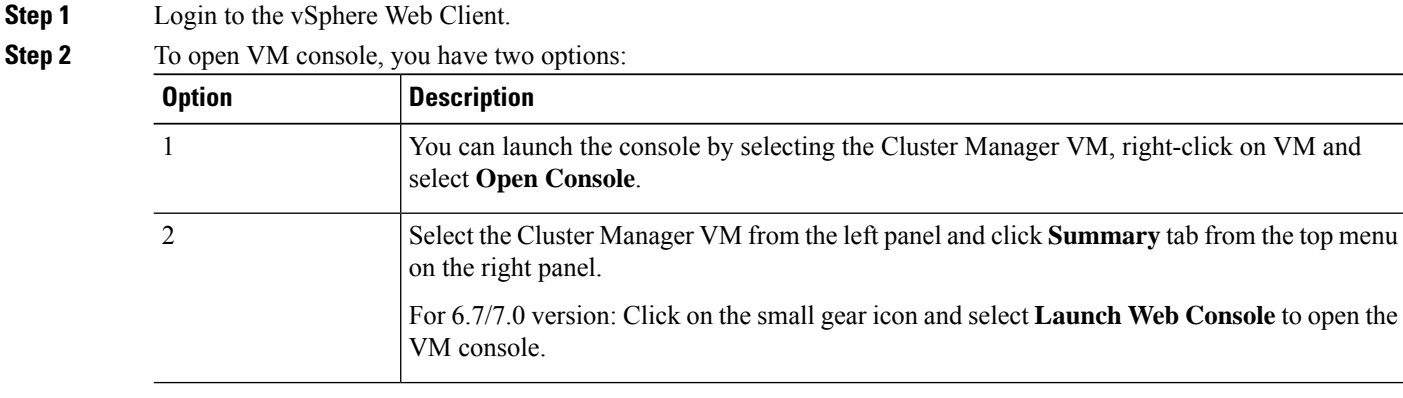

- **Step 3** Login to the VM as the root user. The default password is  $\text{Cps!}^{\text{o}}246$ .
- **Step 4** Configure the network settings:
	- a) Private LAN for future VMs (a private sub network).

For example, /etc/sysconfig/network-scripts/ifcfg-eth0 as:

This is specific to VMware deployments:

DEVICE=eth0 TYPE=Ethernet #ONBOOT=yes

NM\_CONTROLLED=no IPADDR=XX.XX.XX.XX NETMASK=XX.XX.XX.XX

b) Public address (access the cisco network).

For example, /etc/sysconfig/network-scripts/ifcfg-eth1 as:

This is specific to VMware deployments:

DEVICE=eth1 TYPE=Ethernet #ONBOOT=yes NM\_CONTROLLED=no IPADDR=XX.XX.XX.XX NETMASK=XX.XX.XX.XX GATEWAY=XX.XX.XX.XX

#### **Step 5** Restart the network.

service network restart OT /etc/init.d/network restart

- **Step 6** Login to the CPS Cluster Manager VM as a **root** user using SSH and public address (or via the console).
- **Step 7** Edit/add the eth0 private IP address of the Cluster Manager in /etc/hosts.

For example:

XX.XX.XX.XX installer

<span id="page-7-0"></span>If the actual hostname for Cluster Manager VM is other than 'installer', then modify installer/cluman entry in /etc/hosts accordingly. **Note**

Example:

XX.XX.XX.XX installer *<actual-hostname>*

- **Step 8** Download and install the VMware Open Virtualization Format (OVF) tool.
	- a) Download the VMware Open Virtualization Format Tool:

Version 4.3.0 for VMware 6.7/7.0: VMware-ovftool-4.3.0-13981069-lin.x86\_64.bundle

<https://code.vmware.com/web/tool/4.3.0/ovf>

- b) Copy it to / root directory.
- c) Install the OVF tool that you downloaded in 8.a, on [page](#page-7-0) 8.

/bin/sh VMware-ovftool-4.3.0-13981069-lin.x86\_64.bundle

d) Accept the license prompts to complete the OVF tool installation.

**Step 9** Mount the ISO from CD/DVD:

mkdir -p /mnt/iso

mount -o loop /dev/sr0 /mnt/iso/

- Verify whether install.sh command is available in /mnt/iso. If install.sh command is not available, perform the following: **Note**
- a) Unmount the CPS ISO:

umount /mnt/iso

b) Mount the ISO from CD/DVD:

mount -o loop /dev/sr1 /mnt/iso/

**Step 10** Proceed to the next sections to continue the installation for a High Availability (HA) deployment.

## **HA Installation**

To proceed with a new High Availability (HA) installation:

**Step 1** Run the **install**.sh script from the ISO directory.

cd /mnt/iso ./install.sh

- The default root password created during install. sh is not in compliance with the PSB requirements. Hence, it is recommended to change the default root password post completion of CPS deployment using change\_passwd.sh script. For more information, refer to *Update Default Credentials* section in the *CPS Installation Guide for VMware*. **Note**
- **Step 2** When prompted for the install type, enter the required type based on your CPS deployment requirements.

Please enter install type [mobile|mog|pats|arbiter|andsf|escef]:

Enter mobile to install Diameter, mog to install MOG module, pats to install PATS, arbiter to install Arbiter, andsf to install ANDSF module or escef to install eSCEF module.

- For more information on Arbiter installation, refer to *Standalone Arbiter Deployment on VMware* section in *CPS Geographic Redundancy Guide*. **Important**
	- For more information on MOG/PATS, contact your Cisco Technical Representative.
	- Currently, eSCEF is an EFT product and is for Lab Use Only. This means it is not supported by Cisco TAC and cannot be used in a production network. The features in the EFT are subject to change at the sole discretion of Cisco.
- **Step 3** When prompted to initialize the environment, enter *y*.

Would you like to initialize the environment... [y|n]:

#### **Step 4** When prompted for the type of installation, enter *1* (New Deployment).

Please select the type of installation to complete: 1) New Deployment 2) Upgrade to different build within same release (eg: 1.0 build 310 to 1.0 build 311) or Offline upgrade from one major release to another (eg: 1.0 to 2.0) 3) In-Service Upgrade from one major release to another (eg: 1.0 to 2.0)

**Note** Refer to the *CPS Migration and Upgrade Guide* for detailed instructions on option 2 and 3.

**Step 5** When prompted to change the Cluster Manager default root password, enter the new password.

Need to change the default root password for security reasons.. Changing password for user root. New password: *XXXXX* Retype new password:

- You can create passphrase or password with the following limitations, when you create or change passwords: **Note**
	- You can provide or update a password of a minimum length of 4 characters where it must consist of all 4 classes (1 capital letter, 1 small letter, 1 numeric and 1 special character).
	- You can provide or update a password of length of 5 or more where it must consist of 3-4 classes (1 capital letter, 1 small letter, 1 numeric and 1 special character).
	- You can provide or update a passphrase of 127 characters.
- **Step 6** After finishing the installation (or upgrade) process, unmount the ISO image using the following commands. This prevents any "device is busy" errors when a subsequent upgrade/new installation is performed.

```
cd /root
```

```
umount /mnt/iso
```
**Note** If you are not able to unmount the ISO using umount command, then use umount -1.

**Step 7** (Optional) After unmounting the ISO, delete the ISO image to free system space.

```
rm -rf /dev/sr0/xxxx.iso
```
where, *xxxx.iso* is the name of the ISO image.

- **Step 8** (Optional) Change the host name of the Cluster Manager.
	- a) Run hostname *xxx*, where *xxx* is the new host name for the Cluster Manager.
	- b) Edit /etc/hostname to add the new host name for the Cluster Manager.

## **Change Password**

Run the change passwd.sh script on Cluster Manager to change the password of root, qns, qns-svn, qns-admin and qns-su users across the system.

For more information, refer to *Update Default Credentials*.

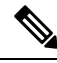

**Note**

The change passwd.sh script changes the password on all the VMs temporarily. You also need to generate an encrypted password. To generate encrypted password, refer to *System Password Encryption* in *CPS Installation Guide for VMware*. The encrypted password must be added in the Configuration.csv spreadsheet. To make the new password persisent, execute import deploy. sh. If the encrypted password is not added in the spreadsheet and import deploy. sh is not executed, then after running reinit. sh script, the qns-svn user takes the existing default password from Configuration.csv spreadsheet.

## <span id="page-9-0"></span>**Configure System Parameters for Deployment**

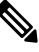

**Note** This section applies only for High Availability CPS deployments.

Ш

The following section guides you through the steps needed to properly configure a new installation of CPS. The Deployment Template file is a spreadsheet used for populating deployment parameters.

This file is available on the Cluster Manager VM at the following location:

/var/qps/install/current/scripts/deployer/templates/QPS\_deployment\_config\_template.xlsm

After entering your parameters into the spreadsheet (as described in the following sections), the information from the spreadsheet is loaded onto the Cluster Manager VM. The Cluster Manager uses the information to configure the other CPS VMs in the cluster.

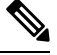

**Note** All alphabet characters used in virtual IPv6 addresses configured in csv files must be in small case letters.

To add values to the corresponding sheets in the template file, refer to the following sections:

## **Definitions Configuration**

The **Definitions** sheet defines default parameters used by other sheets.

Select the **Definitions** sheet.

**Figure 2: Definitions**

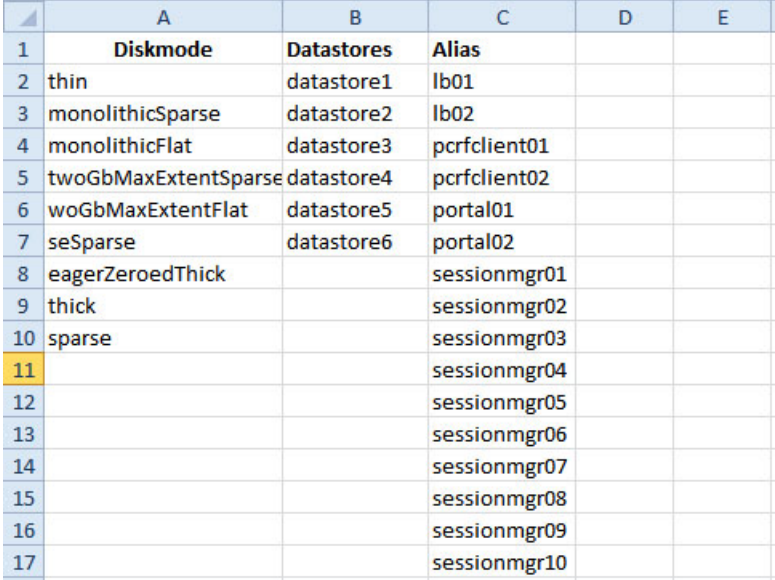

The following parameters can be configured in this sheet:

#### **Table 1: Definitions Configuration Sheet Parameters**

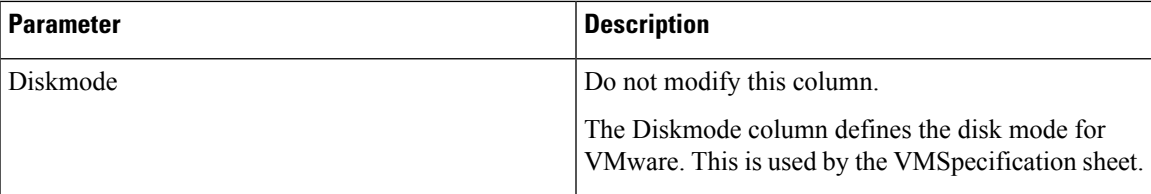

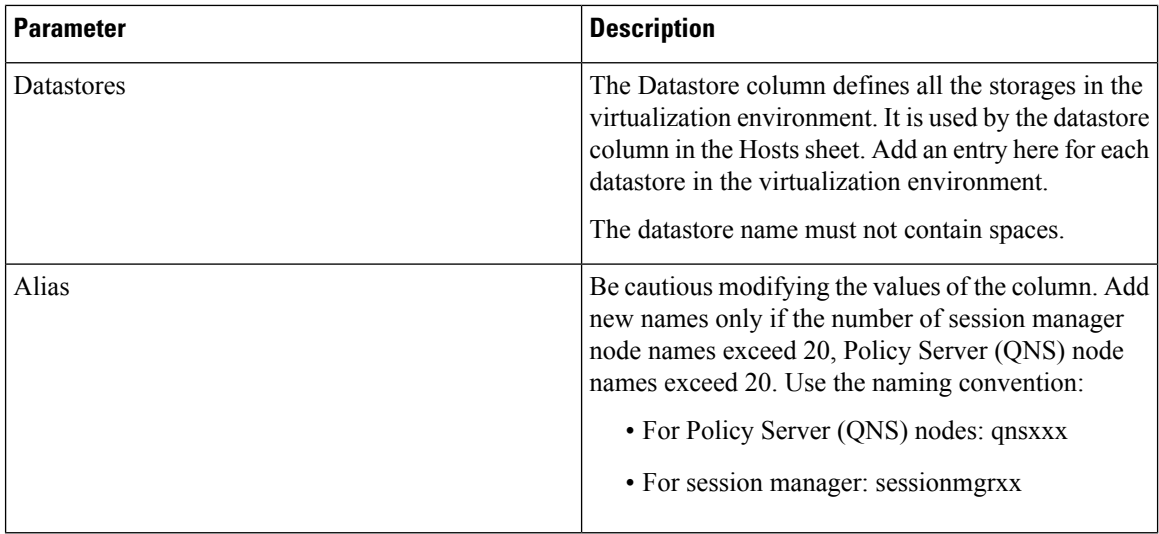

## **VMSpecifications Configuration**

In a CPS cluster, there are few types of nodes: Policy Director (LB), sessionmgr, Policy Server (QNS), and OAM (PCRFCLIENT). Each VM is assigned with a particular type of node. The following sheet defines the attributes for each type of node:

Select the **VMSpecification** sheet.

**Figure 3: VM Specifications Configuration Sheet**

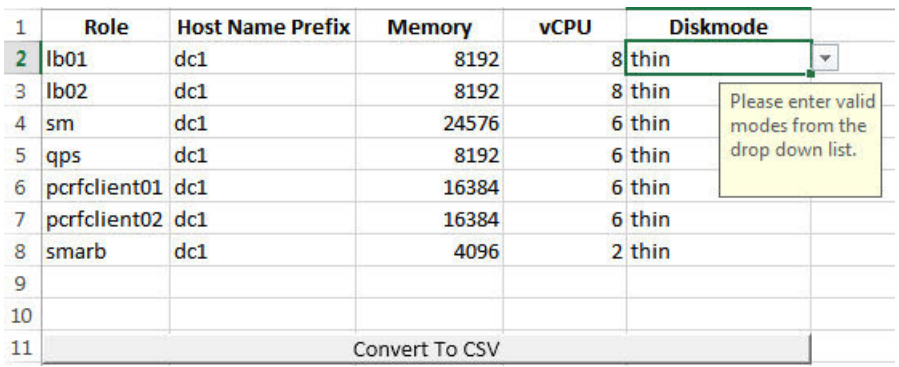

The following parameters can be configured in this sheet:

### **Table 2: VMSpecification Configuration Parameters**

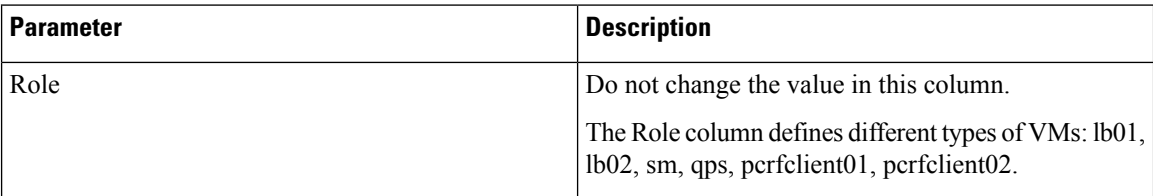

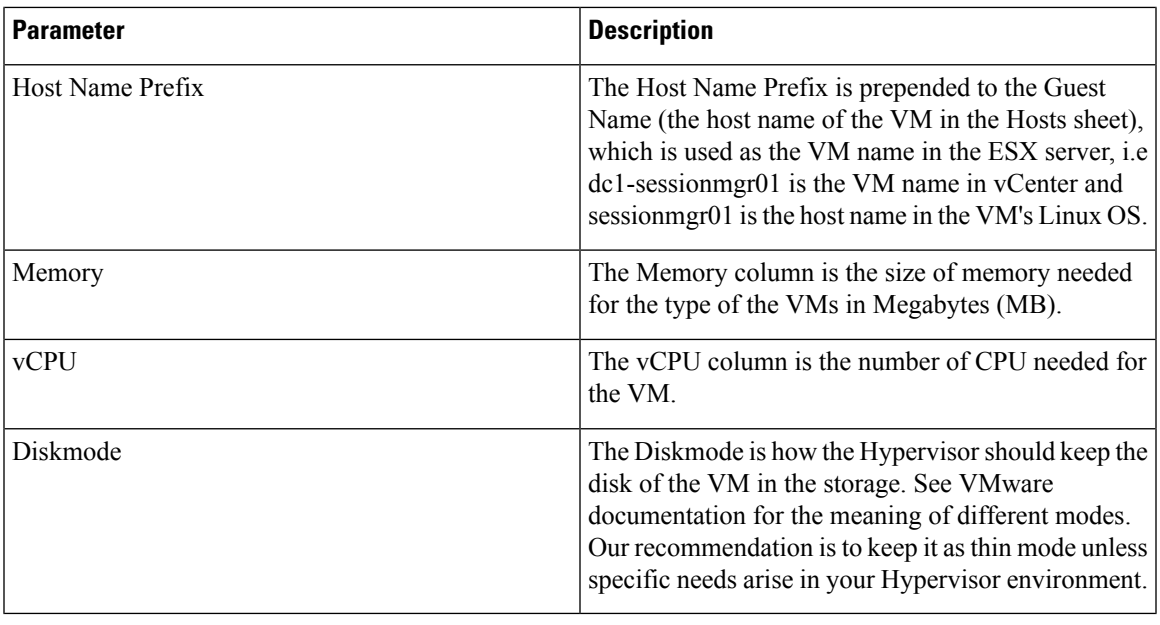

## $\mathscr{D}$

Reserving Memory on the Virtual Machines (VMs): **Note**

> To avoid performance impact, CPS reserves all the allocated memory to each CPS virtual machine. It is recommended to allocate 8 GB memory for the Hypervisor. For example, if the total memory allocated on a blade/ESXi host is 48 GB then you should only allocate 40 GB to CPS VMs and keep 8 GB for the Hypervisor.

## **VLANs Configuration**

The VLAN Configuration sheet defines different subnets in the virtual infrastructure.

Select the **VLANs** sheet.

**Figure 4: VLANS Configuration**

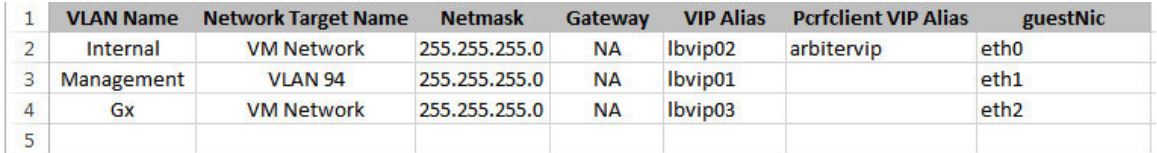

Contact your Cisco Technical Representative for further information on VLANs.

The following parameters can be configured in this sheet:

I

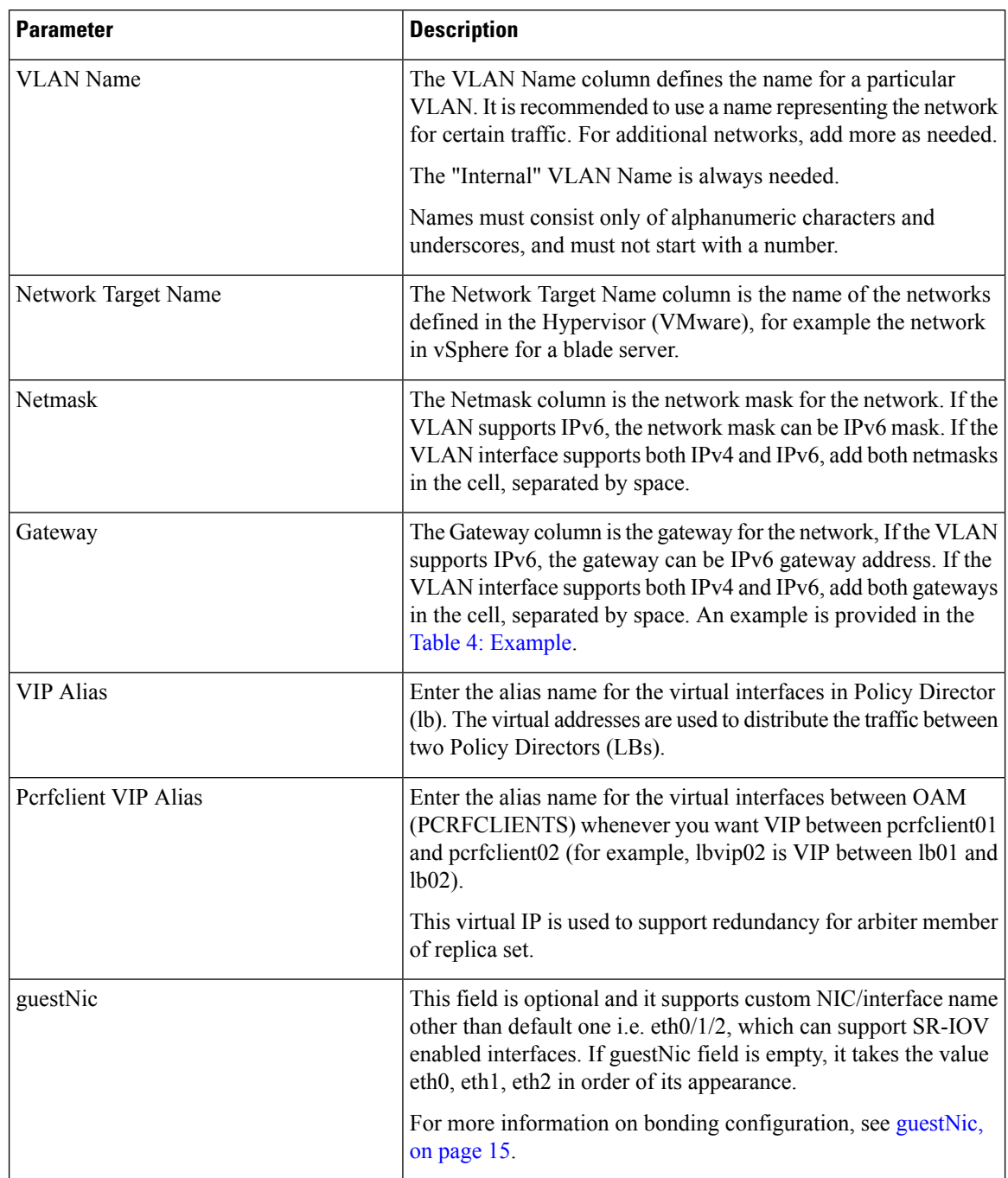

### **Table 3: VLANs Configuration Parameters**

### <span id="page-13-0"></span>**Table 4: Example**

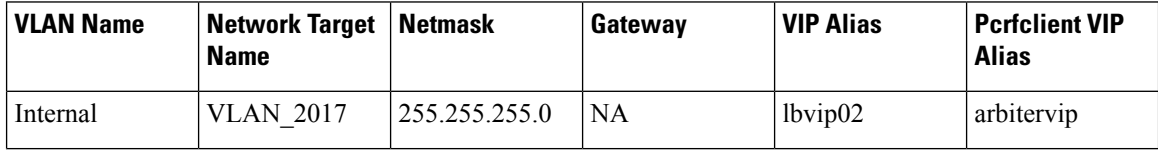

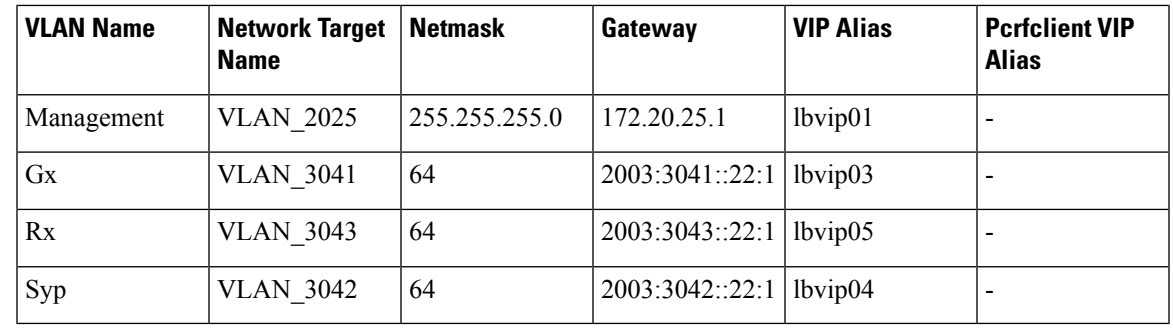

## <span id="page-14-0"></span>**guestNic**

This field is optional and it supports custom NIC/interface name other than default one i.e. eth0/1/2, which can support SR-IOV enabled interfaces. If guestNic field is empty, it takes the value eth0, eth1, eth2 in order of its appearance.

The following table provides an example if bond interface is created for management and Gx network:

**Table 5: VLANs**

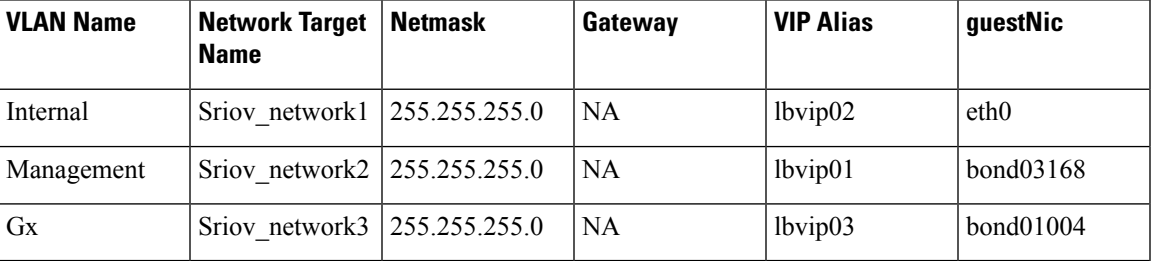

In the above example, lbvip01 is created on top of bond03168 and lbvip03 on bond01004.

## **Hosts Configuration**

In this sheet, all the VM/nodes are defined. The deployment uses the information here to deploy the VMs.

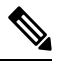

**Note** The host addresses used in the examples may be different from those in your deployment.

Select the **Hosts** sheet.

### **Figure 5: Hosts Configuration**

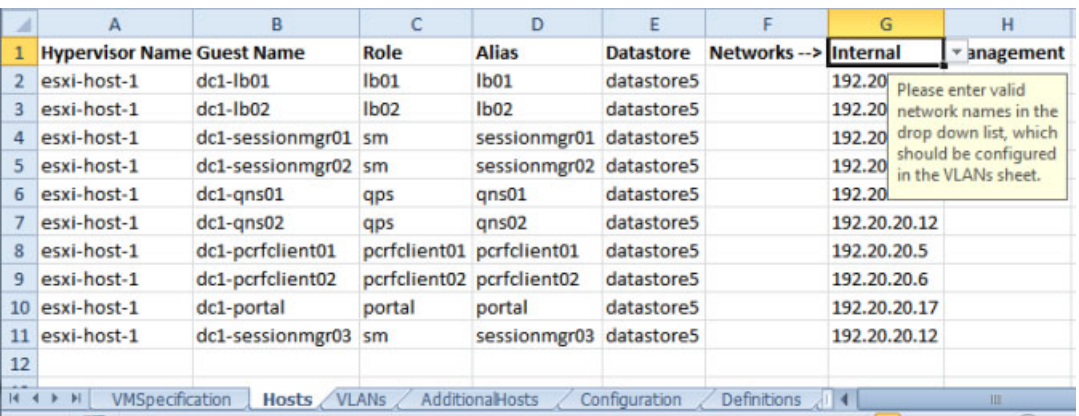

The following parameters can be configured in this sheet:

### **Table 6: Hosts Configuration Parameters**

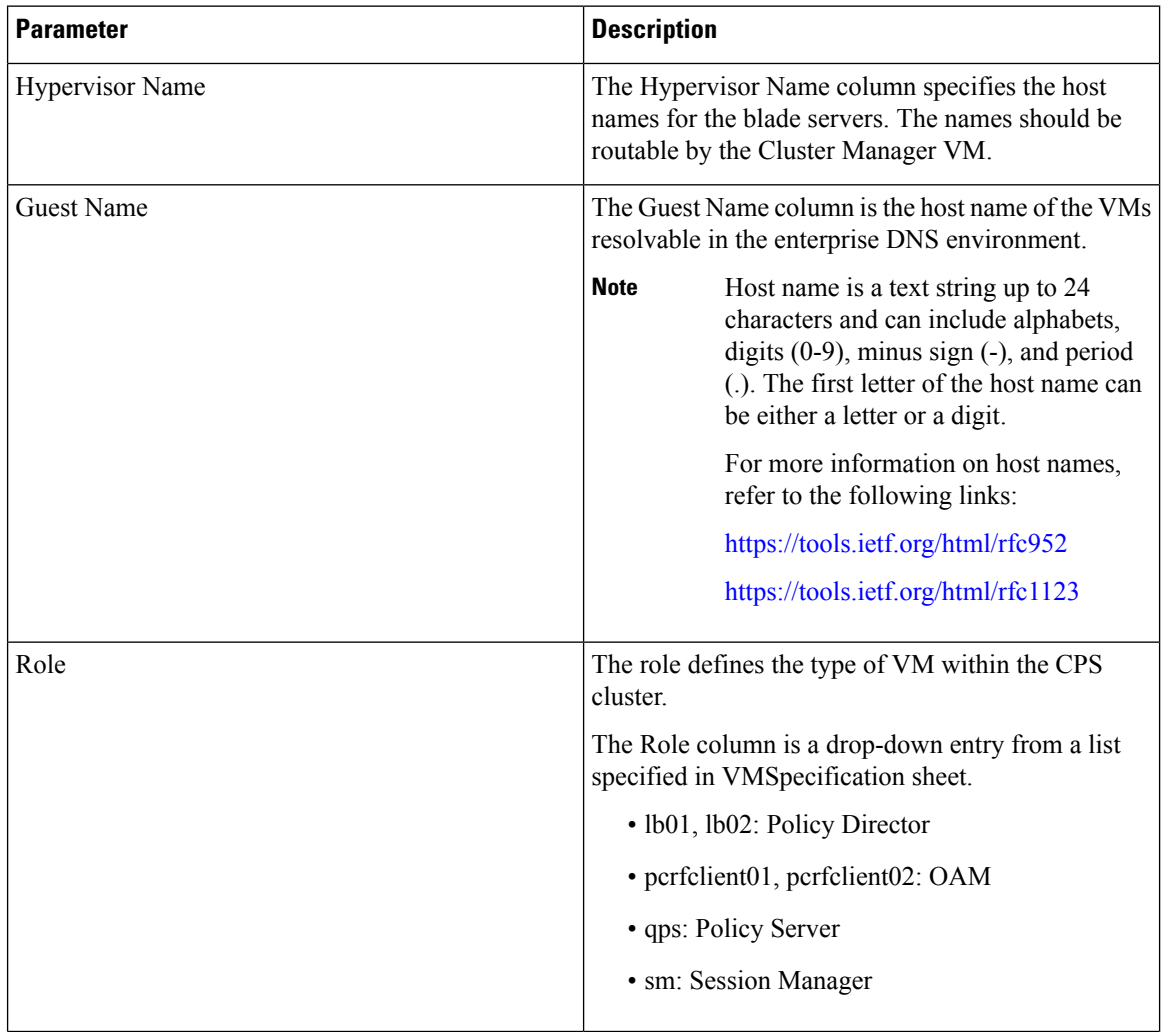

| <b>Parameter</b>    | <b>Description</b>                                                                                                    |
|---------------------|----------------------------------------------------------------------------------------------------|
| Alias               | The Alias is the internal host name used by CPS nodes<br>for internal communication, such as qns01.                                                                                                    |
| Datastore           | The Datastore column is the datastore name used by<br>the Hypervisor for the physical storage of the VM.<br>The datastore is a drop-down list from column data<br>in the Definition sheet.                                                                                     |
| Networks -->        | The Networks --> column is a read only column. Do<br>not write anything to it.                                                                                                    |
| Internal/Management | The columns following the Networks --> specifies all<br>the IP addresses for the VMs. For each VLAN Name<br>in the VLANS sheet for the VM, a new column should<br>be added for that network.                                                                                   |
|                     | The title of the column should come from the VLAN<br>name in the VLANS sheet. The content should be the<br>IP address. If the network is IPv6, add IP v6 address.<br>If the interface has both IPv4 and IPv6 addresses, add<br>both addresses in the cell, separated by space. |
|                     | The "Internal" network name is reserved and should<br>always be present. The IP address for the internal<br>network can only be either IPv4 or IPv6, but not both.                                                                                                    |
|                     | <b>Note</b><br>Use the uncompressed IPv6 address.                                                                                                    |
|                     | For example:<br>2345:f170:8306:8118:e0:208:0:100                                                                                                    |

Ú

**Important**

Verify that all VM IP addresses and host names (Guest Name) are configured properly in the Hosts sheet. You cannot modify the IP addresses or host names manually on the VMs (excluding Cluster Manager) after deploying the VMs. Instead, you must correct the IP addresses and host names in the Hosts sheet, then import the file to the Cluster Manager and re-deploy the VMs with the updated IP address or host names.

## **Additional Hosts Configuration**

There are many hosts in the environment that CPS needs to interact with, for example: NTP server, NMS server, etc. The AdditionalHosts sheet contains all these hosts and IP addresses. The host entries are copied to the /etc/hosts file of the Cluster Manager during the deployment.

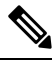

**Note** Each line in the /etc/hosts file must start with an IP Address.

For additional information about /etc/hosts, refer to [http://unixhelp.ed.ac.uk/CGI/man-cgi?hosts.](http://unixhelp.ed.ac.uk/CGI/man-cgi?hosts)

Select the **AdditionalHosts** sheet.

### **Figure 6: Additional Hosts**

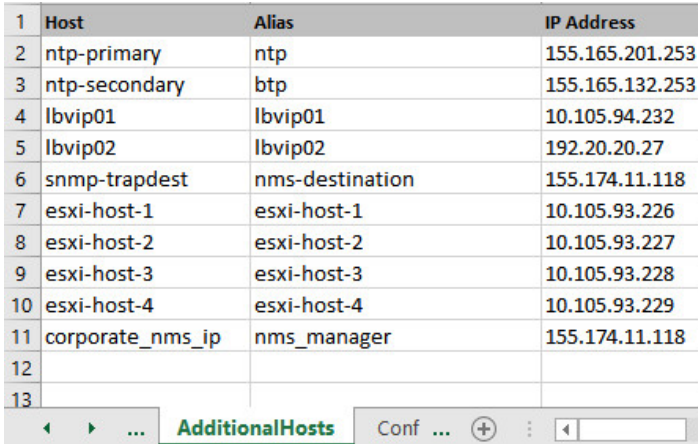

The following parameters can be configured in this sheet:

### **Table 7: Additional Hosts Configuration Parameters**

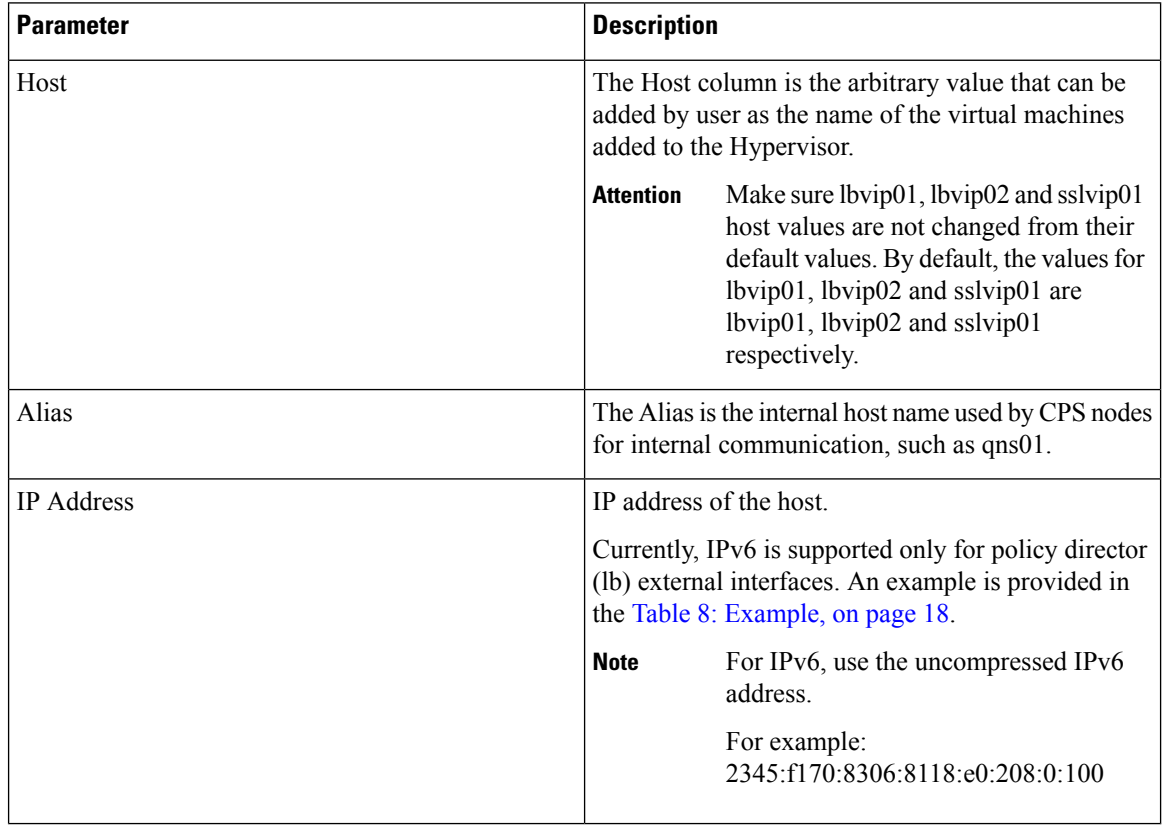

### <span id="page-17-0"></span>**Table 8: Example**

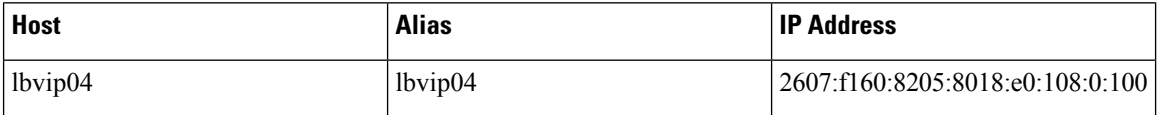

Ш

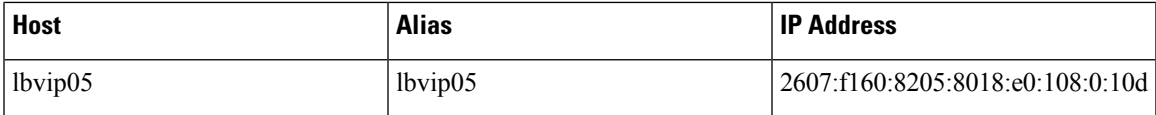

## **NTP Configuration**

For HA, add a row for each NTP server under additionalHosts section in YAML file. The Alias for the primary has to be **ntp** and the Alias for the secondary has to be **btp**. The NTP servers are configured in the /etc/ntp.conf of lb01/lb02/cluster manager.

## **Configuration based on Diameter Endpoints Interface**

If the CPS platform is acting as a Diameter Server and using HAProxy, then you can configure AdditionalHosts and VipProxyConfiguration with interface hostname in the CPS Deployment Configuration Template (Excel Worksheet) based on the following table:

#### **Table 9: Configuration with/without VIP Proxy**

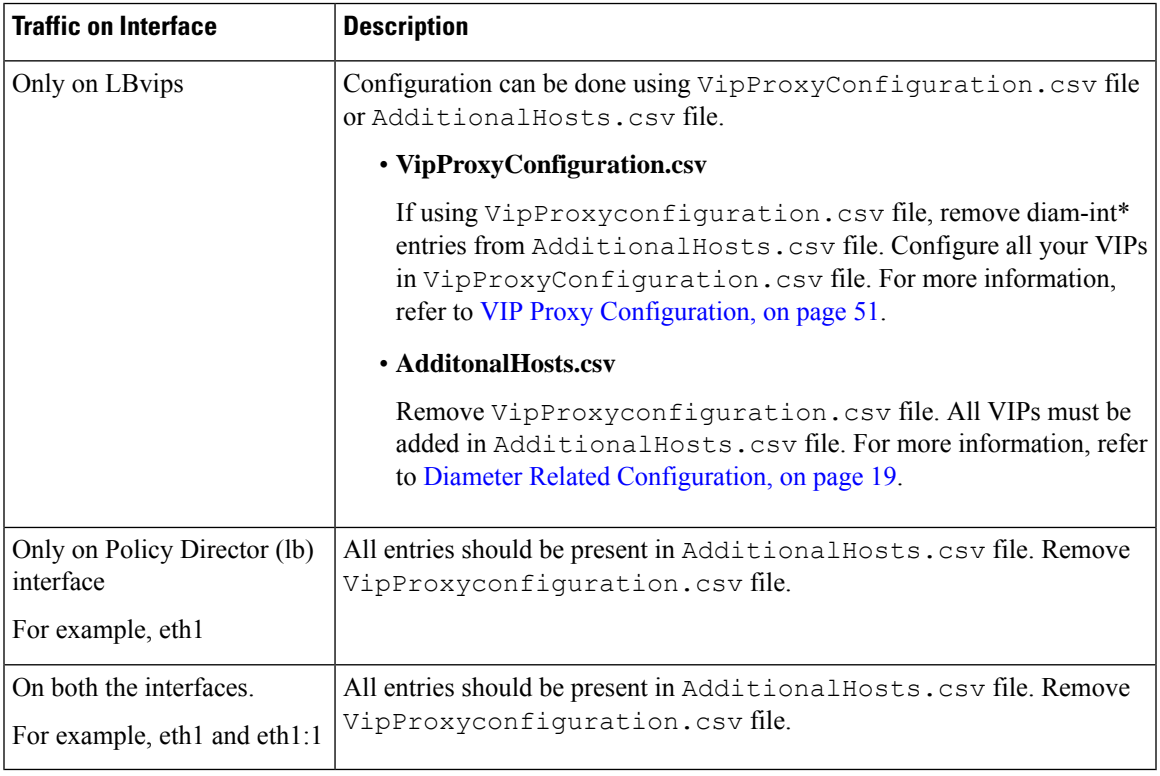

### <span id="page-18-0"></span>**Diameter Related Configuration**

If the CPS platform is acting as a Diameter Server and using HAProxy, then configure the AdditionalHosts tab with interface hostname in the CPS Deployment Configuration Template (Excel Worksheet) using the format and naming standard as described below. For a proper diameter stack configuration, the Policy Builder configuration must match ports defined in this tab (see the mapping table below for the port mapping in the [Additional](#page-20-0) Notes:, on page 21 section).

The Cluster Manager supports the following scenarios for HAProxy Diameter:

• Single Endpoint:

All diameter traffic comes into one NIC and same port. This is defined by adding an entry to **AdditionalHosts** tab of the Excel spreadsheet. The HAProxy binds to port 3868 on the defined IP for each host. Format of the hostname is *diam-int1-{hostname}*.

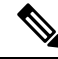

**Note**

The format of the Hostname is *diam-int1-{hostname}*, where *{hostname}* is the guest name of aPolicy Director (LB) VM. There will be one *{hostname}* for each Policy Director (LB) node (lb01, lb02...). Refer to your **Hosts.csv** file to get the required *{hostname}* values. An example is provided in the above screen shot.

For example:

#### **Table 10: Single Endpoint**

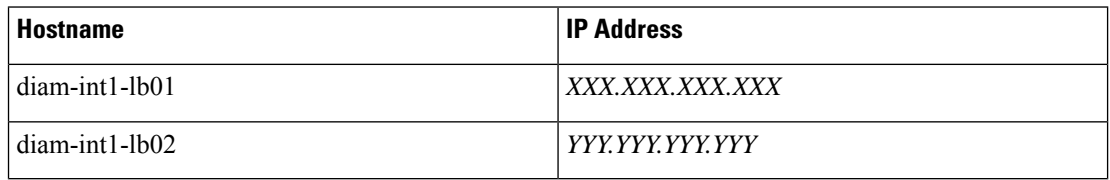

where, *XXX.XXX.XXX.XXX* is the IP address of diam-int1-lb01 and *YYY.YYY.YYY.YYY* is the IP address of diam-int1-lb02.

• Multiple VIP Endpoints:

Diameter traffic for different interfaces (Gx, Rx and so on) can come into different NICs either on lb01 or lb02. Thisis defined by adding multiple 'diam-int*x*-vip' entriesto **AdditionalHosts**tab of the deployment template spreadsheet. The HAProxy binds to port 3868 on the defined VIP on each host (that is, lb01 and lb02). Format of the hostname is diam-int*x*-vip.

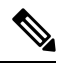

For each VIP Endpoint, you must add the respective entry in VLANs tab. **Note**

For example,

Hostname IP Address

diam-int*x*-vip *XXX.XXX.XXX.XXX*

where,

*x* can have value from 1 to 4.

and *XXX.XXX.XXX.XXX* is the VIP address of the respective diameter interface.

If using VipProxyConfiguration.csv file, no need to configure the diam-int\* entries in AdditionalHosts.csv file. Configure all your VIPs in VipProxyConfiguration.csv file. For more information, refer to VIP Proxy [Configuration,](#page-50-0) on page 51.

• Multiple Endpoint/Multiple Interfaces:

Multiple Interface/Endpoints are used when different diameters are coming from different networks and ports to provide more isolation of traffic. Diameter traffic comes into multiple NICs in Load Balancer,

Ш

but all other traffic comes into the same interface and shares the same port. This is defined by adding multiple entries to **AdditionalHosts** tab of the Excel spreadsheet. The HAProxy binds to port 3868 on the defined IP for each host. Format of the hostname is *diam-int[1-4]-{hostname}*.

For example:

**Table 11: Multiple Endpoint/Multiple Interfaces**

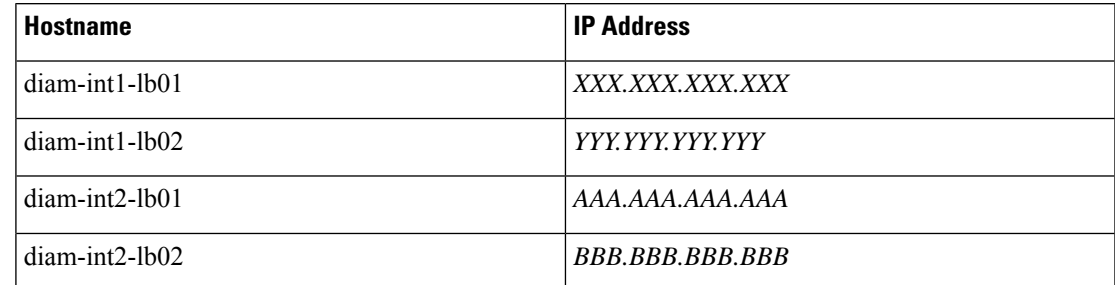

where, *AAA.AAA.AAA.AAA* is the IPaddress of diam-int2-lb01 and *BBB.BBB.BBB.BBB* is the IPaddress of diam-int2-lb02.

• Multiple Endpoint/Single Interface/Multiple Ports:

Diameter traffic comes into Load Balancer via the multiple NIC, and also through different ports such as 3868, 3869,etc. This is defined by adding multiple entries to **AdditionalHosts** tab of the Excel spreadsheet. The HAProxy binds to port 3868 through 3871 on the defined IP for each host. Format of the hostname is *diam-int1-{hostname}* for port 3868 and *diam-int1-{hostname}-[69|70|71]* for ports 3869, 3870 and 3871.

For example:

#### **Table 12: Multiple Endpoint/Single Interface/Multiple Ports**

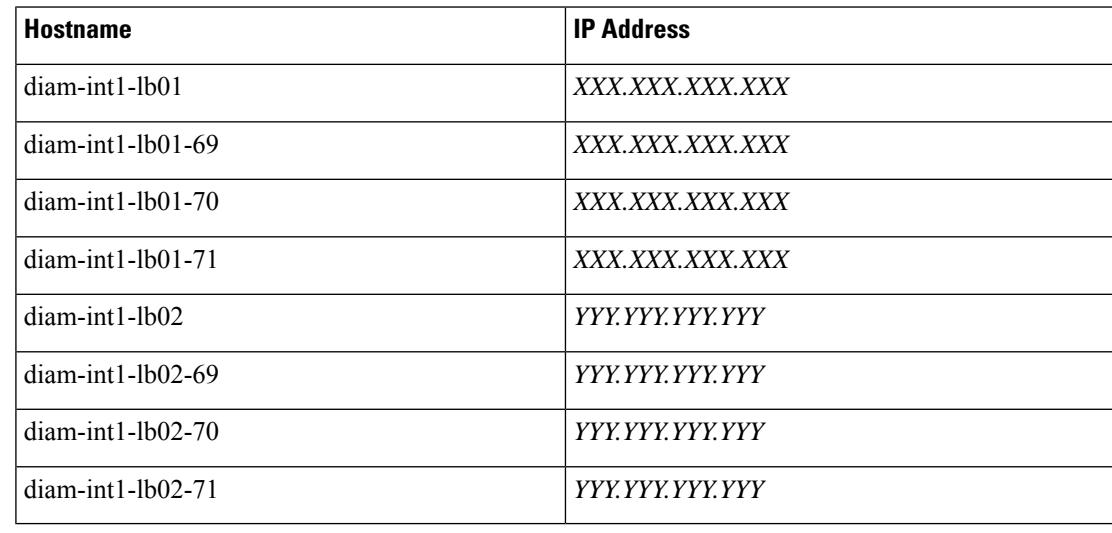

### <span id="page-20-0"></span>**Additional Notes:**

The HAProxy configuration that is generated routes the requests to local endpoints in the same Policy Director VM (LB) where the diameter endpoints are anchored. In order to utilize this, the Policy Builder settings for

diameter ports must be: 3868 for haproxy server 1, 3878 for haproxy server 2, 3888 for haproxy server 3 and 3898 for haproxy server 4. For example, setting up two stacks on separate VIPs would require setting the two hosts settings: stack 1 to port 3868 and stack 2 to 3878.

diam-int1-lb01(3868) - base port defined in stack as 3868, 3869, 3870 diam-int2-lb01 (3868)- base port defined in stack as 3878, 3879, 3880 diam-int3-lb01(3868) - base port defined in stack as 3888, 3889, 3890 diam-int4-lb01(3868) - base port defined in stack as 3898, 3899, 3900 diam-int1-lb01-69(3869) - base port defined in stack as 3878, 3879, 3880 diam-int1-lb01-70(3870) - base port defined in stack as 3888, 3889, 3890 diam-int1-lb01-71(3871)- base port defined in stack as 3898, 3899, 3900

HAProxy is used to perform least connection load balancing within a VM in CPS implementation and does not load balance across a VM.

In a CPS cluster which is configured with more than 2 Policy Directors (LBs), HAproxy and the VIPs are hosted only on LB01 and LB02. The additional LBs serve only as diameter endpoints to route diameter traffic.

#### Add Diameter Endpoints

To add diameter endpoints manually, modify the /var/qps/current\_config/image-map file as follows.

In CPS 10.0.0 and higher releases, the lb01 and lb02 entries are replaced with a single lb entry, as shown in the following example:

```
lb=iomanager
lb=diameter_endpoint
lb=diameter_endpoint
lb=diameter_endpoint
lb=diameter_endpoint
lb=diameter_endpoint
lb=diameter_endpoint
lb=diameter_endpoint
lb=diameter_endpoint
qns=pcrf
pcrfclient=controlcenter
pcrfclient=pb
```
#### In releases prior to CPS 10.0.0:

```
lb01=iomanager01
lb02=iomanager02
lb=diameter_endpoint
lb=diameter_endpoint
lb=diameter_endpoint
lb=diameter_endpoint
lb=diameter_endpoint
lb=diameter_endpoint
lb=diameter_endpoint
lb=diameter_endpoint
qns=pcrf
pcrfclient=controlcenter
pcrfclient=pb
```
## **General Configuration**

The Configuration sheet contains values for ESXi Users and the default CPSusers, and some global variables that the puppet scripts use to generate the VMs.

Ш

To change the values on this tab, contact your Cisco Technical representative.

For users specified in this Configuration sheet, such as qns-admin, qns-svn, qns-ro, the password entered in the sheet is used. Any changes done manually to the system passwords after deployment would be overwritten by the password in the csv file after upgrade.

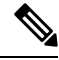

**Note**

If you are deploying the VMs using the --nossh feature:

- You have to map the ESXi to the vCenter. While mapping, the ESXi must have the same name as ESXi name given in the CPS configurations.
- The vCenter used for the deployment should maintain the unique data store names in the ESXi.

#### **Figure 7: General Configuration**

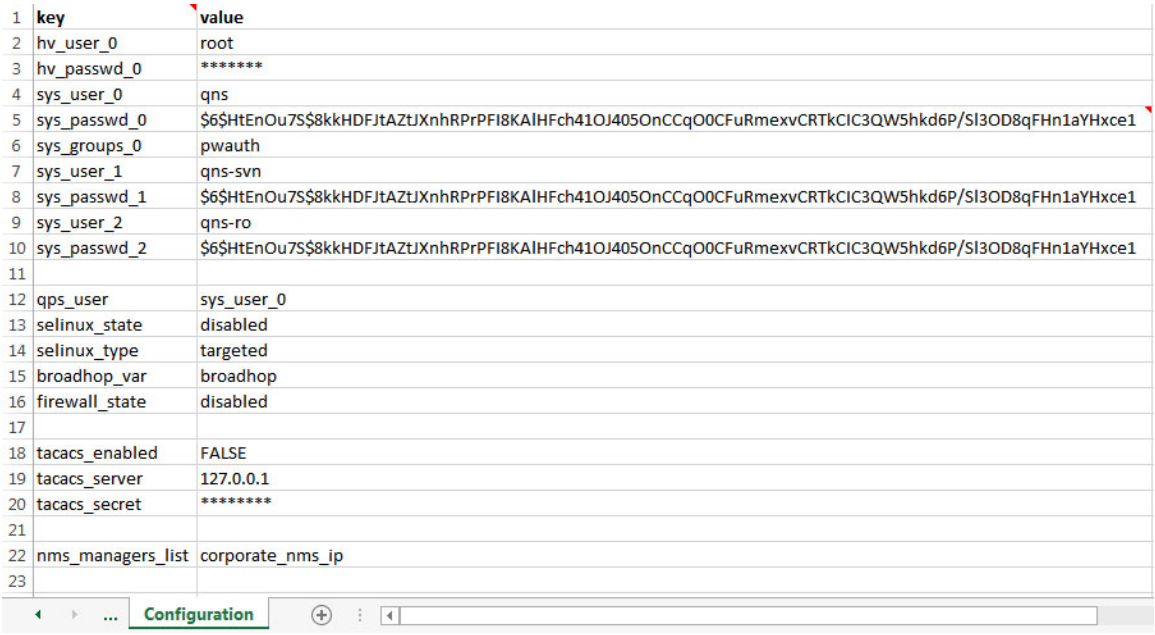

The following parameters can be configured in this sheet:

#### **Table 13: General Configuration Parameters**

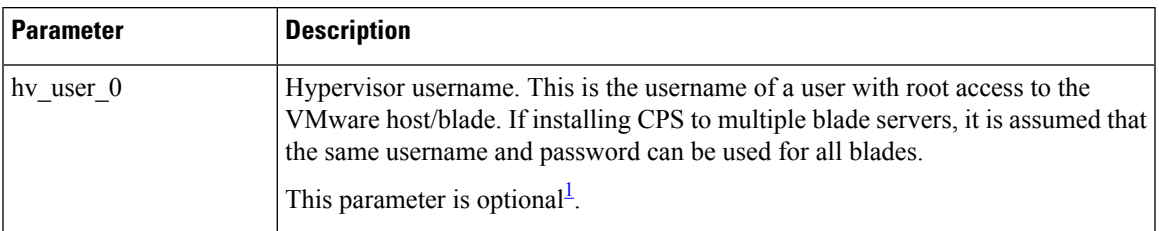

 $\mathbf{l}$ 

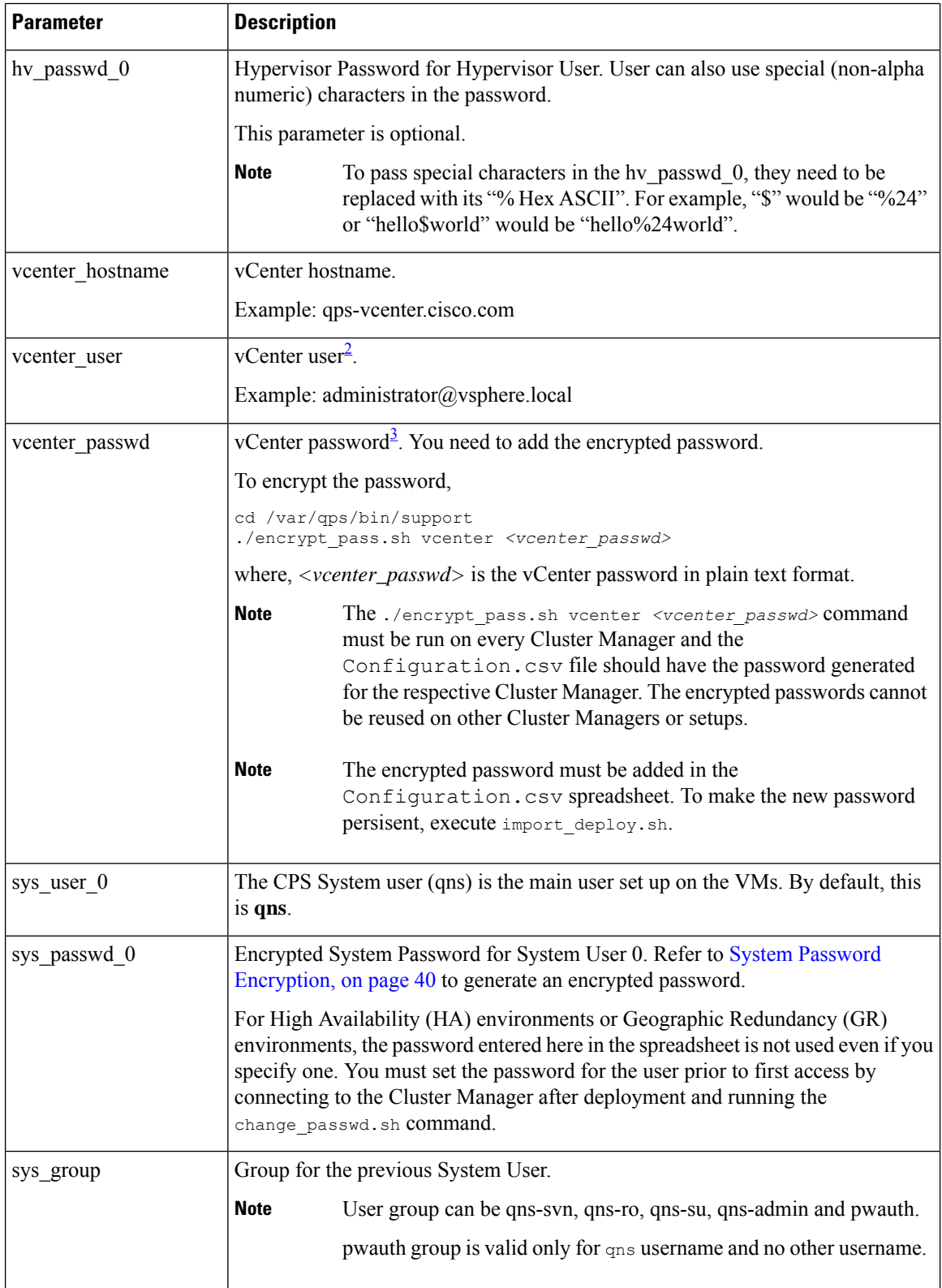

 $\mathbf{l}$ 

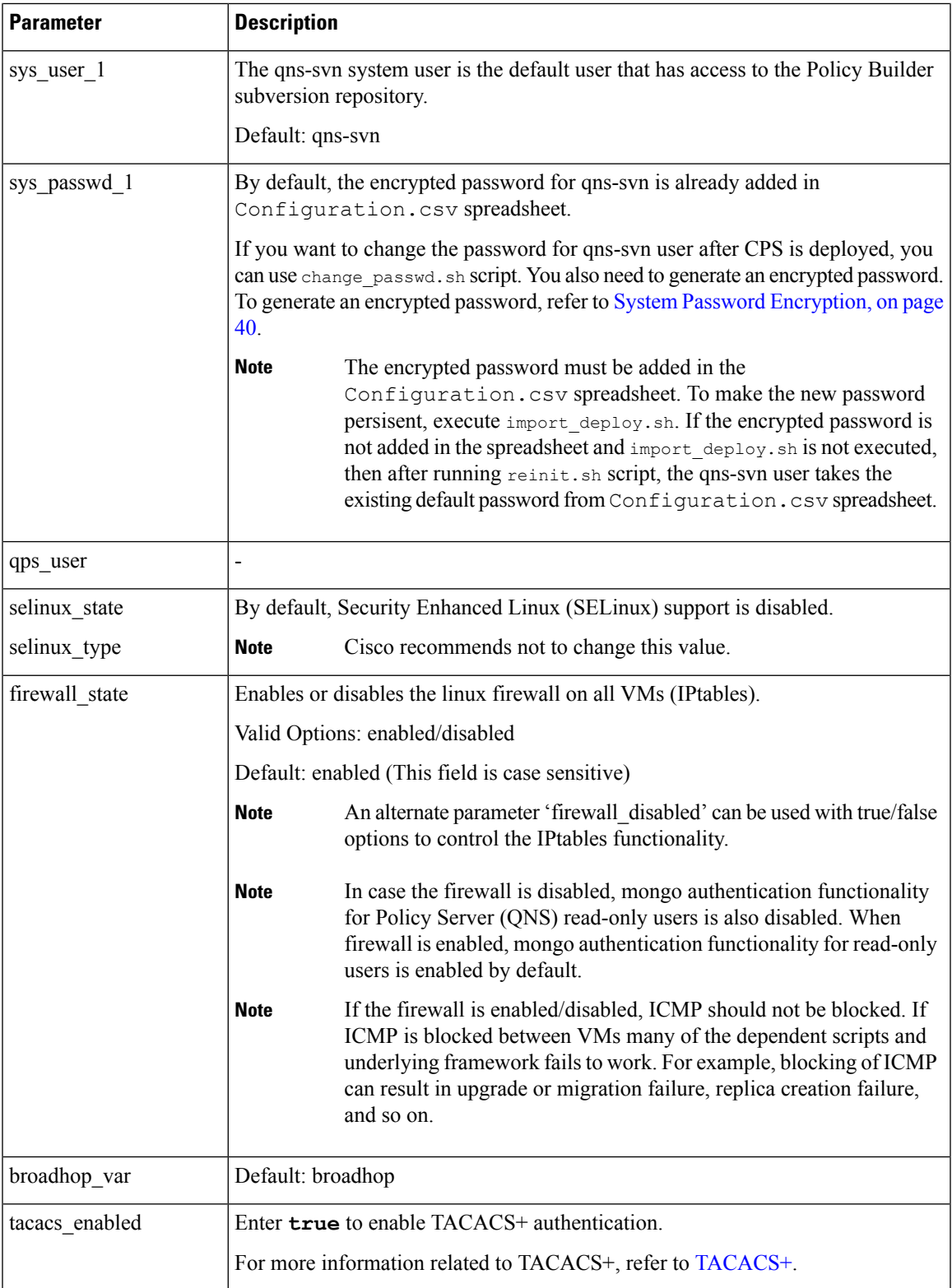

I

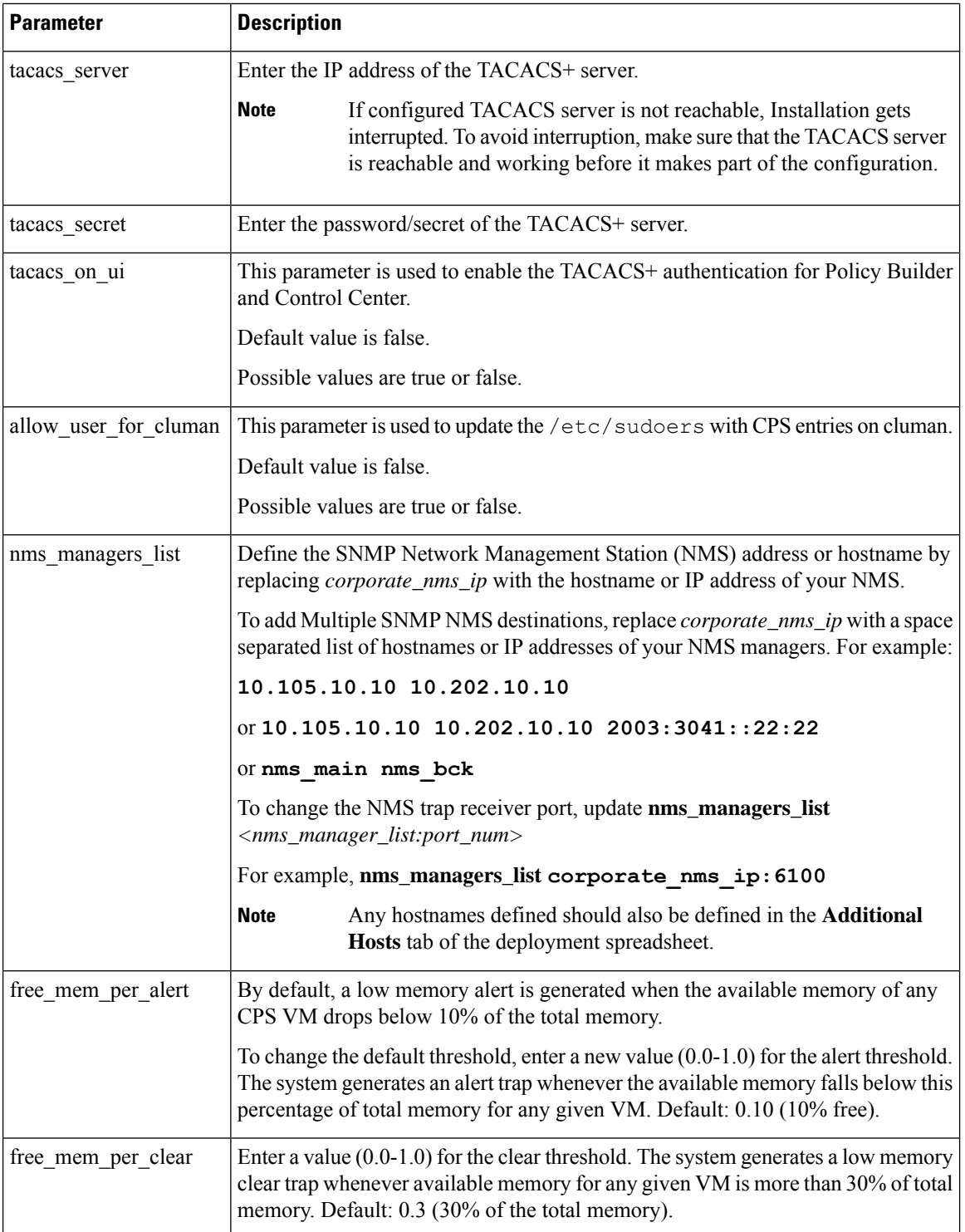

 $\mathbf I$ 

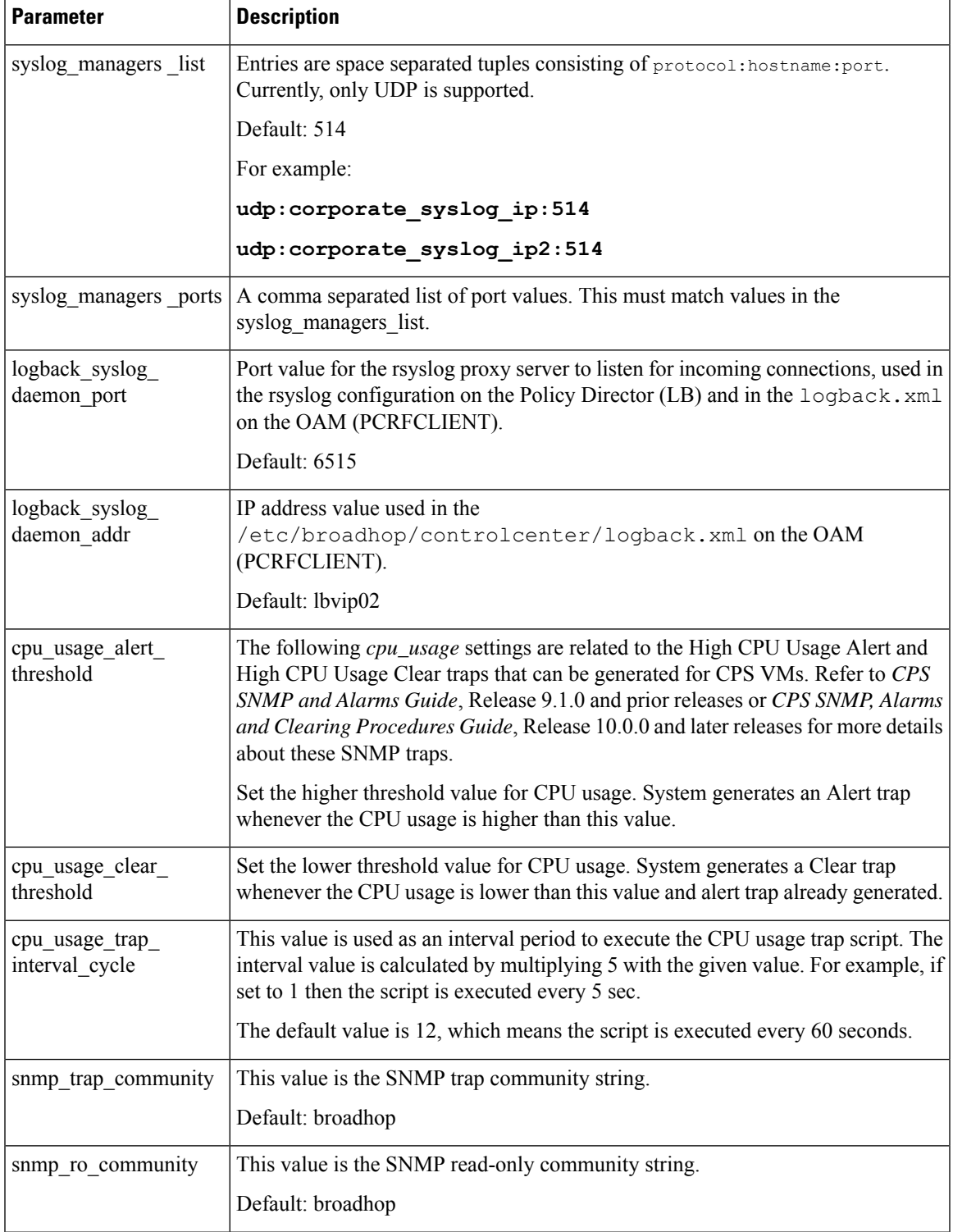

I

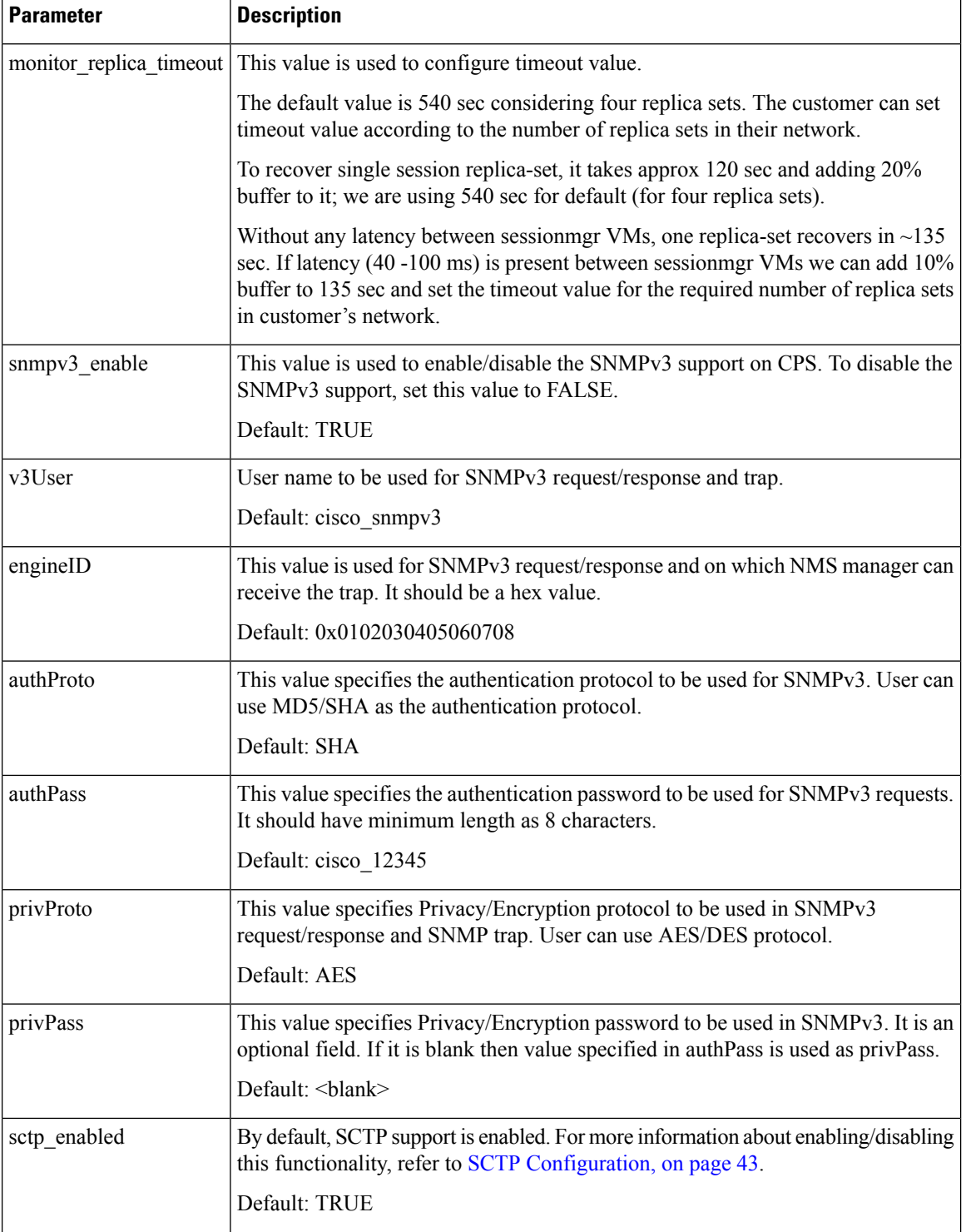

 $\mathbf I$ 

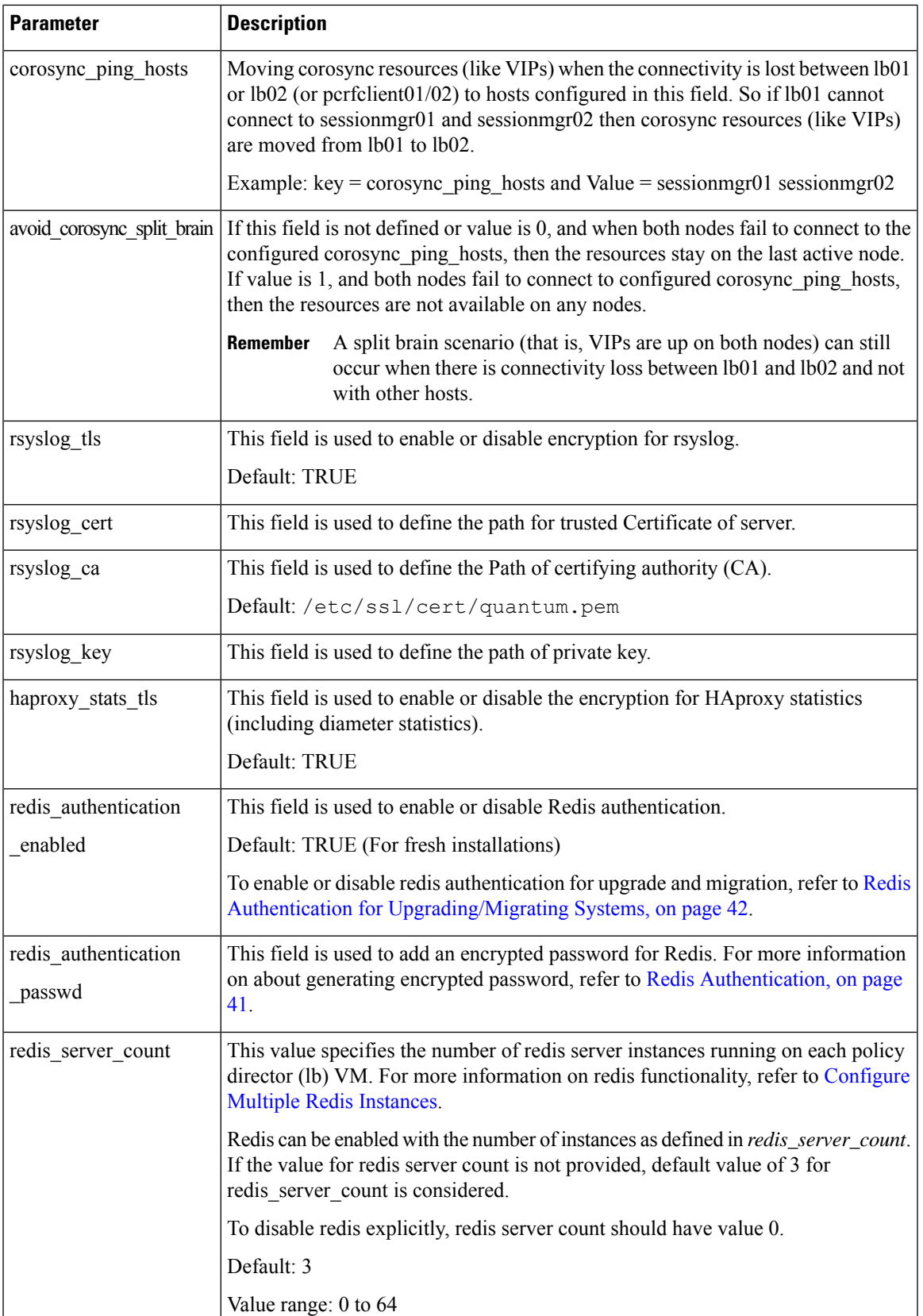

 $\mathbf I$ 

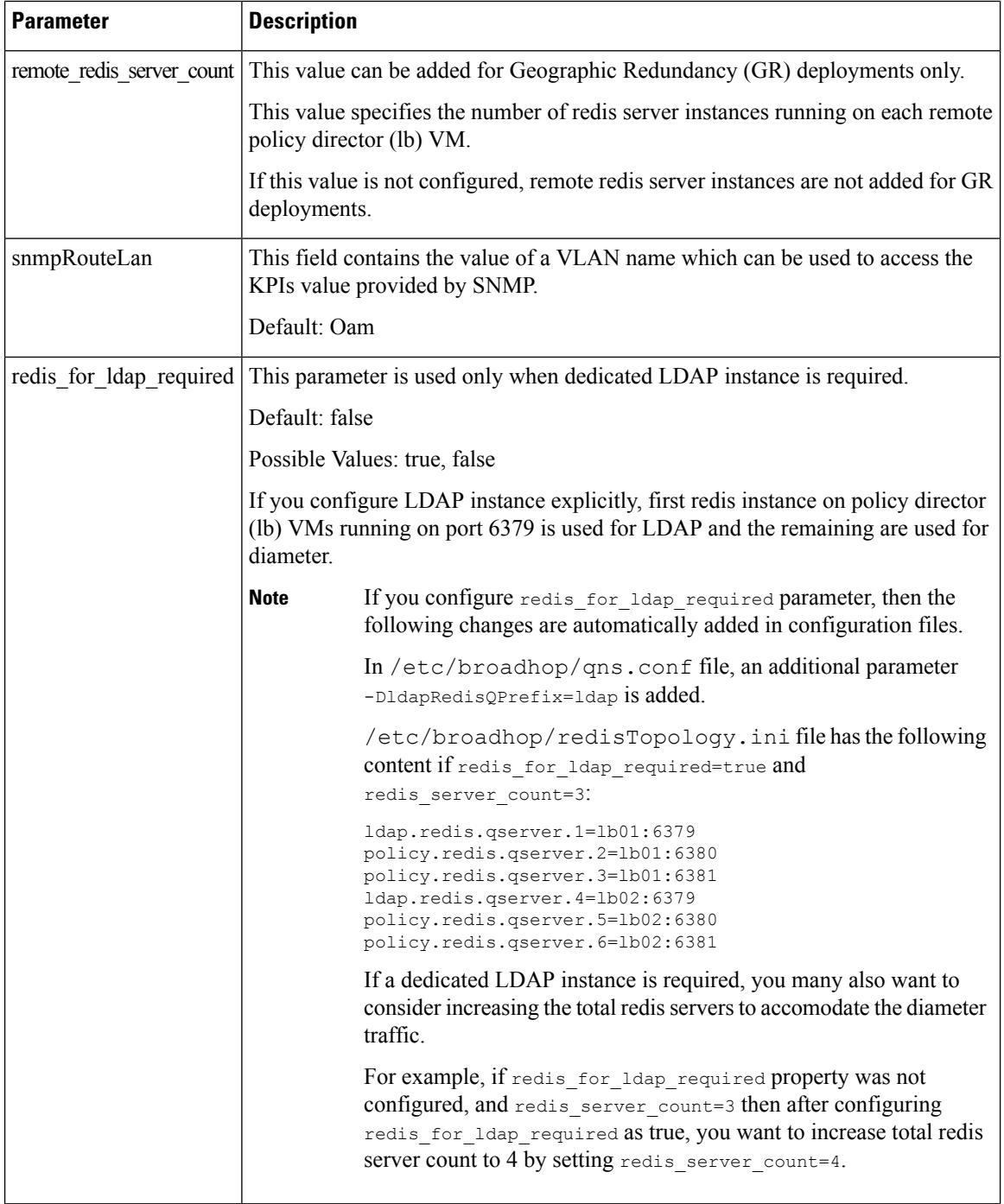

 $\mathbf l$ 

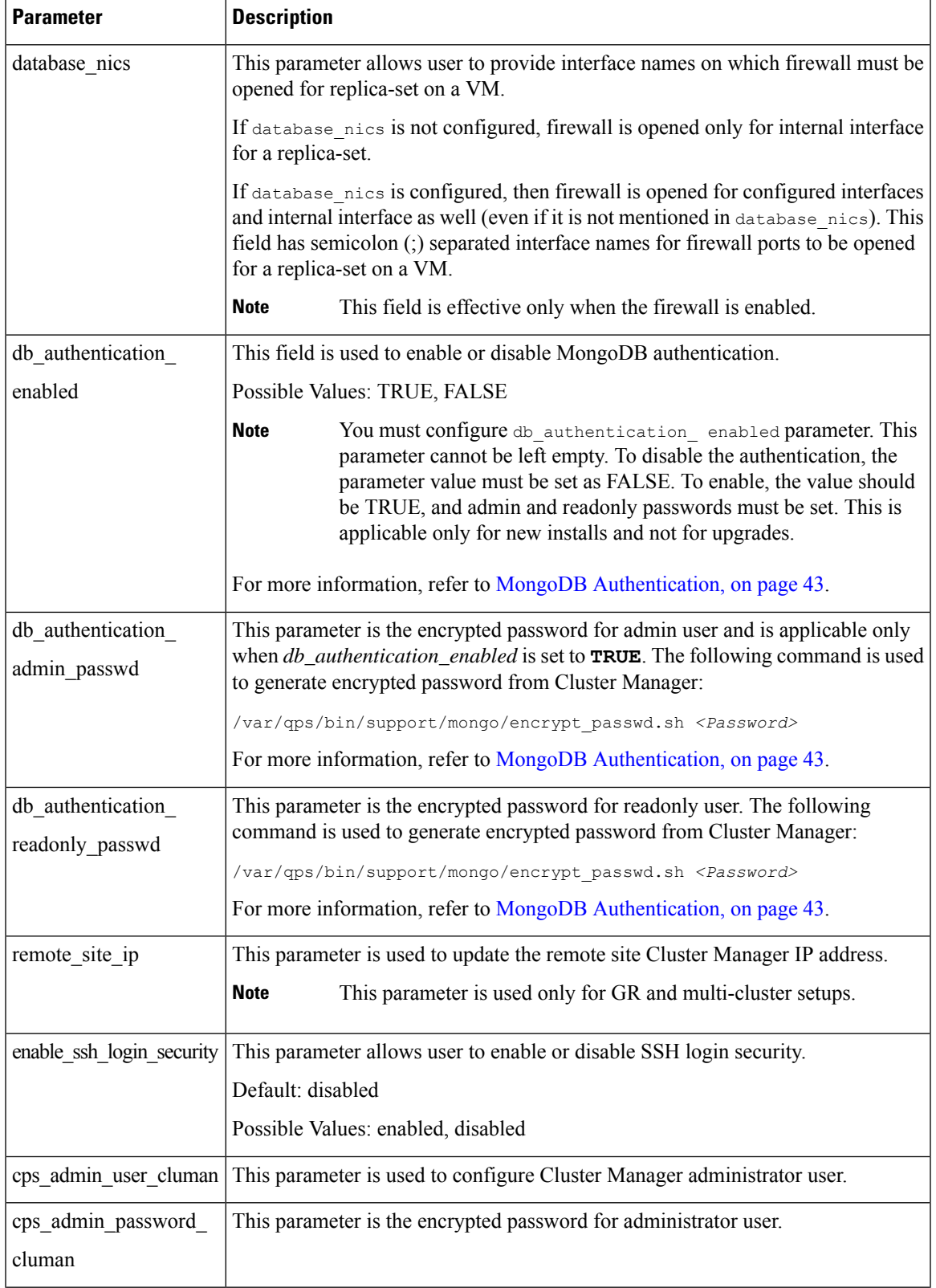

I

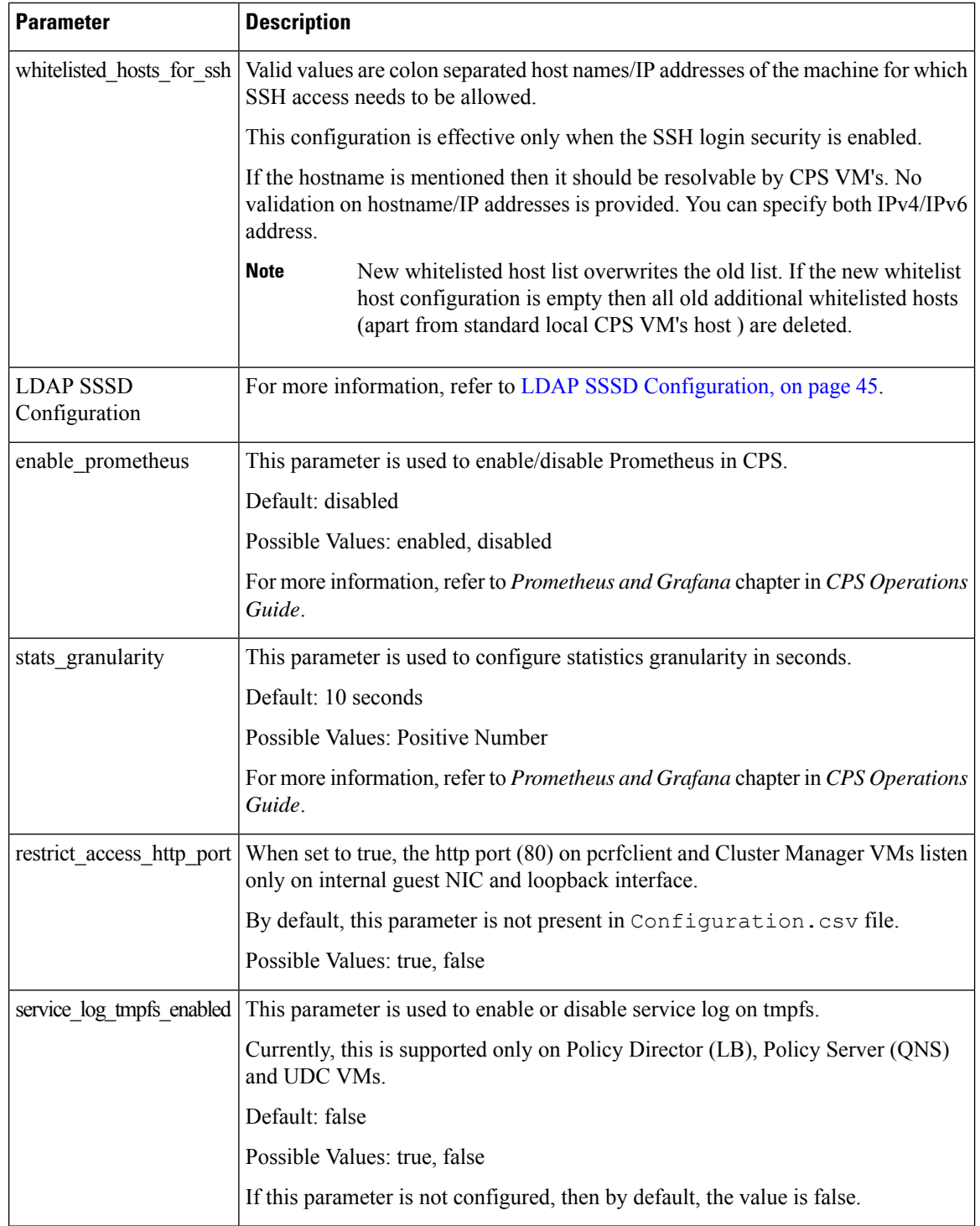

 $\mathbf l$ 

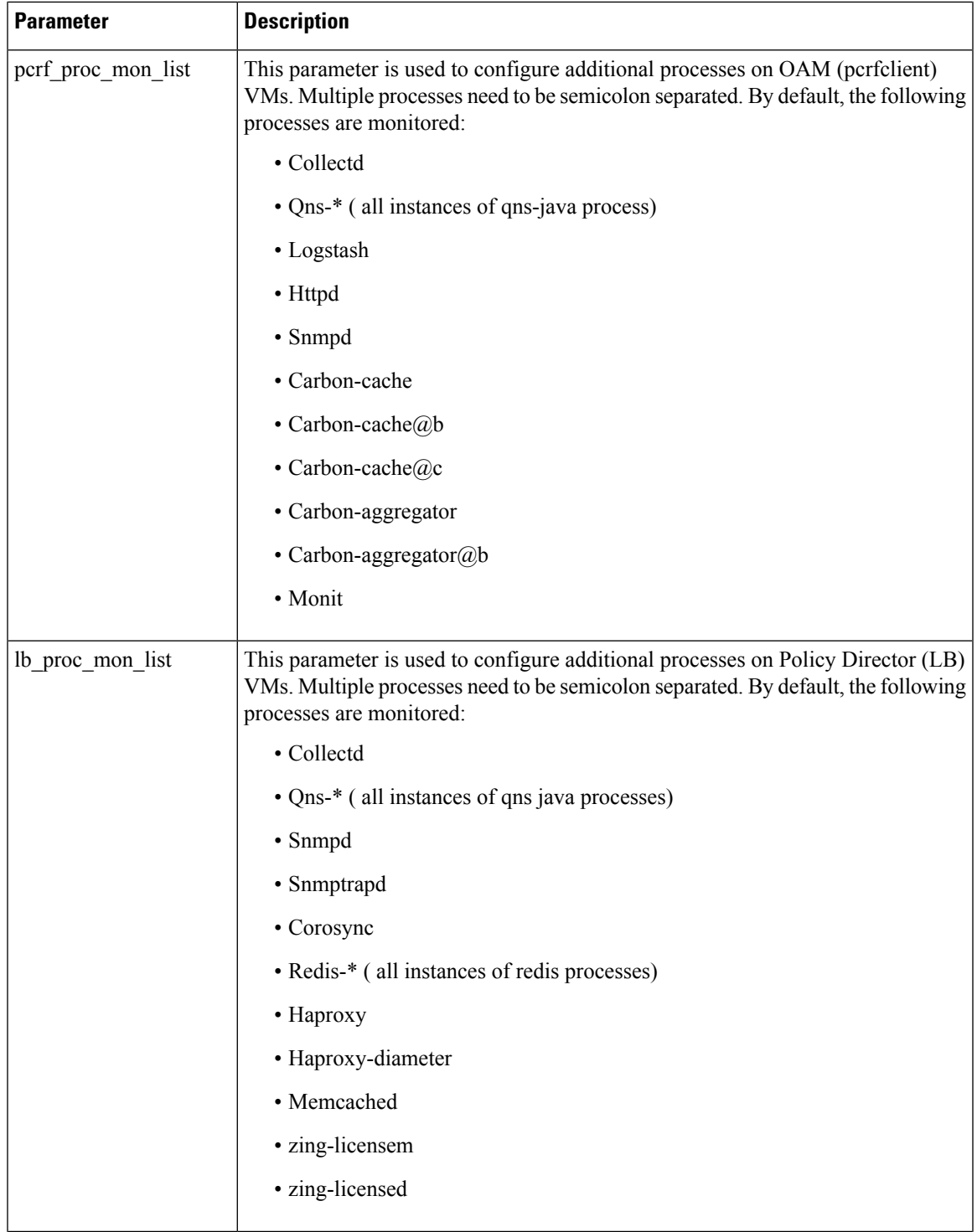

 $\mathbf{l}$ 

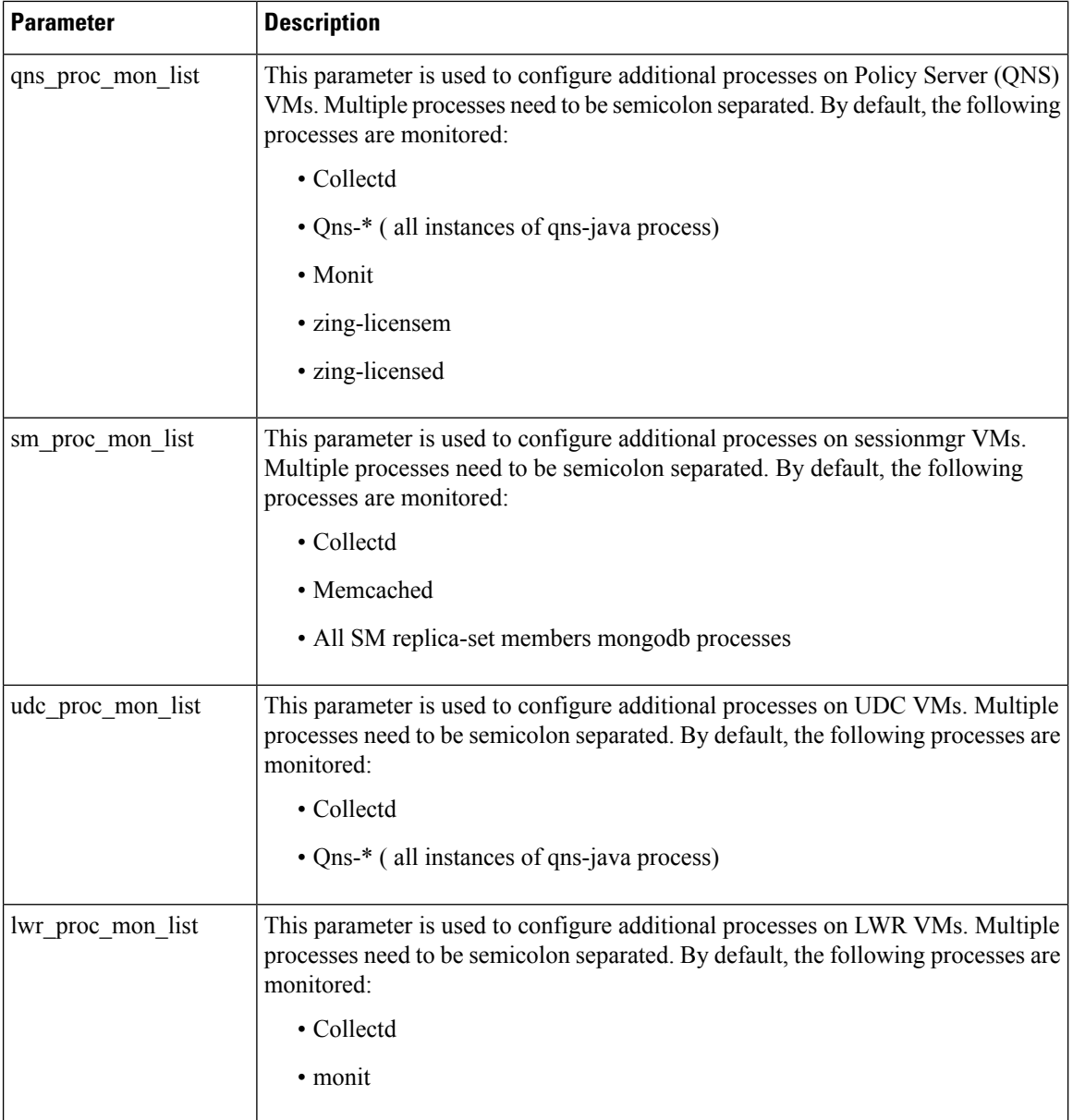

i.

 $\mathbf{l}$ 

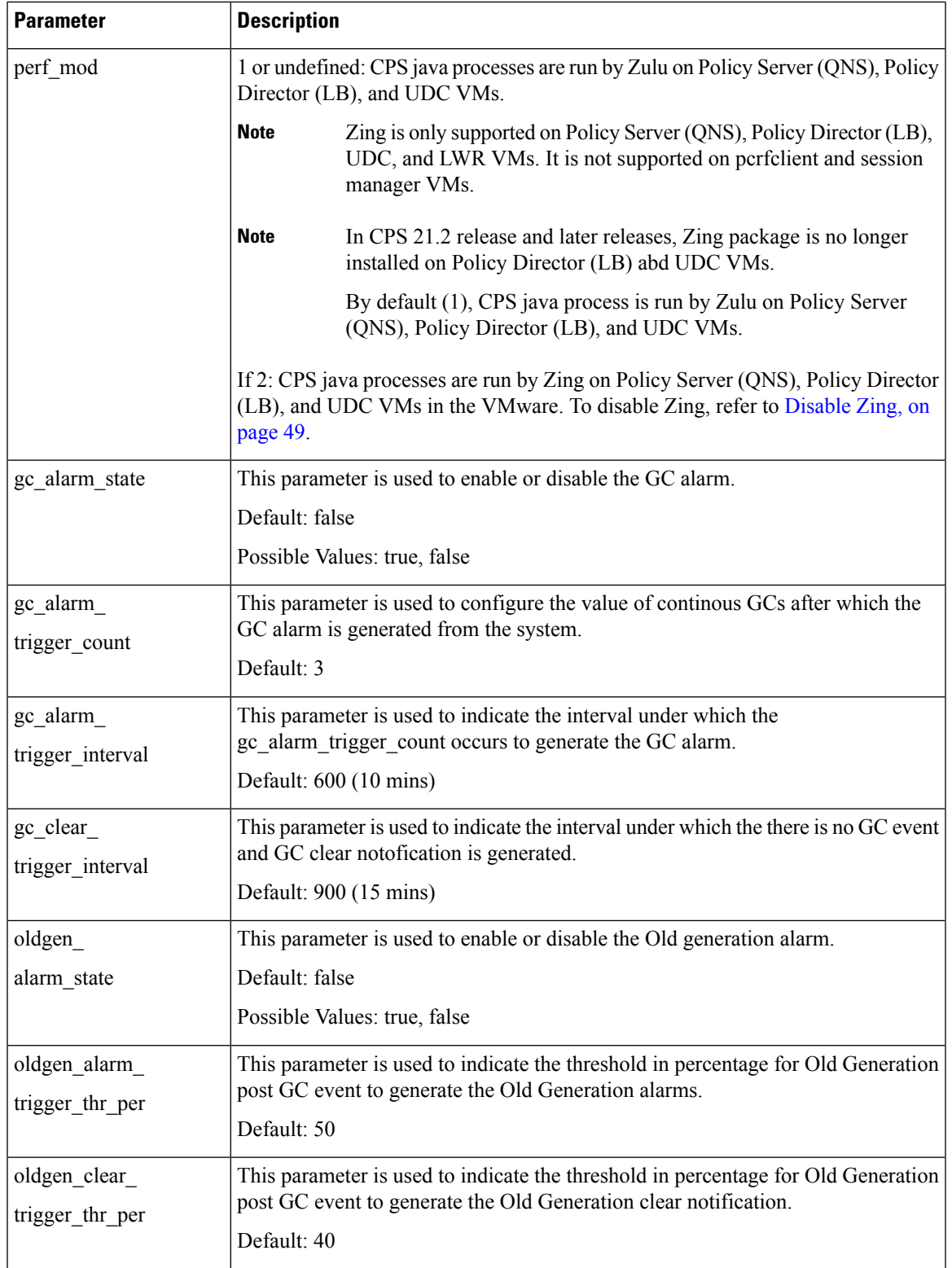

 $\mathbf I$ 

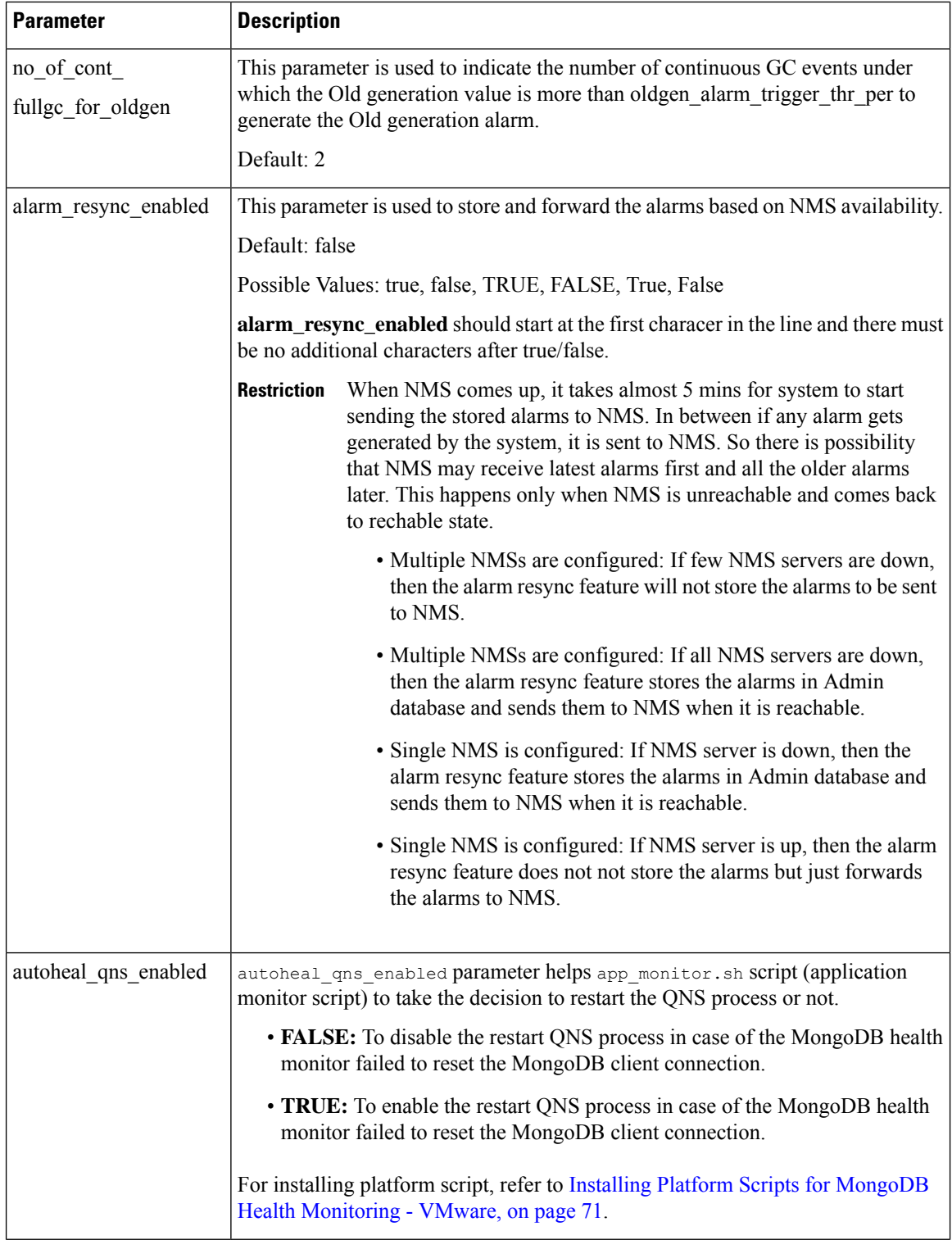
$\mathbf{l}$ 

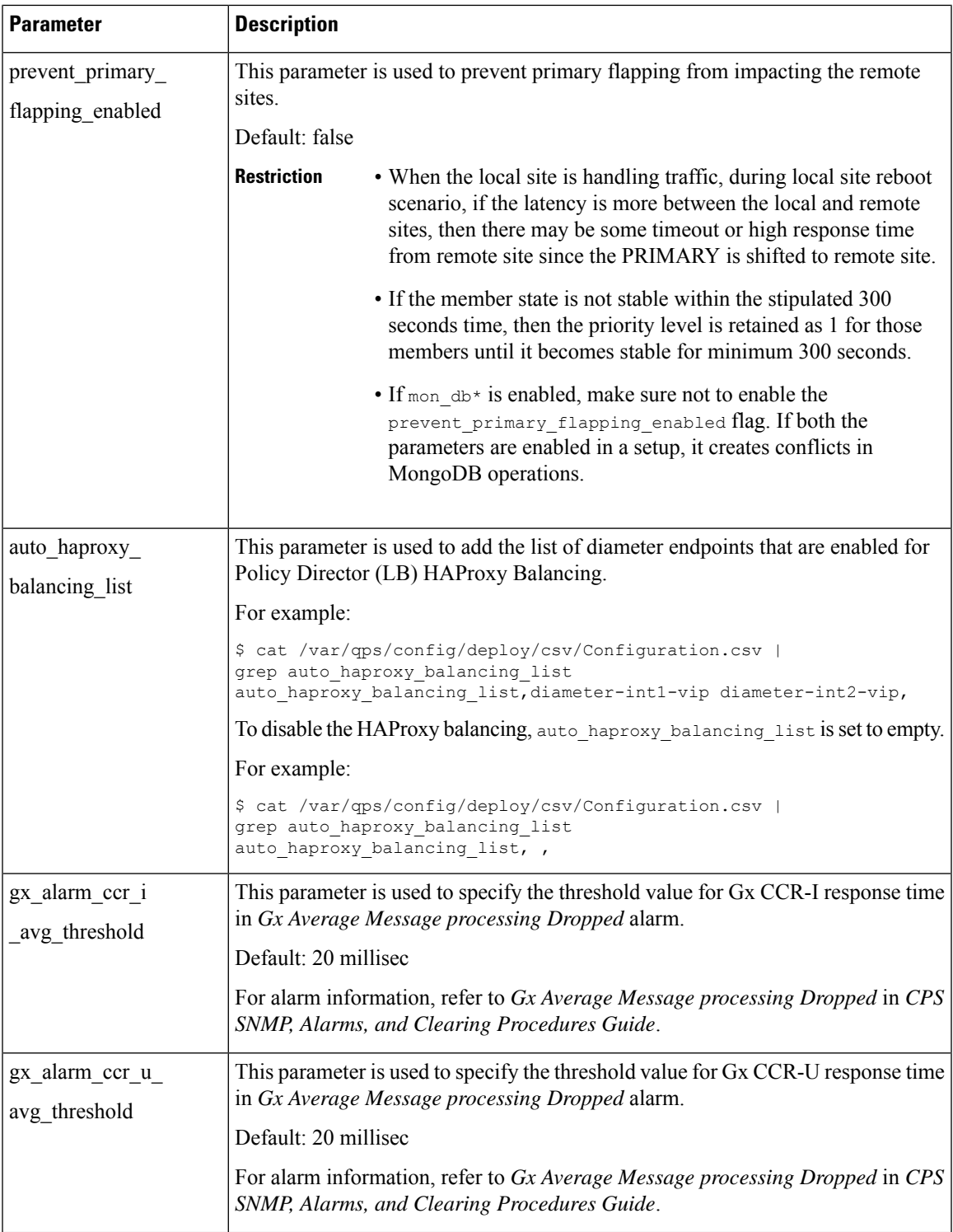

 $\mathbf{l}$ 

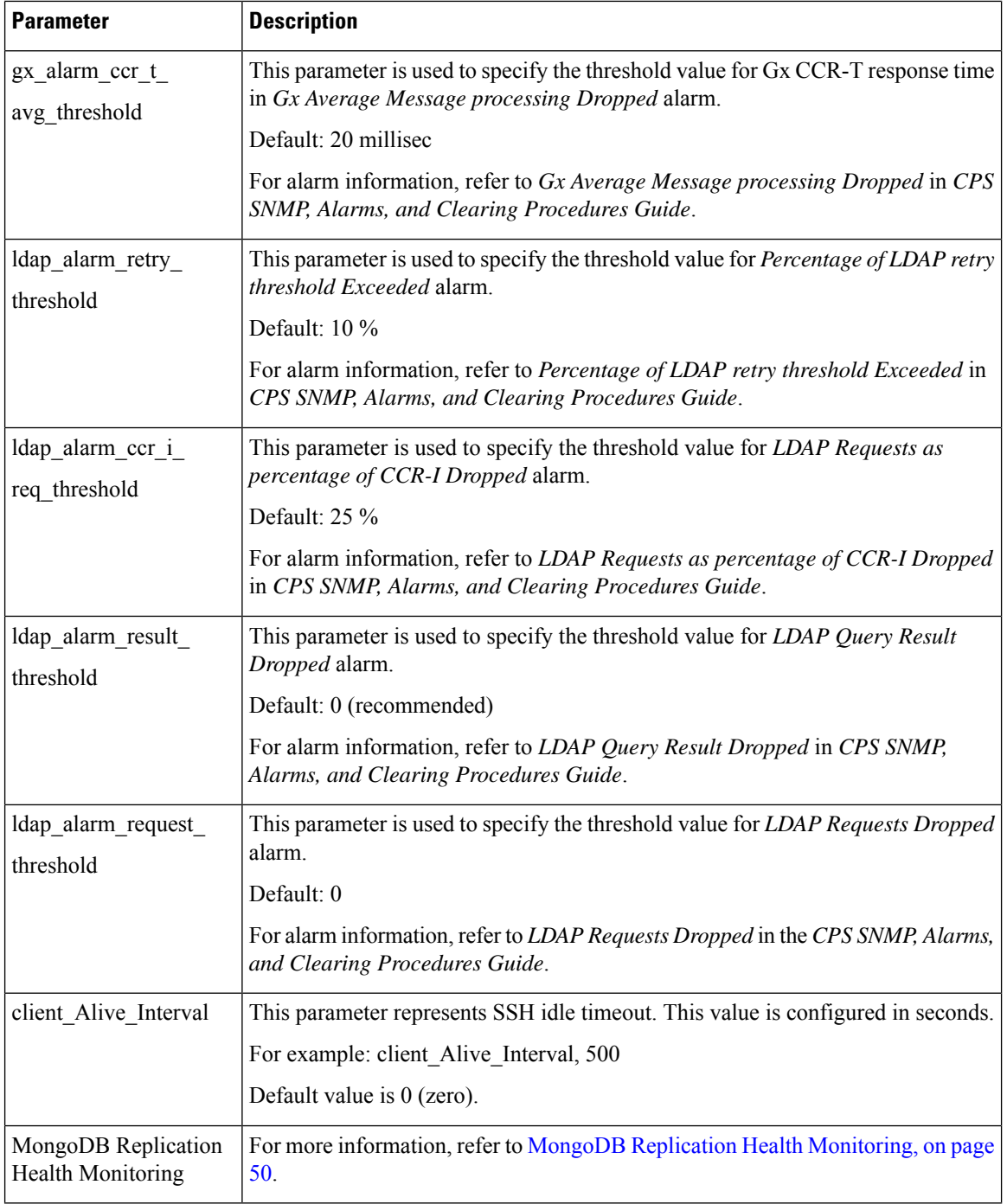

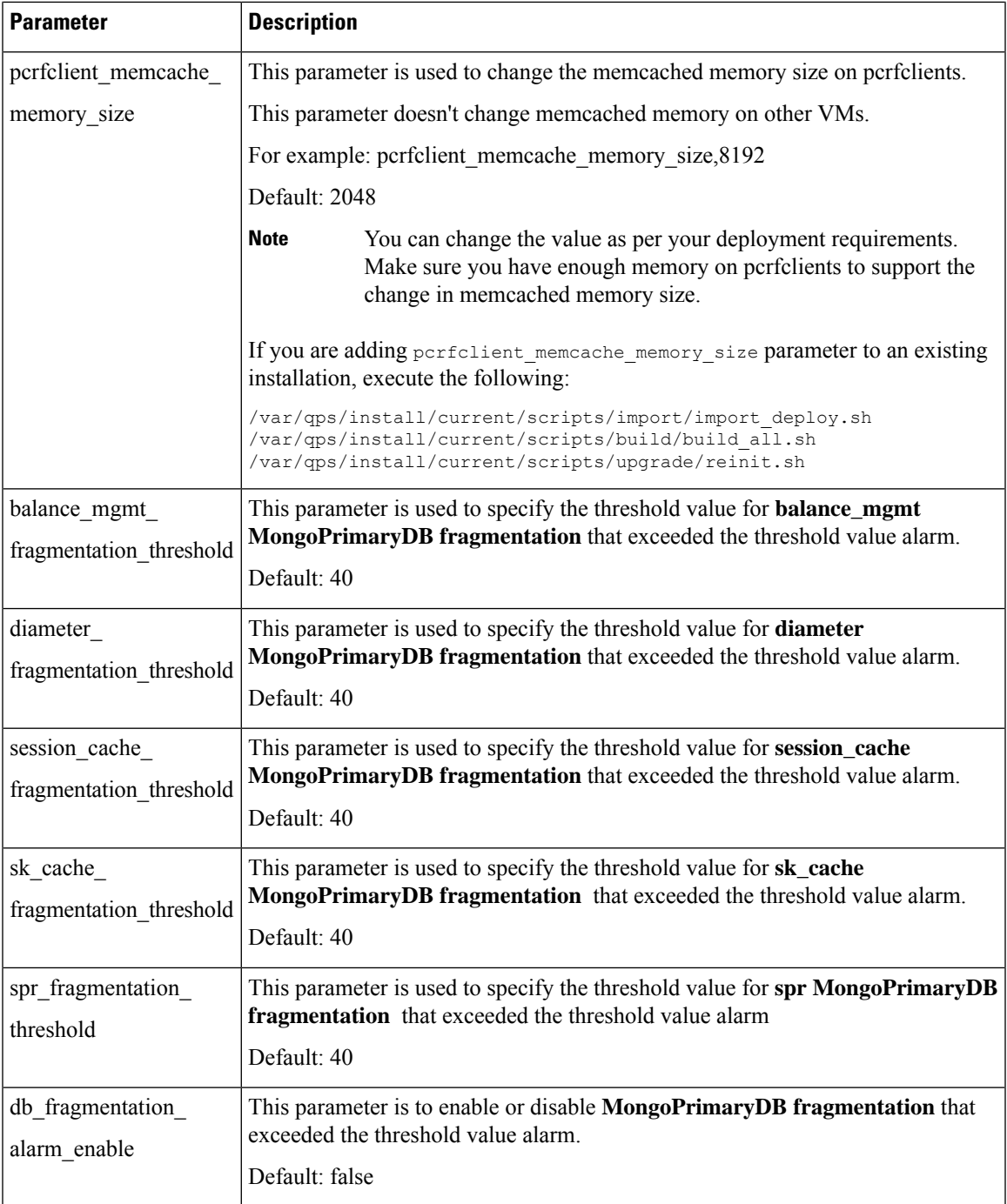

<sup>1</sup> In CPS 11.0.0 and later releases, these two parameters (hv\_user\_0 and hv\_password\_0) are optional in /var/qps/config/deploy/csv/Configuration.csv file and the user is prompted for the parameters at runtime while executing deploy all.py and deploy.sh scripts if not configured in Configuration.csv file. Now during installation on VMware, hypervisor password is not displayed on terminal by any scripts. Also, hypervisor password is not logged into any of the log files.

 $2$  vcenter\_user and vcenter\_passwd should have the administrative privilege credentials.

<sup>3</sup> If user misses to add vcenter\_hostname, vcenter\_user and vcenter\_passwd in the Configuration.csv file, after executing deploy\_all.py script, the user is prompted to enter the vcenter information in the command line. User has to enter the unencrypted vcenter\_passwd.

**Note**

Execute the following command to import changes done in Configuration.csv files into the Cluster Manager VM:

/var/qps/install/current/scripts/import/import\_deploy.sh

## **System Password Encryption**

Use the following step to generate a password hash:

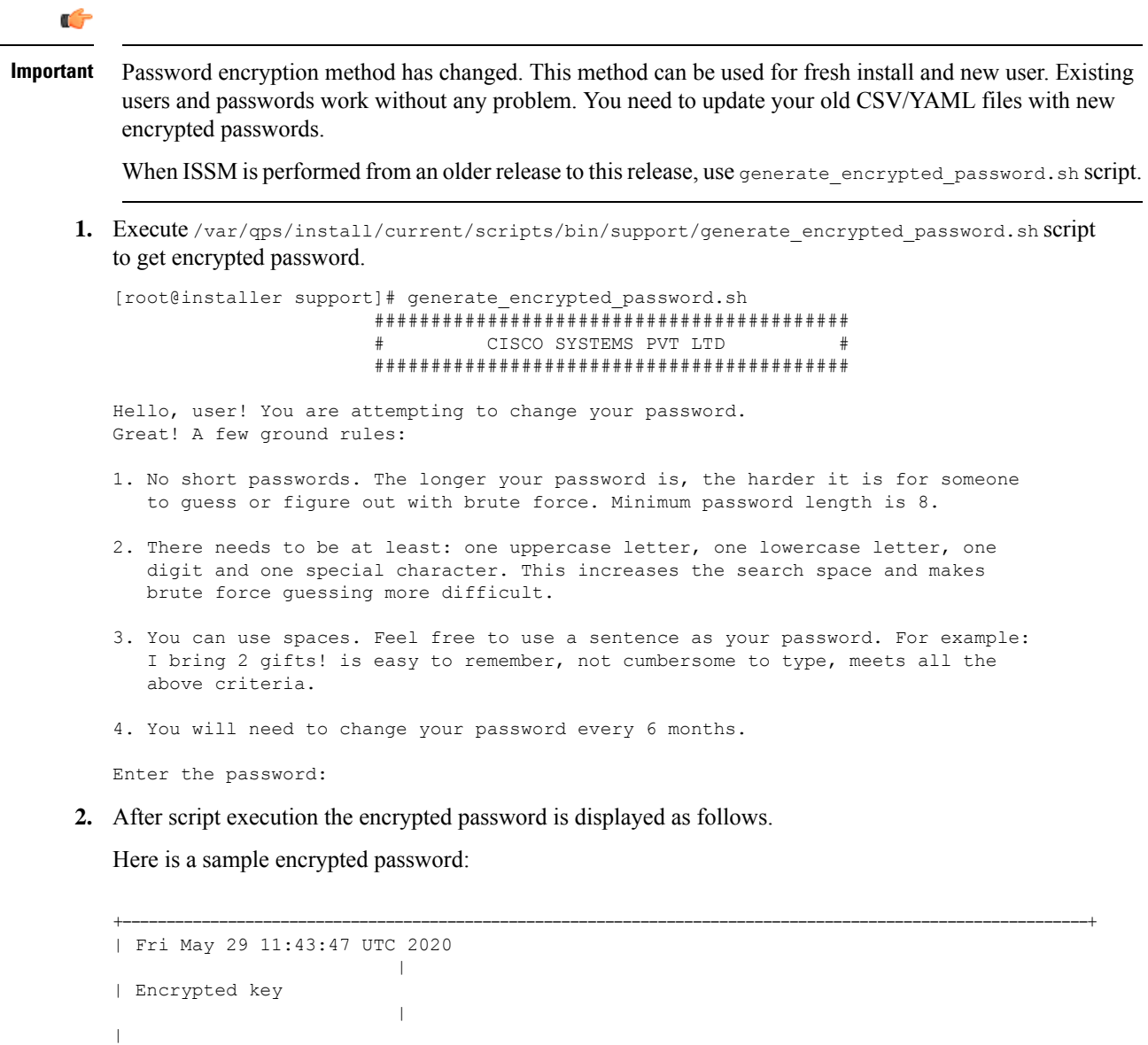

\$6\$bc732ffd2a5ad85e\$dYuQfGowAsAS6E2mQyWgGtcSUY4IKss11.4AY1u852gGwZzr4Y54rBdkHG6zQytFPXXDJGwknx.IYIeDeW.jP. | +----------------------------------------------------------------------------------------------------+

### **Redis Authentication**

### œ

### **Important**

All access to Redis Server from application would require password after the server is enabled with authentication. Application reads the encrypted password from environment variable, decrypts it and uses it to connect to Redis Server.

The following sections provide information about redis password encryption and authentication for fresh or an existing installation setups:

### **Password Encryption**

Run the following command to generate an encrypted password:

/var/qps/bin/support/redis/encrypt\_passwd.sh *<XXXXX>*

where,  $\langle XXXXX \rangle$  is the plain text password for Redis.

Run import\_deploy.sh script.

/var/qps/install/current/scripts/import/import\_deploy.sh creates a readonly file called .redis with encrypted password under home folder of the user based on the redis authentication enabled and redis authentication passwd parameter values.

### **Redis Authentication**

For fresh installations, redis authentication must be enabled by configuring redis authentication enabled and redis authentication passwd parameters in Configuration.csv file.

Installation fails if redis authentication enabled field is not present in Configuration.csv file. If you want to disable Redis Authentication by default, then redis\_authentication\_enabled must be set to FALSE.

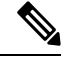

A readonly file . redis is not created under home folder of the user when redis authentication enabled is set to FALSE. **Note**

A readonly file . redis is created under home folder of the user when redis authentication enabled is set to TRUE.

### **Enable or Disable Redis Authentication on an Existing System**

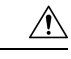

Enabling or disabling Redis authentication on an existing system requires application downtime. **Caution**

/var/qps/bin/support/redis/redis\_auth\_upgrade.sh command must be used to enable or disable Redis authentication on an existing system.

```
/var/qps/bin/support/redis/redis_auth_upgrade.sh
Valid arguments are not provided to the script
redis_auth_upgrade.sh <OPTION> <PASSWORD>
OPTION:
  -e / --enable Enable Redis Password Authentication
  -d / --disable <password> Disable Redis Password Authentication<br>-c / --chpass <password> Change Redis Password
  -c / --chpass <password> Change Redis Password
                                       Display this help and exit
PASSWORD:
  <password> Existing plaintext password
```
### **Enable Redis Authentication:** Here is an example configuration:

```
/var/qps/bin/support/redis/redis_auth_upgrade.sh -e
```

```
Enabling Redis Authentication...
Reading password file...
Enabling Redis Authentication on lb01:6379
OK
Enabling Redis Authentication on lb01:6380
OK
Enabling Redis Authentication on lb01:6381
OK
Enabling Redis Authentication on lb02:6379
OK
Enabling Redis Authentication on lb02:6380
OK
Enabling Redis Authentication on lb02:6381
OK
```
### **Disable Redis Authentication:** Here is an example configuration:

```
/var/qps/bin/support/redis/redis_auth_upgrade.sh -d cisco123
Disabling Redis Authentication...
Disabling Redis Authentication on lb01:6379
OK
Disabling Redis Authentication on lb01:6380
OK
Disabling Redis Authentication on lb01:6381
OK
Disabling Redis Authentication on lb02:6379
OK
Disabling Redis Authentication on lb02:6380
OK
Disabling Redis Authentication on lb02:6381
OK
```
### **Redis Authentication for Upgrading/Migrating Systems**

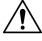

**Caution** Enabling or disabling Redis authentication for upgraded or migrated systems require application downtime.

### **Change Redis User Password**

- **1.** Modify password in Configuration.csv file.
- **2.** Update configuration file using import\_deploy.sh and reinit.sh scripts.
- **3.** Run redis auth upgrade.sh script to change the password and provide the old plain text password.

/var/qps/bin/support/redis/redis\_auth\_upgrade.sh -c <old\_plaintext\_password>

**4.** Restart all the java processes.

### **Disable Redis Authentication**

- **1.** Modify redis authentication in Configuration.csv file.
- **2.** Update configuration file using import\_deploy.sh and reinit.sh scripts.
- **3.** Run redis auth upgrade.sh script to disable authentication and provide the plain text password.

/var/qps/bin/support/redis/redis\_auth\_upgrade.sh -d <plaintext\_password>

**4.** Restart all the java processes.

### **Enable Redis Authentication**

- **1.** Modify redis authentication in Configuration.csv file.
- **2.** Update configuration file using import\_deploy.sh and reinit.sh scripts.
- **3.** Run redis auth upgrade. sh script to enable authentication and provide the plain text password.

/var/qps/bin/support/redis/redis\_auth\_upgrade.sh -e <plaintext\_password>

**4.** Restart all the java processes.

### **SCTP Configuration**

CPS also support Stream Control Transmission Protocol (SCTP). By default, SCTP support is enabled.

To disable or enable SCTP on an existing deployment:

**Step 1** Update the field *sctp\_enabled* to FALSE or TRUE in /var/qps/config/deploy/csv/Configuration.csv file with the following information:

**sctp\_enabled,FALSE,**

or

**sctp\_enabled,TRUE,**

**Step 2** Import the new configuration by executing the following command:

/var/qps/install/current/scripts/import/import\_deploy.sh

**Step 3** For an existing deployed lb0X VM, after changing *sctp\_enabled* (such as, TRUE to FALSE or FALSE to TRUE), re-initialize lb0*X* VM by executing the following command:

ssh lb0X /etc/init.d/vm-init-client

**Note** If setting it from TRUE to FALSE, then restart the VM for the changes to take effect.

### **MongoDB Authentication**

For upgrades/migration, /var/qps/install/current/scripts/import/import\_deploy.sh updates dbPassword parameter in /etc/broadhop/qns.conf file based on db authentication enabled and db authentication admin passwd fields. It also creates <user-home-directory>/.dbadmin and

<user-home-directory>/.dbreadonly files, which stores the encrypted password for admin and readonly users respectively.

- *<user-home-directory>*/.dbadmin file is created for root, qns, qns-su and qns-admin users.
- $\langle$ user-home-directory>/.dbreadonly file is created for root, qns, qns-su, qns-admin and qns-ro users.

$$
\theta
$$

**Note** Traffic errors and timeouts might be seen during Enable/Disable MongoDB Authentication.

### **Use Cases**

• Disable authentication (Fresh install):

```
db authentication enabled, FALSE
```
**Output:** dbPassword field is not present in /etc/broadhop/qns.conf file and there is no *<user-home-directory>*/.dbadmin and *<user-home-directory>*/.dbreadonly files.

• Enable authentication (Fresh install):

```
db authentication enabled, TRUE
db authentication admin passwd, XXXX
db_authentication_readonly_passwd,YYYY
remote site ip, X.X.X.X <--- Only required for GR and multi-cluster setups
```
where, XXXX and YYYY are encrypted passwords.

**Output:** dbPassword field is added in /etc/broadhop/qns.conf file and

*<user-home-directory>*/.dbadmin and *<user-home-directory>*/.dbreadonly files are created for users with permission 400 set to (read only to that user).

• Enabling or disabling authentication on an existing system:

/var/qps/install/current/scripts/modules/mongo\_auth\_upgrade.py

### **Example:**

```
/var/qps/install/current/scripts/modules/mongo_auth_upgrade.py:
INFO ===== mongo upgrade =====
INFO Parsing Mongo Config file
INFO Mongo authentication is enabled on this system
INFO Following replica sets need to enable authentication: ['set01', 'set02']
Do you want to enable mongo auth on these sets? (y/n):
```
### **MongoDB Authentication Process**

• Change MongoDB user password:

• Modify password in Configuration.csv file.

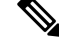

**Note** Update encrypted password in configuration.CSV.

#### • After modifying the password, update the configuration using

/var/qps/install/current/scripts/import/import\_deploy.sh and /var/qps/install/current/scripts/upgrade/reinit.sh scripts.

• Execute change password script

(/var/qps/install/current/scripts/modules/mongo\_change\_password.py) and enter the old password.

#### **Syntax:**

/var/qps/install/current/scripts/modules/mongo\_change\_password.py *<old\_password>*

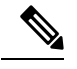

**Note** The old password is an unencrypted password.

- Disable MongoDB authentication:
	- Modify MongoDB authentication configuration in Configuration.csv file.

```
db authentication enabled, FALSE
remote site ip, X.X.X.X <--- Only required for GR and multi-cluster setups
```
- Update the configuration using /var/qps/install/current/scripts/import/import\_deploy.sh and /var/qps/install/current/scripts/upgrade/reinit.sh scripts.
- Execute disable MongoDB authentication script: /var/qps/install/current/scripts/modules/mongo\_auth\_upgrade.py
- Enable MongoDB authentication:
	- Execute /var/qps/bin/support/mongo/encrypt\_passwd.sh *<Password>* command to encrypt the password.
	- Modify MongoDB authentication configuration in Configuration.csv file.

```
db authentication enabled, TRUE
db authentication admin passwd, XXXX
db_authentication_readonly_passwd,YYYY
remote site ip, X.X.X.X <--- Only required for GR and multi-cluster setups
```
where, *XXXX* and *YYYY* are encrypted passwords.

- Update the configuration using /var/qps/install/current/scripts/import/import\_deploy.sh and /var/qps/install/current/scripts/upgrade/reinit.sh scripts.
- Execute enable MongoDB authentication script: /var/qps/install/current/scripts/modules/mongo\_auth\_upgrade.py

### **LDAP SSSD Configuration**

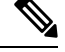

**Note** For LDAP SSSD routable IP is required. LDAP server must be accessible from CPS VMs (LDAP client).

For information onPolicy Builder and Grafana configuration, refer to*LDAP SSSD* section in *CPS Operations Guide*.

 $\label{eq:1} \mathscr{D}_{\mathbf{z}}$ 

Add the LDAP server IP address and server name in AdditionalHost.csv file. For more information, refer to Additional Hosts [Configuration,](#page-16-0) on page 17. **Note**

### **HA Setup**

For LDAP SSSD configuration, the following parameters can be configured in Configuration.csv sheet:

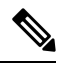

**Note** Change the parameter values as per your deployment.

### **Table 14: LDAP SSSD Parameters**

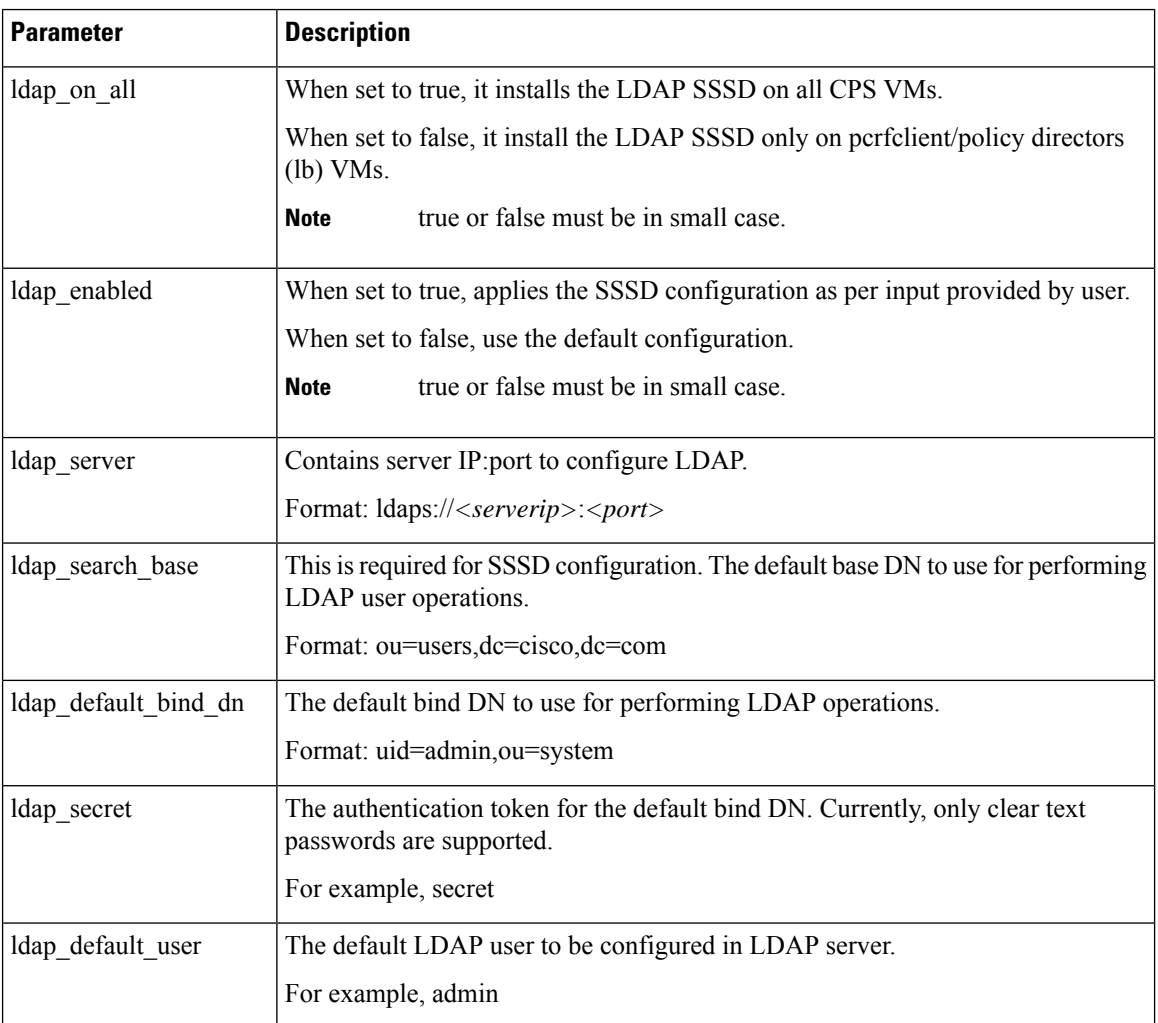

Ш

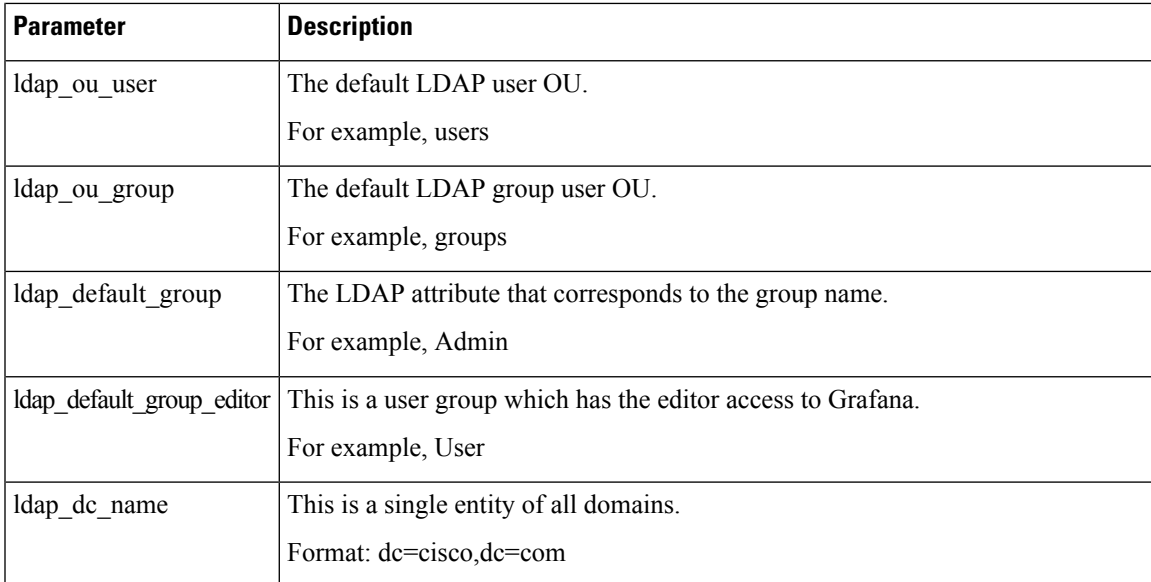

Here is an example configuration:

```
ldap_on_all,true
ldap enabled, true
ldap_server,"ldaps://<serverip>:10648"
ldap_search_base,"ou=users,dc=cisco,dc=com"
ldap_default_bind_dn,"uid=admin,ou=system"
ldap_secret, secret,
ldap default user, admin,
ldap ou user, users,
ldap ou group, groups,
ldap_default_group,Admin,
ldap default group editor, User,
ldap dc name, "dc=cisco,dc=com"
```
Run /var/qps/install/current/scripts/bin/support/enable\_ldap clustermgr to install the LDAP SSSD configuration on Cluster Manager.

Run puppet apply --logdest /var/log/cluman/puppet-run.log --modulepath=/opt/cluman/puppet/modules --config /opt/cluman/puppet/puppet.conf /opt/cluman/puppet/nodes/node\_repo.pp from Cluster Manager to update the puppet.

## $\mathscr{D}$

**Note** Manually enter **puppet apply** command in your system.

### **Arbiter Setup**

You need to create  $l$  dapconfile to add the required parameters to configure LDAP SSSD.

Here is an example configuration:

```
# /var/qps/config/deploy/ldapconf
ldap on all,true
ldap_enabled=true
ldap_server="ldaps://<serverip>:<port>"
ldap search base="ou=users,dc=cisco,dc=com"
```

```
ldap default bind dn="uid=admin, ou=system"
ldap_secret=secret,
ldap default user=admin,
ldap ou user=users,
ldap_ou_group=groups,
ldap_default_group=Admin,
ldap default group editor=User,
ldap_dc_name="dc=cisco,dc=com",
NODE_TYPE=arbiter
```
Run /var/qps/install/current/scripts/bin/support/enable\_ldap clustermgr to install the LDAP SSSD configuration on arbiter.

```
Run puppet apply --logdest /var/log/cluman/puppet-run.log
--modulepath=/opt/cluman/puppet/modules --config /opt/cluman/puppet/puppet.conf
/opt/cluman/puppet/nodes/node_repo.pp from Cluster Manager to update the puppet.
```
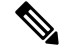

<span id="page-47-0"></span>**Note** Manually enter **puppet apply** command in your system.

### **LDAP SSSD Certificate Authentication**

LDAP certificate needs to copied to /etc/openldap/certs/on all VMs.

After copying the certificate, run the following commands on pcrfclient01 and pcrfclient02:

$$
\mathscr{O}
$$

**Note** LDAP certificate must be provided by the customer.

```
export CLASSPATH=/usr/java/default/bin
keytool -import -noprompt -trustcacerts -alias ldap_l -file /etc/openldap/certs/ldap_local.cer
 -keystore /usr/lib/jvm/zulu-8/jre/lib/security/cacerts
```
This prompts for the password and the keytool password is "changeit".

Once the certificate authentication is complete, /var/broadhop/scripts/update-uaf.sh script runs every hour in crontab. This updates the user information in the /var/www/svn/users-access-file file on pcrfclient01 and pcrfclient02.

After pcrfclient VM is rebooted/re-deployed or vm-init script is executed, check whether the class path  $(CLASSPATH=/usr/java/default/bin)$  has been set on pcrfclient01 and pcrflcient02 by running echo \$CLASSPATH command.

Also check whether the certificate (/etc/openldap/certs/ldap\_local.cer) is present or not, run ls - l command.

If the class path or certificate path is missing, run the following commands:

```
export CLASSPATH=/usr/java/default/bin
keytool -import -noprompt -trustcacerts -alias ldap_l -file /etc/openldap/certs/ldap_local.cer
-keystore /usr/lib/jvm/zulu-8/jre/lib/security/cacerts
```
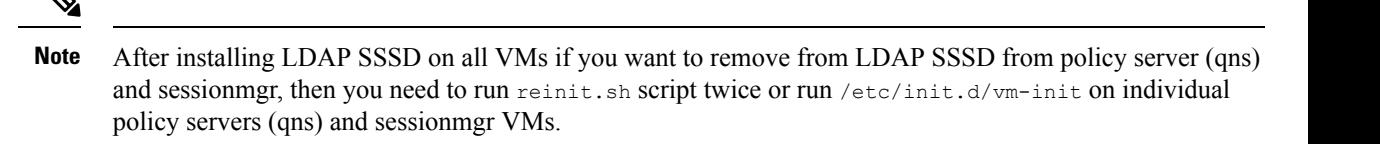

### **Upgrade Consideration**

After upgrading, LDAP SSSD configuration is installed on default VM (pcrfclient/lb) and not on all VMs. You need to configure LDAP SSSD on all the other VMs.

Once LDAP SSSD configuration is complete, you need to authenticate the LDAP certificate. For more information, refer to LDAP SSSD Certificate [Authentication,](#page-47-0) on page 48.

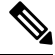

If upgrading from a lower version and do not want the LDAP SSSD package, modify the LDAP parameters as follows in Configuration.csv: **Note**

```
ldap on all=false
ldap_enable=false
```
After the modification, run import deploy. sh so that LDAP SSSD is not installed by default.

### **Troubleshooting**

- Monitor the following important log files to debug grafana and httpd service:
	- /var/log/messages
	- /var/log/secure
	- /var/log/audit/audit.log
	- /var/log/sssd/\*.log
	- /var/log/grafana/grafana.log, /var/log/httpd/\*.log
	- /var/log/broadhop/scripts/ldap\*.log
- Restart the httpd service and grafana-server in case grafana status is Not Running in monit summary after configuring LDAP SSSD.
- If any error is found for HA deployments after configuring LDAP SSSD, restart the http/grafana-server.
- If LDAPSSSD userinformation is not automatically added in /var/www/svn/users-access-file on pcrfclient01/02, then check /var/log/broadhop/scripts/ldap\*.log for error information.

### **Disable Zing**

Configure perf mod with the list of diameter endpoints and follow the steps to disable Zing in the VMware:

**1.** Add **perf\_mod** with value set to 1.

```
$ cat /var/qps/config/deploy/csv/Configuration.csv | grep -i perf
perf_mod,1,
```
- **2.** Execute the following command to import changes in Configuration.csv files into the Cluster Manager VM:
	- \$ /var/qps/install/current/scripts/import/import\_deploy.sh
- **3.** Execute the following command from Cluster Manager to rebuild puppet.

\$ /var/qps/install/current/scripts/build/build\_puppet.sh

**4.** Execute the following command from Cluster Manager to replace the puppet on all VMs.

```
$ /var/qps/install/current/scripts/upgrade/reinit.sh
```
### <span id="page-49-0"></span>**MongoDB Replication Health Monitoring**

<span id="page-49-1"></span>CPS supports monitoring secondary members of the replica sets and if any of them lags behind the primary member it recovers automatically. To support this functionality, a new script auto recovery replica.sh is added. The following parameters can be configured.

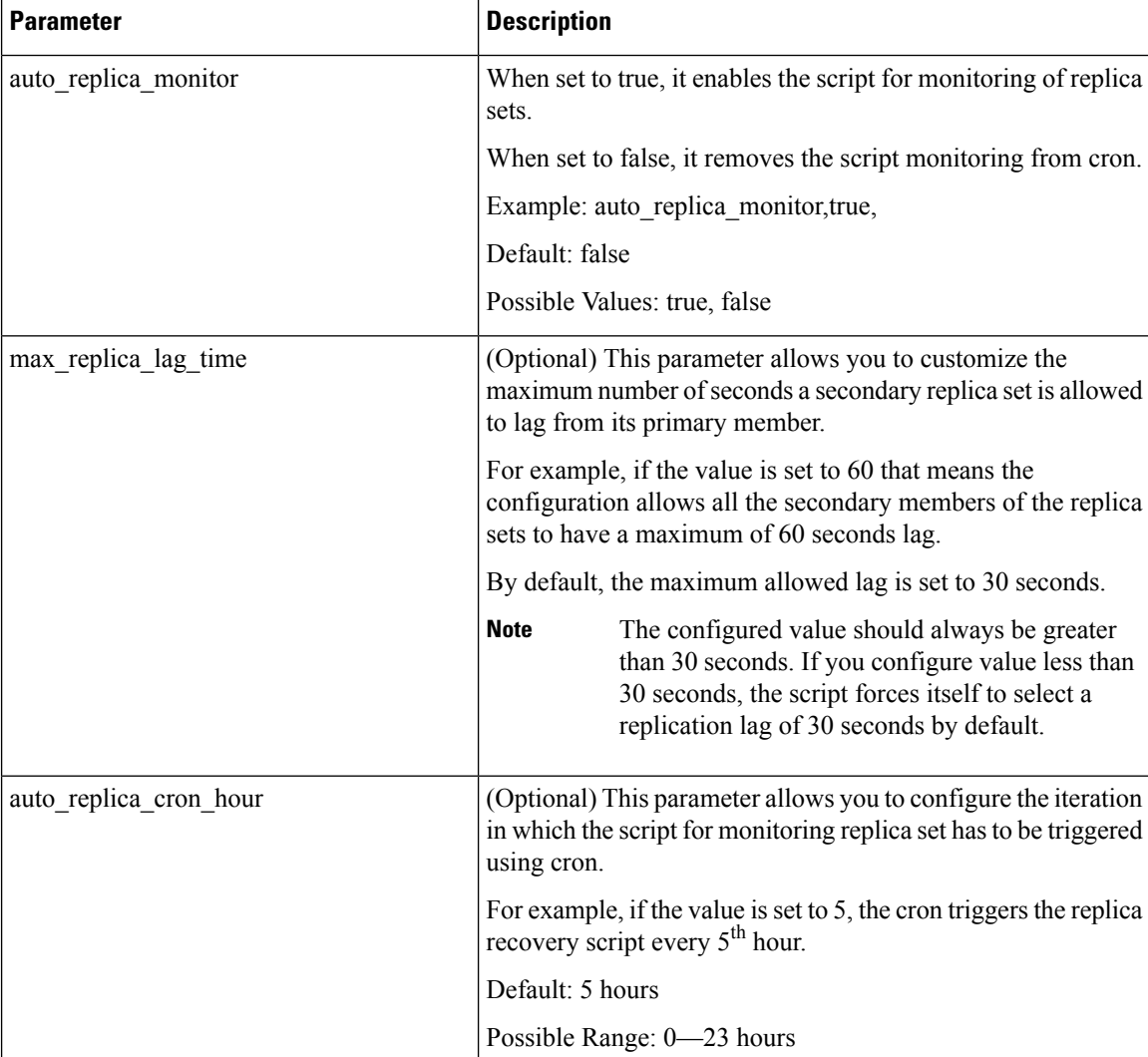

### **Table 15: MongoDB Health Monitoring Parameters**

П

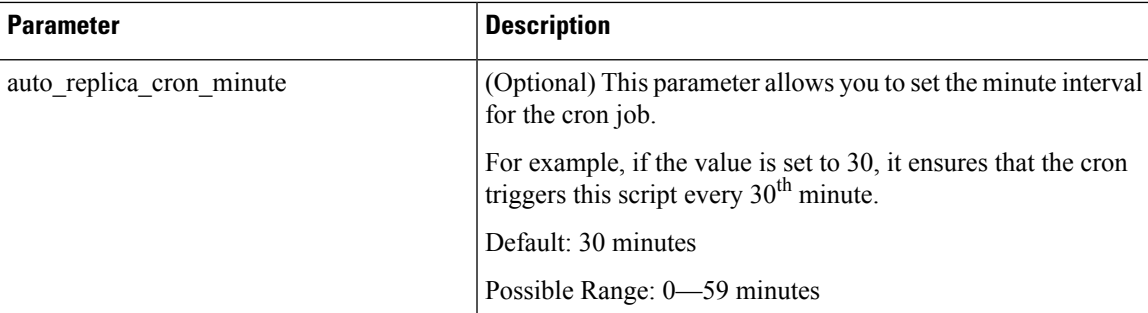

If all the parameters described in Table 15: MongoDB Health Monitoring [Parameters,](#page-49-1) on page 50 are configured, the cron configuration on Cluster Manager is displayed as follows:

```
crontab -l
        ---------------------
# Puppet Name: Monitor replica sets
30 */5 * * * /var/qps/install/current/scripts/bin/support/mongo/auto_recovery_replica.sh
```
If the auto-replica monitor is set to true and other parameters are not configured, the script automatically takes the default values for the remaining parameters. **Note**

By default, auto heal script runs every 1 hour via cron and the maximum lag allowed for a secondary member is 30 seconds. The default configuration adds cron entry for auto\_replica\_monitor on Cluster Manager.

```
crontab -l
---------------------
# Puppet Name: Monitor replica sets
0 */1 * * * /var/qps/install/current/scripts/bin/support/mongo/auto recovery replica.sh
```
Once the parameters are configured, you can check the configuration using the following  $f_{\text{actor}}$  command and then grepping for the respective values.

```
facter | grep auto
auto replica cron hour => 1
auto_replica_cron_minute => 45
auto replica monitor \Rightarrow true
facter | grep max
max_replica_lag_time => 60
```
## **VIP Proxy Configuration**

This file is used to specify the listen port for each VIP in HAProxy diameter configuration and the port range for the backend diameter endpoints to which the requests are load balanced. Values in this file are used to generate the HAProxy diameter configuration (/etc/haproxy/haproxy-diameter.cfg file) on Policy Director 01/02 VMs. Here is an example:

#### **Figure 8: VipProxyConfiguration.csv**

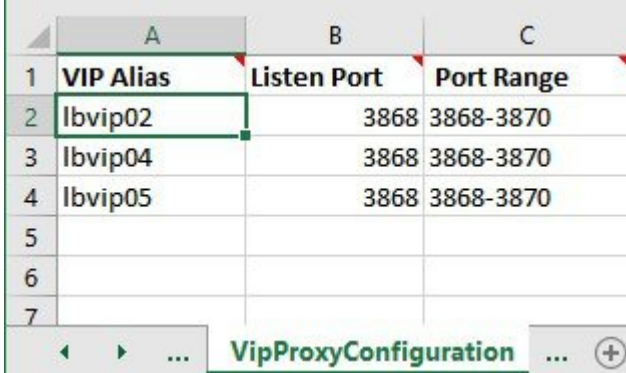

The following parameters can be configured in this sheet:

### **Table 16: VIP Proxy Configuration Parameters**

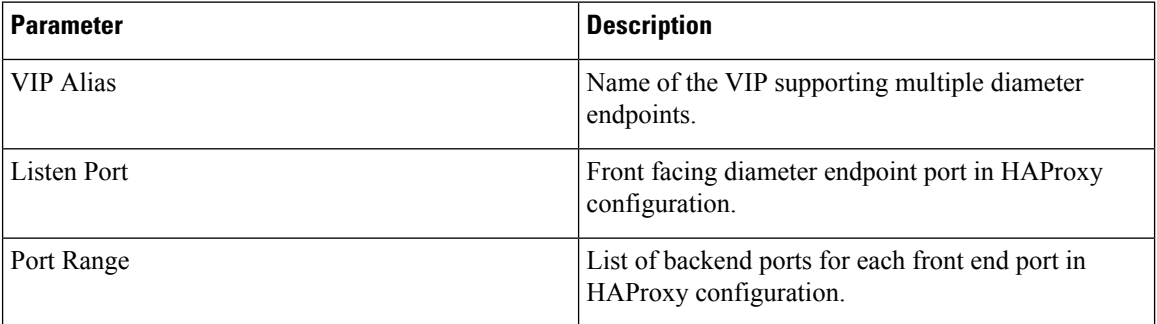

The following restriction applies to the haproxy-diameter.cfg file for all the installation types:

• You should not use the following list of VIP Aliases in VipProxyConfiguration.csv file. The VIPaliasesin AdditionalHosts.csv invokesthe legacy method of haproxy-diameter configuration. Hence, Cisco does not recommend the use of legacy VIP aliases listed below:

diam\_int1, diam\_int1\_vip, diam\_int2, diam\_int1\_69, diam\_int2\_vip, diam\_int1\_69\_vip, diam\_int3, diam\_int3\_vip, diam\_int1\_70\_vip, diam\_int4, diam\_int4\_vip, diam\_int1\_71\_vip

## **Secure Configuration**

The **SecureConfig** sheet defines the Transport Layer Security (TLS) related configuration for secure services in CPS.

Select the **SecureConfig** sheet.

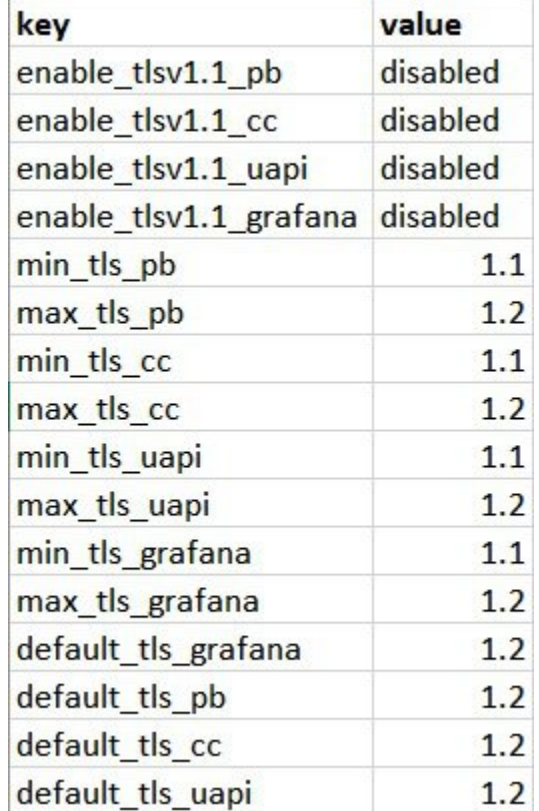

### **Figure 9: Secure Configuration Sheet**

The following parameters can be configured in this sheet:

### **Table 17: Secure Configuration Sheet Parameters**

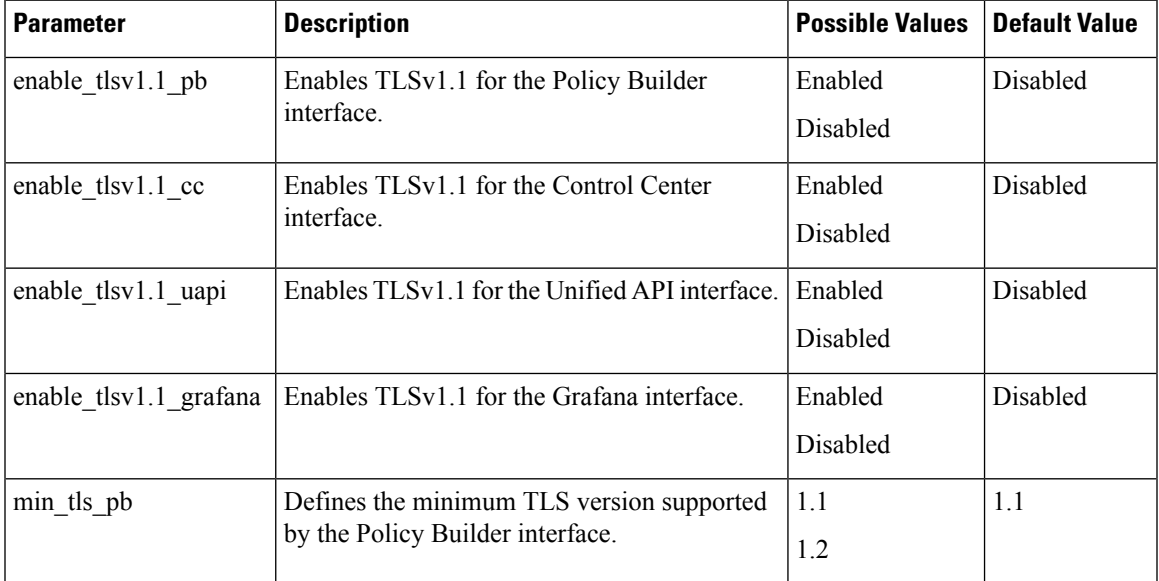

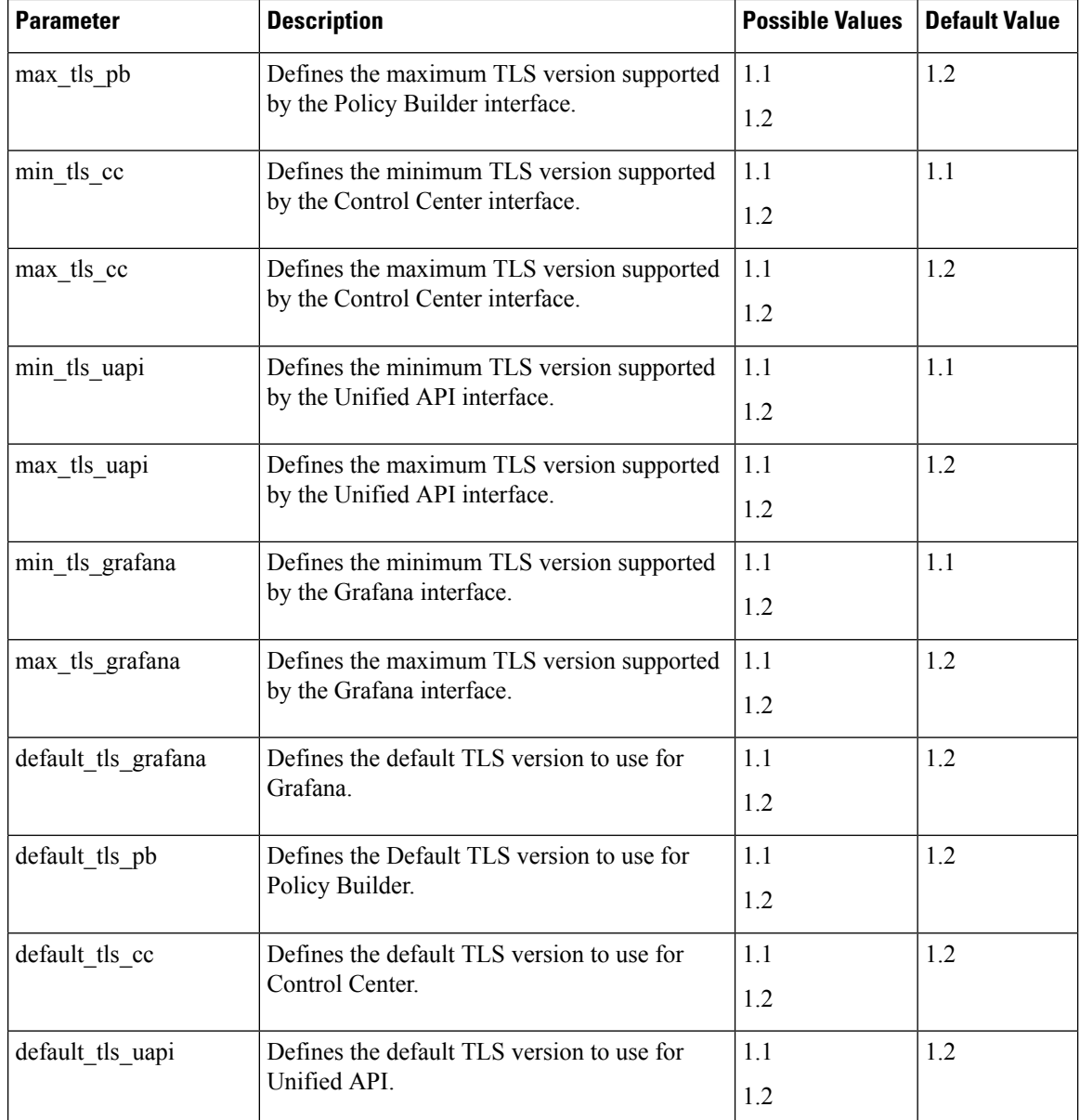

**Note**

• From CPS 19.1.0 release, TLSv1.1 is deprecated. By default, TLSv1.2 is supported.

If you want to use TLSv1.1, it needs to enabled in Secureconfig.csv file.

- All the configuration changes are applied on the HAProxy server during **vm-init** on all Load Balancer VMs.
- For configuration parameters that are not defined in the SecureConfig.csv file, its logical default value is considered.
- If you enter a wrong value for any parameter, that value is discarded and the default value for that parameter is used. The Puppet log file displays a warning message.

# **DSCP Configuration**

You can configure DSCP bits using DSCP class or DSCP value on the following for IPv4 and/or IPv6:

- Out-interface
- Protocol
- Destination IP
- Destination Port

**DSCPConfig.csv format is:** Role,IP Family,Out Interface,Protocol,Destination IP,Destination Port,SourcePort,DSCP Class,DSCP Value

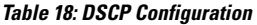

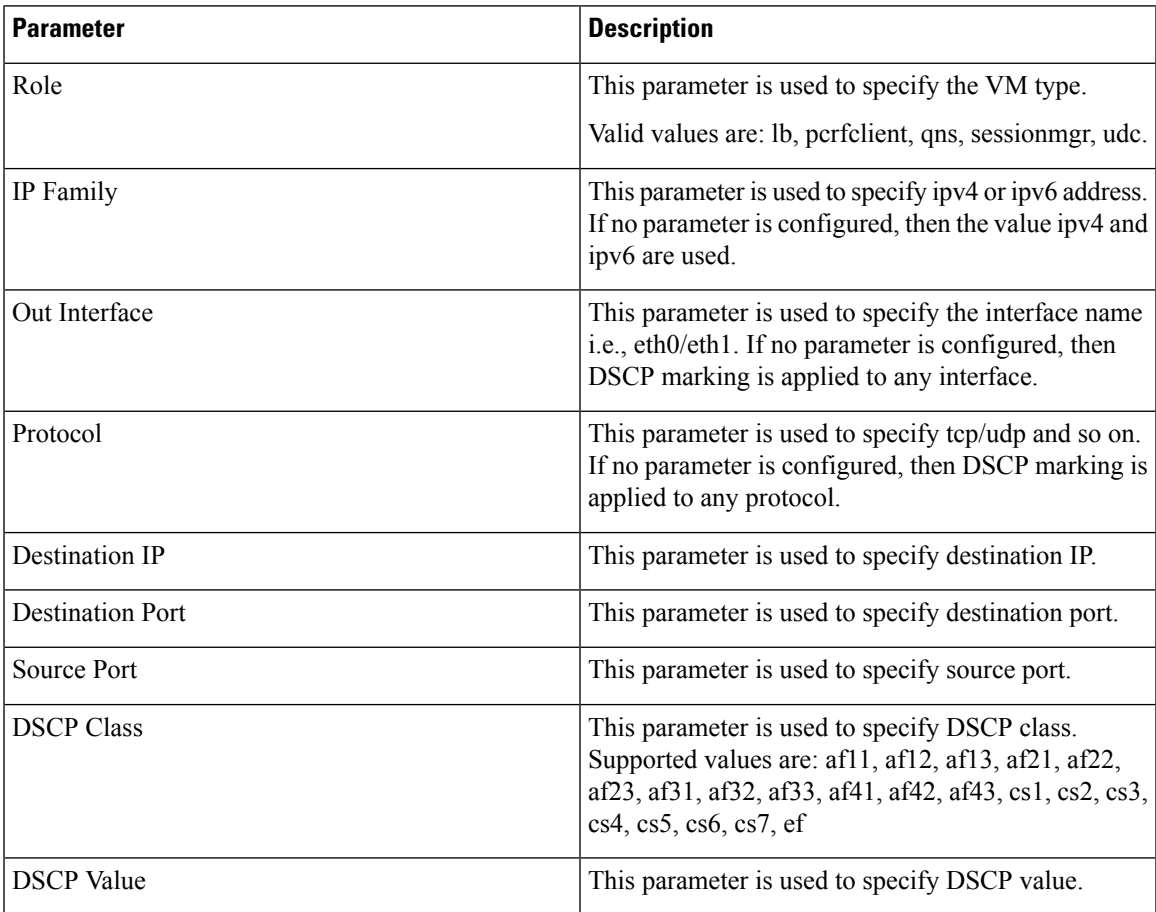

**DSCPConfig.csv file location:** /var/qps/config/deploy/csv/DSCPConfig.csv

### **Example:**

VM Role,IP Family,Out Interface,Protocol,Destination IP,Destination Port,Source Port,DSCP Class,DSCP Value

lb,,eth1,tcp,,27717,af11eth0,udp,,5405,,af21,,

#### **Iptables output:**

```
pkts bytes target prot opt in out source destination
2545K 403M DSCP udp -- * eth0 0.0.0.0/0 0.0.0.0/0 multiport dports 5405 /* 100 IPv4
DSCP rules outInterface=eth0 protocol=udp destPort=5405 class=af21 */ DSCP set 0x12
```
#### **Ip6tables output:**

```
pkts bytes target prot opt in out source destination<br>0 0 DSCP udp * eth0 ::/0 ::/0 multip
0 0 DSCP udp * eth0 ::/0 ::/0 multiport dports 5405 /* 100 IPv6
DSCP rules outInterface=eth0 protocol=udp destPort=5405 class=af21 */ DSCP set 0x12
```
## **Critical File Monitoring Configuration**

You can configure the critical file names to be monitored for write, execute or any other attribute changes.

```
Ú
```
Critical Files configuration is specific to Cluster Manager. If you are using Geographic Redundancy configuration, then you need to do the configuration across all the Cluster Managers. **Important**

**CriticalFiles.csv format is:** File To Be Monitored,Action To Be Monitored

**Table 19: Critical Files Configuration**

| <b>Parameter</b>       | <b>Description</b>                                                                                                    |
|------------------------|----------------------------------------------------------------------------------------------------|
| File To Be Monitored   | File name with absolute path of the file that needs to<br>be monitored.                                                                               |
| Action To Be Monitored | Action for file that needs to be monitored. Supported<br>options are:<br>$\cdot$ w –write<br>$\bullet$ x - execute<br>$\bullet$ a – attribute changes |

Ú

**Important** File monitoring for read operation is not supported.

**CriticalFiles.csv file location:** /var/qps/config/deploy/csv/CriticalFiles.csv

Rules configured in CriticalFiles.csv are added in #BEGIN CPS AUDIT RULES and #END CPS AUDIT RULES block in /etc/audit/rules.d/audit.rules file on Cluster Manager VM.

Sample output of AUDIT block in audit.rules:

```
#BEGIN_CPS_AUDIT_RULES
-w /etc/hosts -p wxa -k watch_critical_files
-w /etc/broadhop.profile -p wxa -k watch_critical_files
#END_CPS_AUDIT_RULES
```
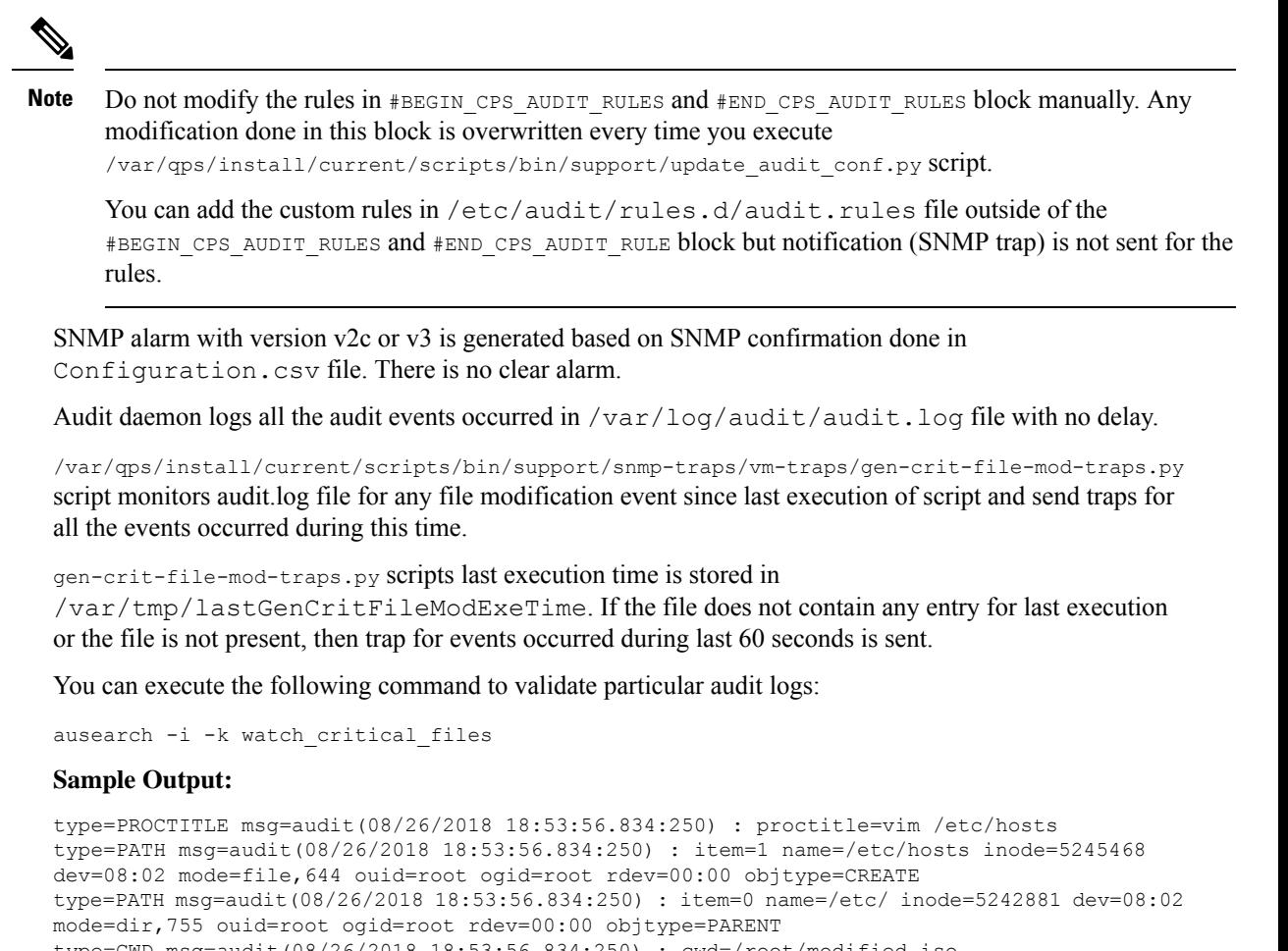

```
type=CWD msg=audit(08/26/2018 18:53:56.834:250) : cwd=/root/modified_iso
type=SYSCALL msg=audit(08/26/2018 18:53:56.834:250) : arch=x86_64 syscall=open success=yes
exit=3 a0=0x1c74390 a1=0 WRONLY|O CREAT|O TRUNC a2=0644 a3=0x0 items=2 ppid=18335 pid=13946
auid=root uid=root gid=root euid=root suid=root fsuid=root egid=root sgid=root fsgid=root
tty=pts0 ses=9 comm=vim exe=/usr/bin/vim key=watch_critical_files
```
## **Finish and Save**

After entering your deployment information, save the Deployment Template file in Excel format.

# **Import the Excel Information into the Cluster Manager VM**

The settings in the excel sheet must be converted to a csv file and imported into CPS.

## **Save the csv Files**

Click the **Convert to CSV** button on the VMSpecification sheet.

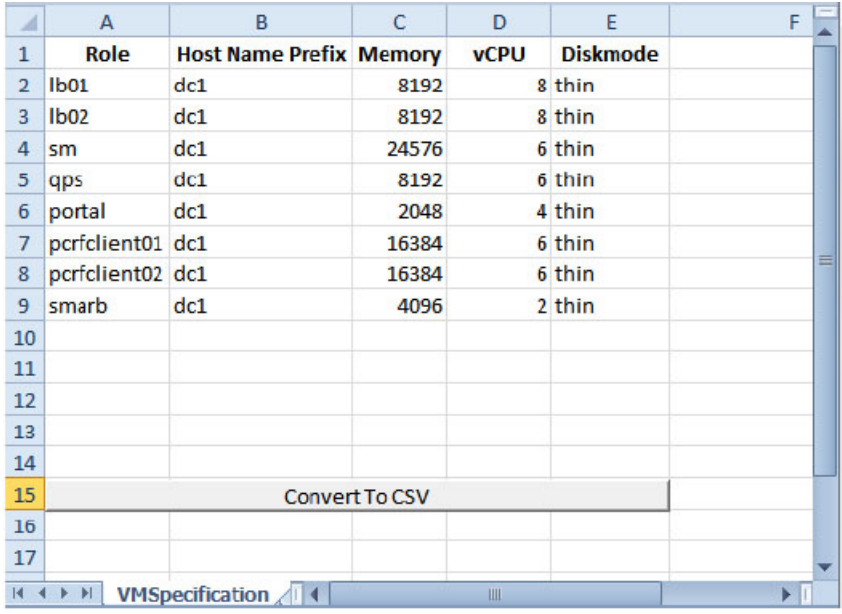

### **Figure 10: Convert To CSV**

The **Convert to CSV** button exports each individual sheet into a separate CSV file in a new folder (csv\_files) where the source file is located. Each csv file is named as the sheet name. Make sure the Host names, Alias, datastore, network names are all correct and created in VMware. Any mismatch of the attribute can cause the deployment to fail and restart the deployment process.

## $\triangle$

It is strongly recommended to go through this list with Cisco AS and Virtualization system administrator, network administrator to make sure all the settings are correct. **Attention**

The following list of csv files are generated:

- VMSpecification.csv
- Hosts.csv
- VLANs.csv
- AdditionalHosts.csv
- Configuration.csv
- Definitions.csv
- VipProxyConfiguration.csv
- SecureConfig.csv
- DSCPConfig.csv
- CriticalFiles.csv

Verify that the generated csv files are separated with commas. If needed, modify the regional settings. For reference, see the following image.

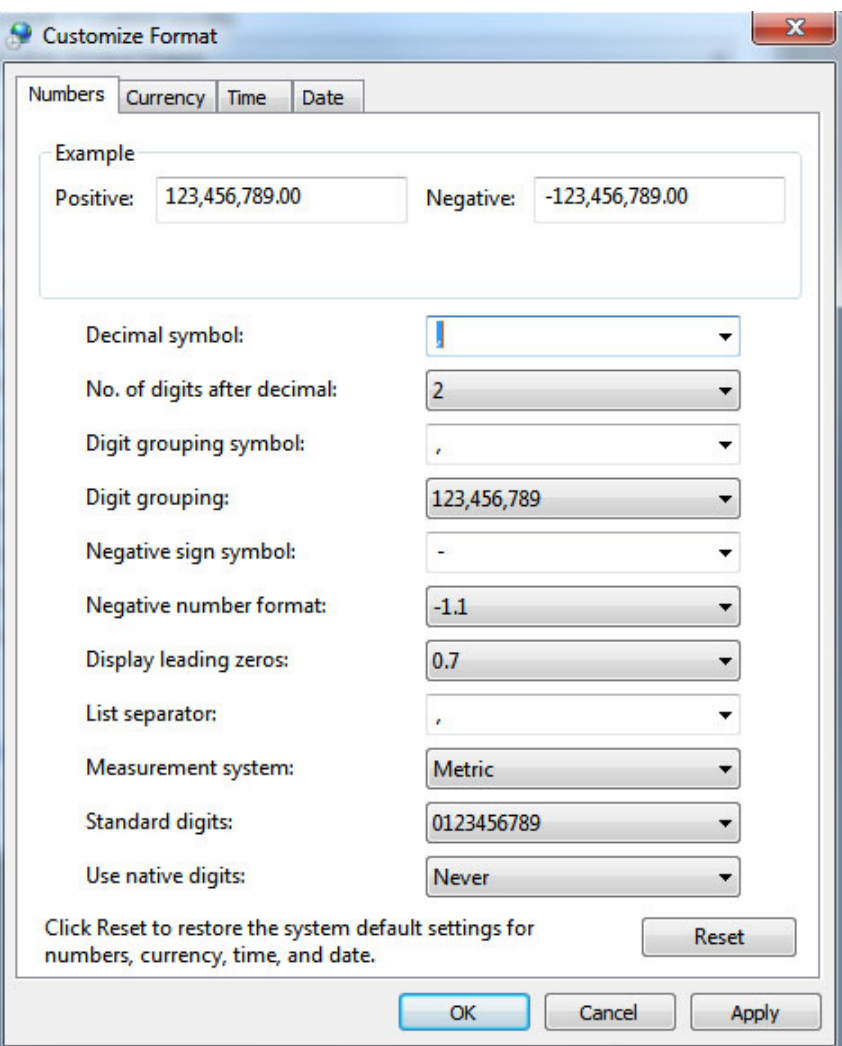

### **Figure 11: Regional Settings**

## **Copy the csv Files into Cluster Manager VM**

Use a tool such as Secure Copy (scp) to copy all the csv files to the Cluster Manager VM to the following directory:

```
/var/qps/config/deploy/csv/
```
# **Import the csv Files into the Cluster Manager VM**

Execute the following command to import csv files into the Cluster Manager VM:

/var/qps/install/current/scripts/import/import\_deploy.sh

This script converts the data to JSON format and outputs it to /var/qps/config/deploy/json/.

### **Validate Imported Data**

Execute the following command to validate the imported data:

cd /var/qps/install/current/scripts/deployer/support/

### **python jvalidate.py**

This script validates the parameters against the ESX servers to make sure ESX server can support the configuration and deploy the VMs.

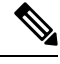

If you are deploying the VMs using the --nossh feature, jvalidate will not work as jvalidate needs SSH login credentials to get the memory, CPU and network details from the ESXi. Since --nonssh feature doesn't have the SSH login credentials, the script execution fails for getting the details. You can login to the vCenter where the ESXi's are mapped and check the required details to plan the VM design. **Note**

If you are deploying the VMs using the --nossh feature:

- You have to map the ESXi to the vCenter. While mapping, the ESXi must have the same name as ESXi name given in the CPS configurations.
- The vCenter used for the deployment should maintain the unique data store names in the ESXi.

Continue with Customize Features in the [Deployment,](#page-59-0) on page 60.

## <span id="page-59-0"></span>**Update System Parameters**

Refer to section Update the VM [Configuration](cps-22-2-0installationguide-vmware_chapter4.pdf#nameddest=unique_77) without Re-deploying VMs if you need to update any of the parameters you defined in the spreadsheet after deploying the CPS VMs.

# **Customize Features in the Deployment**

Certain deployments require additional features to be installed. To add or remove features, perform the following steps on Cluster Manager VM:

**Step 1** Determine which features are needed with the assistance of your Cisco Technical Representative.

```
Step 2 If this is HA environment, edit the corresponding features files in Cluster Manager VM:
```
Modify the features file for the corresponding server types. Here are some examples:

/var/qps/current\_config/etc/broadhop/controlcenter/features

# The server and infrastructure features do not need to be specified. # IO Manager Features com.broadhop.controlcenter.feature com.broadhop.server.runtime.product com.broadhop.infrastructure.feature com.broadhop.snmp.feature com.broadhop.faultmanagement.service.feature

/var/qps/current\_config/etc/broadhop/diameter\_endpoint/features

```
com.broadhop.server.runtime.product
com.broadhop.snmp.feature
com.broadhop.diameter2.service.feature
```
/var/qps/current\_config/etc/broadhop/iomanager/features

# IO Manager Features com.broadhop.iomanager.feature com.broadhop.server.runtime.product com.broadhop.snmp.feature iomanager02

#### In releases prior to CPS 10.0.0, there are two separate iomanager directories, iomanager01 and iomanager02. For these older releases, changes to the iomanager features files must be populated in both directories: **Note**

/var/qps/current\_config/etc/broadhop/iomanager01/features

/var/qps/current\_config/etc/broadhop/iomanager02/features

/var/qps/current\_config/etc/broadhop/pb/features

```
com.broadhop.client.product
com.broadhop.client.feature.ws
com.broadhop.client.feature.isg
```

```
com.broadhop.client.feature.balance
com.broadhop.client.feature.spr
com.broadhop.client.feature.unifiedapi
#com.broadhop.client.feature.pop3auth
com.broadhop.client.feature.vouchers
com.broadhop.client.feature.isg.prepaid
com.broadhop.client.feature.notifications
com.broadhop.client.feature.diameter2
com.broadhop.client.feature.ldap
com.broadhop.client.feature.relianceutil
#com.broadhop.client.feature.policyintel
com.broadhop.client.feature.custrefdata
#com.broadhop.client.feature.congestionrefdata
#com.broadhop.client.feature.audit
com.broadhop.balance.crdbalance.feature
```
/var/qps/current\_config/etc/broadhop/pcrf/features

```
# The server and infrastructure features do not need to be specified.
# PCRF Features
com.broadhop.server.runtime.product
com.broadhop.policy.feature
com.broadhop.externaldatacache.memcache.feature
com.broadhop.snmp.feature
com.broadhop.ws.service.feature
com.broadhop.unifiedapi.ws.service.feature
com.broadhop.spr.dao.mongo.feature
com.broadhop.spr.feature
com.broadhop.unifiedapi.interface.feature
com.broadhop.balance.service.feature
com.broadhop.vouchers.service.feature
com.broadhop.ui.controlcenter.feature
com.broadhop.diameter2.local.feature
com.broadhop.custrefdata.service.feature
com.broadhop.policyintel.service.feature
com.broadhop.balance.crdbalance.feature
```
If VMs are already deployed, after modifying the feature files, execute the following commands:

/var/qps/install/current/scripts/build\_all.sh

/var/qps/install/current/scripts/upgrade/reinit.sh

### **What to do next**

To enable the feature **Disable Root SSH Login**, check whether there exists a user with uid 1000 on Cluster Manager.

Use the following command to check there exists a user with uid 1000:

cat /etc/passwd | grep x:1000

If a user with uid 1000 exists on the Cluster Manager, change the uid on the Cluster Manager by executing the following command:

usermod -u <new-uid> <user-name-with-uid-as-1000>

This is done because the feature **Disable Root SSH Login** creates a user with uid 1000.

## **LDAP Feature Installation**

## **Enable LDAP on HA Deployment**

To enable the LDAP feature on an High Availability (HA) deployment:

**Step 1** Edit the features files in Cluster Manager VM:

In the /var/qps/current\_config/etc/broadhop/pb/features file, add the following line:

com.broadhop.client.feature.ldap

In the /var/qps/current\_config/etc/broadhop/pcrf/features file, add the following line:

com.broadhop.ldap.interface.feature

In the /var/qps/current\_config/etc/broadhop/iomanager0X/features file, add the following line: com.broadhop.ldap.service.feature

**Step 2** After modifying the feature files, execute the following commands from Cluster Manager:

/var/qps/install/current/scripts/build\_all.sh

/var/qps/install/current/scripts/upgrade/reinit.sh

## **Subscriber Lookup Feature Installation**

### **Enable Subscriber Lookup on HA Deployment**

To enable the Subscriber Lookup feature on an High Availability (HA) deployment:

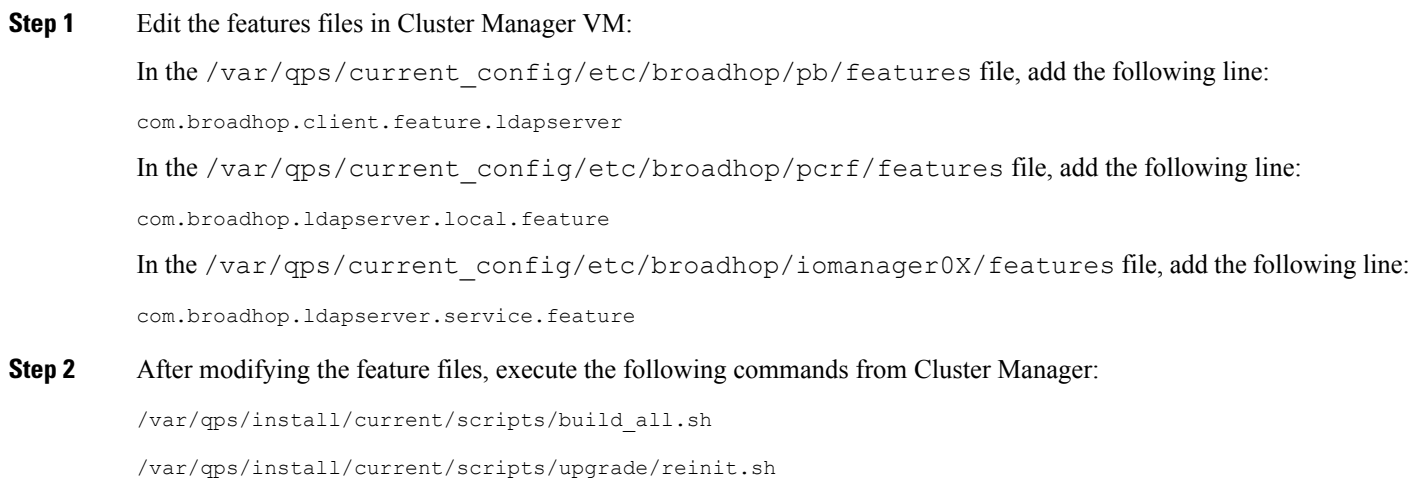

# **License Generation and Installation**

## **License Generation**

For HA or GR systems, contact your Cisco Technical support representative to generate a license. You must provide the MAC addresses and hostnames for your pcrfclient01 and pcrfclient02 VMs.

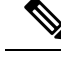

Cisco Smart Licensing is supported for CPS 10.0.0 and later releases. For information about what Smart Licensing is and how to enable it for CPS, refer to the *CPS Operations Guide*. **Note**

**Step 1** To generate a unique MAC address, execute the following command on the Cluster Manager once for pcrfclient01 and again for pcrfclient02:

python /var/qps/install/current/scripts/deployer/support/genmac.py

The MAC address generated by this script is applied to pcrfclient01/02.

- For the pcrfclient01/pcrfclient02 VMs, the eth0 MAC address reported in the VMware Virtual Machine properties may not match what is listed in the VM's when executing the  $i$  fconfig  $-a$  | grep HW command output. This mismatch can be ignored. Use the MAC address displayed by ifferential  $-$ a | grep HW command. **Important**
- **Step 2** To get the hostname, refer to the **Hosts.csv** file, and use the Guest Name that corresponds to perfclient01 and perfclient02 roles.

**Step 3** Submit this information to your Cisco Technical support representative. After you receive the license, continue with License [Installation,](#page-63-0) on page 64.

## <span id="page-63-0"></span>**License Installation**

The following section describes:

- How to install the license files prior to deploying all CPS VMs, as described in the [Deploy](cps-22-2-0installationguide-vmware_chapter3.pdf#nameddest=unique_85) the VMs.
- The steps you perform to preserve the license files during CPS upgrade to the current release.

To install the licenses:

**Step 1** Copy the license files you received to the Cluster Manager VM.

**Step 2** Create pcrfclient01 and pcrfclient02 directories in the Cluster Manager VM in /etc/broadhop/license/.

mkdir -p /etc/broadhop/license/pcrfclient01

mkdir -p /etc/broadhop/license/pcrfclient02

**Step 3** Copy the pcrfclient01 license to the /etc/broadhop/license/pcrfclient01 directory, and the pcrfclient02 license to the /etc/broadhop/license/pcrfclient02 directory on the Cluster Manager VM:

cp *<filename1>* /etc/broadhop/license/pcrfclient01

cp *<filename2>* /etc/broadhop/license/pcrfclient02

where,

*<filename1>* is the license filename generated for pcrfclient01.

*<filename2>* is the license filename generated for pcrfclient02.

- **Step 4** If you are performing an upgrade of the system from an earlier version to the current release:
	- Copy the existing pcrfclient02 license file from the pcrfclient02 VM (found in /etc/broadhop/license) to the /etc/broadhop/license/pcrfclient02 directory on the Cluster Manager VM.
	- During an upgrade, the license on pcrfclient01 is automatically retrieved and re-installed. Do not manually copy or move this license to the /etc/broadhop/prcfclient01 directory on the Cluster Manager VM.
	- As a best practice, make a backup of your existing pcrfclient01 license under /etc/broadhop/license on the Cluster Manager VM. **Note**
- **Step 5** Create a features.properties file in the /etc/broadhop/license directory on the Cluster Manager with the following content from the license file. For example:

LicenseFeature=POLICY-ALL,POLICY-VALUE

- **Note** The content of this file is based on the contents of the license file and your deployment.
- **Step 6** Execute the following command to rebuild the /etc/broadhop/license directory in the Cluster Manager VM.

/var/qps/install/current/scripts/build/build\_etc.sh

This script makes a zip file with the new license file and copies it to the /var/www/html/images directory. Later the file is pushed to the target VMs when the reinit.sh script is executed.

**Step 7** If pcrfclient01/pcrflient02 is already deployed, the license must be pushed to the pcrfclient01/02 VMs. For this, execute the following commands:

ssh pcrfclient01 /etc/init.d/vm-init

and

ssh pcrfclient02

/etc/init.d/vm-init

- If pcrfclient01 and pcrfclient02 VMs have not yet been deployed, the license will be automatically pushed to pcrfclient01/02 when all VMs are deployed later in section [Deploy](cps-22-2-0installationguide-vmware_chapter3.pdf#nameddest=unique_85) the VMs. **Note**
- **Step 8** If pcrfclient01/pcrflient02 is already deployed and are being updated, you must restart the LMGRD process by executing the following commands:

killall -9 lmgrd

service lmgrd start

## <span id="page-64-0"></span>**Validate Installed License**

Use the **lmutil lmstat** command on pcrfclient01/02 to check the status of license and list all the licenses available (Change *XXXX* to valid license file name).

### **Command Syntax:**

/opt/broadhop/lmgr/x64\_lsb/lmutil lmstat -a -c /etc/broadhop/license/XXXX.lic

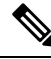

```
Note
```
Users of Feature-name shown is 0 in the below example (i.e. Total of 0 licenses in use). This is due to limited support for **lmgrd** from CPS side.

### **Example:**

```
/opt/broadhop/lmgr/x64_lsb/lmutil lmstat -a -c /etc/broadhop/license/XXXX.lic
lmutil - Copyright (c) 1989-2013 Flexera Software LLC. All Rights Reserved.
Flexible License Manager status on Fri 7/24/2015 16:11
License server status: 27000@pcrfclient01
License file(s) on pcrfclient01: /etc/broadhop/license/XXXX.lic:
pcrfclient01: license server UP (MASTER) v11.11
Vendor daemon status (on pcrfclient01):
cisco: UP v11.11
Feature usage info:
Users of SPR: (Total of 0 licenses issued; Total of 0 licenses in use)
Users of SP CORE: (Total of 0 licenses issued; Total of 0 licenses in use)
Users of POLICY REPORT: (Total of 2000 licenses issued; Total of 0 licenses in use)
Users of QUOTA: (Total of 0 licenses issued; Total of 0 licenses in use)
Users of Diameter_UD: (Total of 0 licenses issued; Total of 0 licenses in use)
Users of Diameter_SH: (Total of 0 licenses issued; Total of 0 licenses in use)
Users of SCE PRPC: (Total of 2000 licenses issued; Total of 0 licenses in use)
Users of SCE GY: (Total of 2000 licenses issued; Total of 0 licenses in use)
Users of DIAMETER SD: (Total of 2000 licenses issued; Total of 0 licenses in use)
```
## **Upgrade License**

User needs to upgrade license if the current licenses have expired or if you need to increase the session capacity of the system.

- **Step 1** Contact your Cisco Technical representative to generate a license. You must provide the MAC addresses and hostnames for your pcrfclient01 and pcrfclient02 VMs.
- **Step 2** Copy the license files you received to the Cluster Manager VM.
- **Step 3** Delete the existing license files from the Cluster Manager VM.

rm -fr /etc/broadhop/license/pcrfclient01/*<filename1>*

rm -fr /etc/broadhop/license/pcrfclient02/*<filename2>*

where,

*<filename1>* is the existing license filename of pcrfclient01.

*<filename2>* is the existing license filename of pcrfclient02.

- **Note** As a best practice, create a backup of your existing licenses.
- **Step 4** Copy the pcrfclient01 license to the /etc/broadhop/license/pcrfclient01 directory, and the pcrfclient02 license to the /etc/broadhop/license/pcrfclient02 directory on the Cluster Manager VM:

cp *<filename1>* /etc/broadhop/license/pcrfclient01

cp *<filename2>* /etc/broadhop/license/pcrfclient02

where,

*<filename1>* is the license filename generated for pcrfclient01.

*<filename2>* is the license filename generated for pcrfclient02.

**Step 5** Add the necessary content as per your license files in features.properties in /etc/broadhop/license directory on the Cluster Manager. For example:

LicenseFeature=POLICY-ALL,POLICY-VALUE

**Step 6** Execute the following command to rebuild the /etc/broadhop/license directory in the Cluster Manager VM. /var/qps/install/current/scripts/build/build\_etc.sh

This script makes a zip file with the new license file and copies it to the /var/www/html/images directory.

Later the file is pushed to the target VMs when the  $vm\text{-init}$ . Sh script is executed.

**Step 7** To push new license to the pcrfclient01/02 VMs, restart the LMGRD process, and restart the Policy Server (QNS), execute the following commands.

ssh pcrfclient01 "/etc/init.d/vm-init && killall -9 lmgrd; service lmgrd start && systemctl restart qns-1"

ssh pcrfclient02 "/etc/init.d/vm-init && killall -9 lmgrd; service lmgrd start && systemctl restart  $ans-1$ "

**Step 8** Validate installed license, refer to Validate [Installed](#page-64-0) License, on page 65.

# **SSL Certificates**

Default SSL cipher supported:

ciphers ECDH+AESGCM:DH+AESGCM:ECDH+AES256:DH+AES256:ECDH+AES128:DH+AES:RSA+AESGCM:RSA+AES: For more information, refer to [https://www.openssl.org/docs/man1.0.2/apps/x509.html.](https://www.openssl.org/docs/man1.0.2/apps/x509.html)

## **Create SSL Certificates**

Certain deployments have customized certificates (for example, \*.der and \*.cer files) installed in their systems. To create Self-Signed certificates (SSL) that can be used in CPS, perform the following steps on Cluster Manager VM:

**Step 1** Convert the user provided files to pem files. Consider the user has provided \*.der and \*.cer files.

For example, if the user has provided the following files:

- x.der: Server certificate
- y.cer: ROOT CA certificate file
- z.cer: Intermediate file

openssl x509 -inform der -in x.der -out x.pem

openssl x509 -inform der -in y.cer -out y.pem

openssl x509 -inform der -in z.cer -out z.pem

- For details on how to generate certificates using openssl, refer to: [https://www.openssl.org/docs/man1.0.2/](https://www.openssl.org/docs/man1.0.2/apps/x509.html) [apps/x509.html](https://www.openssl.org/docs/man1.0.2/apps/x509.html). **Note**
- **Step 2** Generate your chain crt file in the following order: server > intermediate > root.

cat x.pem z.pem y.pem > server.crt

**Step 3** Remove passphrase from KEY file (You will be asked to supply the passphrase of the KEY file).

openssl rsa -in server.key -out server.nopass.key

**Step 4** Combine the key without pass and certificate chain to create pem file.

cat server.nopass.key server.crt > server.pem

**Step 5** Copy the server.pem, server.crt and server.nopass.key to /var/qps/install/current/puppet/modules/qps/templates/certs/.

cp server.crt /var/qps/install/current/puppet/modules/qps/templates/certs/quantum.crt

cp server.nopass.key /var/qps/install/current/puppet/modules/qps/templates/certs/quantum.key

cp server.pem /var/qps/install/current/puppet/modules/qps/templates/certs/quantum.pem

### **Step 6** Execute the following commands from Cluster Manager:

```
/var/qps/install/current/scripts/build_all.sh
```

```
/var/qps/install/current/scripts/upgrade/reinit.sh
```
## **Replace SSL Certificates**

To replace the default Self-Signed certificates (SSL) during installation process, replace the crt, key and pem (contains both the crt/key) in

/var/qps/install/current/puppet/modules/qps/templates/certs directory on the Cluster Manager VM with the new certificates.

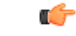

The custom certificates are replaced with the default CPS certificates after the migration or upgrade. In this case, you need to apply the custom certificates again on Cluster Manager once the upgrade or migration is complete. **Important**

Consider the user has the following new SSL certificates and wants to replace the default SSL certificates in the system:

- SSL\_new.crt
- SSL\_new.key
- SSL\_new.pem

The new certificates can be stored anywhere on the Cluster Manager. In the following stepsthe new certificates are stored in /root. To replace the old keys/certs/pem with the new ones, perform the following steps:

**Step 1** Execute the following commands from Cluster Manager to replace the old certificates with the new certificates:

mv /root/SSL\_new.crt /var/qps/install/current/puppet/modules/qps/templates/certs/quantum.crt

mv /root/SSL\_new.key /var/qps/install/current/puppet/modules/qps/templates/certs/quantum.key

mv /root/SSL\_new.pem /var/qps/install/current/puppet/modules/qps/templates/certs/quantum.pem

**Important** Retain the permissions of the old files.

**Step 2** Execute the following command from Cluster Manager to rebuild puppet:

build\_puppet.sh

**Step 3** Execute the following command from each VM to replace the certs/keys:

/etc/init.d/vm-init

OR

Execute the following command from Cluster Manager to replace the puppet on all VMs.

/var/qps/install/current/scripts/upgrade/reinit.sh

# **Enable Custom Puppet to Configure Deployment**

Some customers may need to customize the configuration for their deployment. When customizing the CPS configuration, it is important to make the customization in a way that does not impact the normal behavior for VM deployment and redeployment, upgrades/migration, and rollbacks.

For this reason, customizations should be placed in the /etc/puppet/env\_config directory. Files within this directory are given special treatment for VM deployment, upgrade, migrations, and rollback operations.

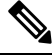

If system configurations are manually changed in the VM itself after the VM has been deployed, these configurations will be overridden if that VM is redeployed. **Note**

The following section describes the steps necessary to make changes to the puppet installer.

Customizations of the CPS deployment are dependent on the requirements of the change. Examples of customizations include:

- deploying a specific facility on a node (VM)
- overriding a default configuration.

To explain the process, let us consider that we modify all VMs built from an installer, so we use the Policy Server (QNS) node definition.

For the above mentioned example, add custom routes via the examples42-network Puppet module. (For more information on the module, refer to [https://forge.puppetlabs.com/example42/network\)](https://forge.puppetlabs.com/example42/network).

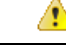

In CPS 20.2.0, puppet is upgraded from 3.6.2-3 to 5.5.19 version. Puppet code has been modified to adapt to this change. Previous release puppet code is not compatible with the current puppet version (5.5.19). Customer specific puppet code must be adapted to current release puppet version (5.5.19) before applying it to CPS 20.2.0. **Attention**

### **Step 1** Make sure that the proper paths are available:

mkdir -p /etc/puppet/env\_config/nodes

### **Step 2** Install the necessary Puppet module. For example:

```
puppet module install \
--modulepath=/etc/puppet/env config/modules:/etc/puppet/modules \
example42-network
Notice: Preparing to install into /etc/puppet/env config/modules ...
Notice: Downloading from https://forge.puppetlabs.com ...
Notice: Installing -- do not interrupt ...
/etc/puppet/env_config/modules
example42-network (v3.1.13)
```
#### For more information on installing and updating Puppet modules, refer to [https://docs.puppetlabs.com/puppet/](https://docs.puppetlabs.com/puppet/latest/reference/modules_installing.html) [latest/reference/modules\\_installing.html.](https://docs.puppetlabs.com/puppet/latest/reference/modules_installing.html) **Note**

**Step 3** Copy the existing node definition into the env config nodes:

cp /etc/puppet/modules/qps/nodes/qps.yaml \

/etc/puppet/env\_config/nodes

**Step 4** Add a reference to your custom Puppet manifest:

echo ' custom::static routes:' >> \

/etc/puppet/env\_config/nodes/qps.yaml

**Step 5** Create your new manifest for static routes:

```
cat
>/etc/puppet/env_config/modules/custom/manifests/static_routes.pp <<EOF class custom::static_routes
 {
  network::route {'eth0':
    ipaddress => [192.168.1.0',],netmask => ['255.255.255.0',],
     gateway => ['10.105.94.1',],
  }
}
```

```
EOF
```
**Step 6** Validate the syntax of your newly created puppet script(s):

```
puppet parser validate
```
/etc/puppet/env\_config/modules/custom/manifests/static\_routes.pp

**Step 7** Rebuild your Environment Configuration:

/var/qps/install/current/scripts/build/build\_env\_config.sh

### **Step 8** Reinitialize your environment:

/var/qps/install/current/scripts/upgrade/reinit.sh

At this point your new manifest is applied across the deployment. For more details, refer to the installer image in the /etc/puppet/env\_config/README.

### **What to do next**

It is recommended that version control is used to track changes to these Puppet customizations.

For example, to use 'git', perform the following steps:

- **1.** Initialize the directory as a repository:
	- # git init

Initialized empty Git repository in /var/qps/env\_config/.git/.

- **2.** Add everything:
	- # git add .

**3.** Commit your initial check-in:

# git commit -m 'initial commit of env\_config'

- **4.** If you are making more changes and customizations, make sure you create new revisions for those:
	- # git add .
	- # git commit -m 'updated static routes'

# **Installing Platform Scripts for MongoDB Health Monitoring - VMware**

The following steps are performed to install platform scripts for MongoDB health monitoring for write operations on VMware setup.

**Step 1** Log in to the Cluster Manager or installer as a root user.

**Step 2** Update /var/qps/config/deploy/csv/Configuration.csv file by adding following entry and save the file:

autoheal qns enabled, TRUE

**Step 3** Execute the following scripts to make sure the changes are applied on all the required VMs.

/var/qps/install/current/scripts/import/import\_deploy.sh

/var/qps/install/current/scripts/build\_all.sh

/var/qps/install/current/scripts/upgrade/reinit.sh

**Step 4** Execute the following command to validate if the parameter is applied.

for hn in `hosts.sh`; do echo \$hn ; ssh \$hn "grep autoheal\_qns\_enabled /etc/facter/facts.d/qps\_facts.txt"; echo; done

### **Sample Output when parameter is configured:**

```
[root@installer ~]# for hn in `hosts.sh`; do echo $hn ; ssh $hn "grep autoheal_qns_enabled
/etc/facter/facts.d/qps_facts.txt"; echo; done
lb01
autoheal_qns_enabled=TRUE
lb02
autoheal_qns_enabled=TRUE
qns01
autoheal qns enabled=TRUE
qns02
autoheal_qns_enabled=TRUE
pcrfclient01
autoheal_qns_enabled=TRUE
pcrfclient02
autoheal_qns_enabled=TRUE
```
- **Step 5** Execute the following steps on each Policy Server (QNS) VMs.
	- a) Log in as a root user.
	- b) Edit crontab using the following command.

crontab –e

The **vi editor** page opens.

**Note** Type the command on the terminal and do not copy and paste values on the terminal.

c) Add the following line in the opened **vi editor**.

\* \* \* \* \* /var/qps/bin/support/app\_mon/app\_monitor.sh

- d) Save the file and exit the editor.
	- If any change or upgrade is performed, make sure the cronjob entry is present. If the entry is not present repeat the above steps to configure cronjob. **Note**